<span id="page-0-0"></span>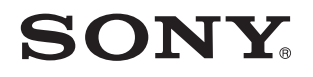

# Brugervejledning

Personlig computer VPCL2-serien

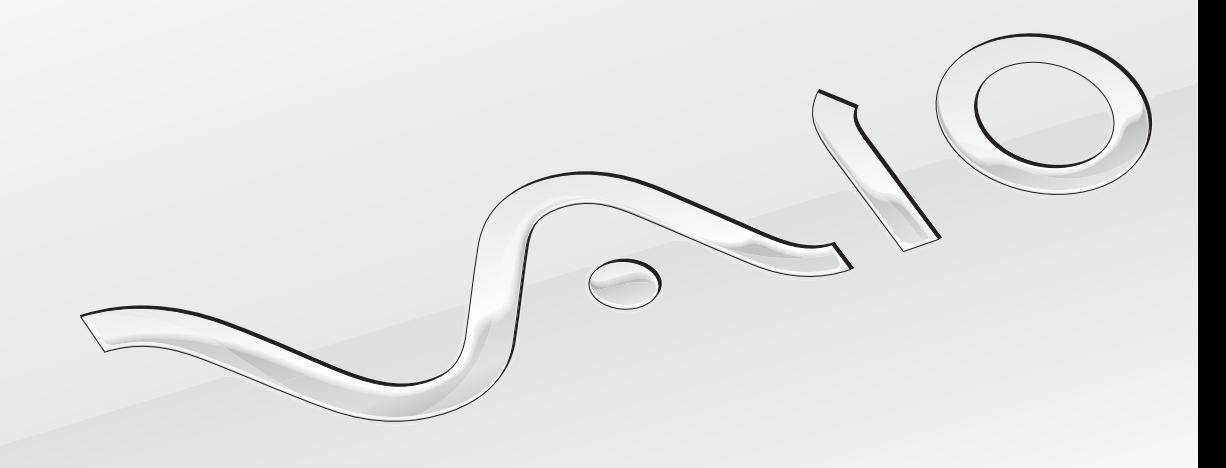

[N](#page-1-0)

<span id="page-1-0"></span>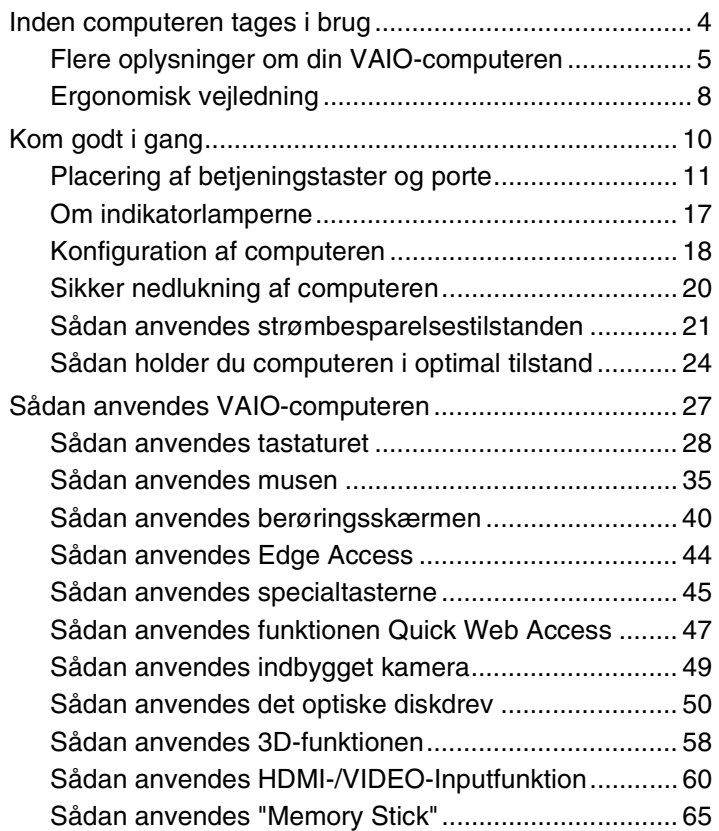

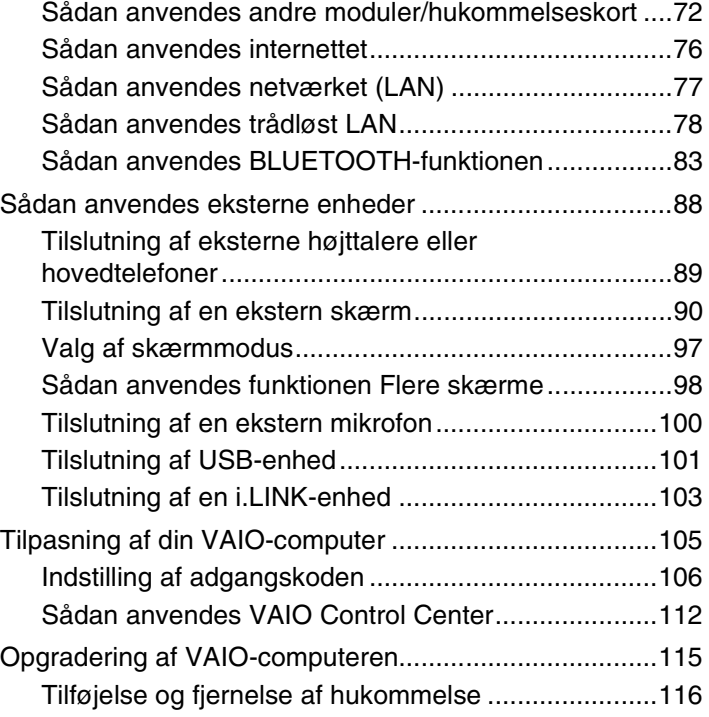

<span id="page-2-0"></span>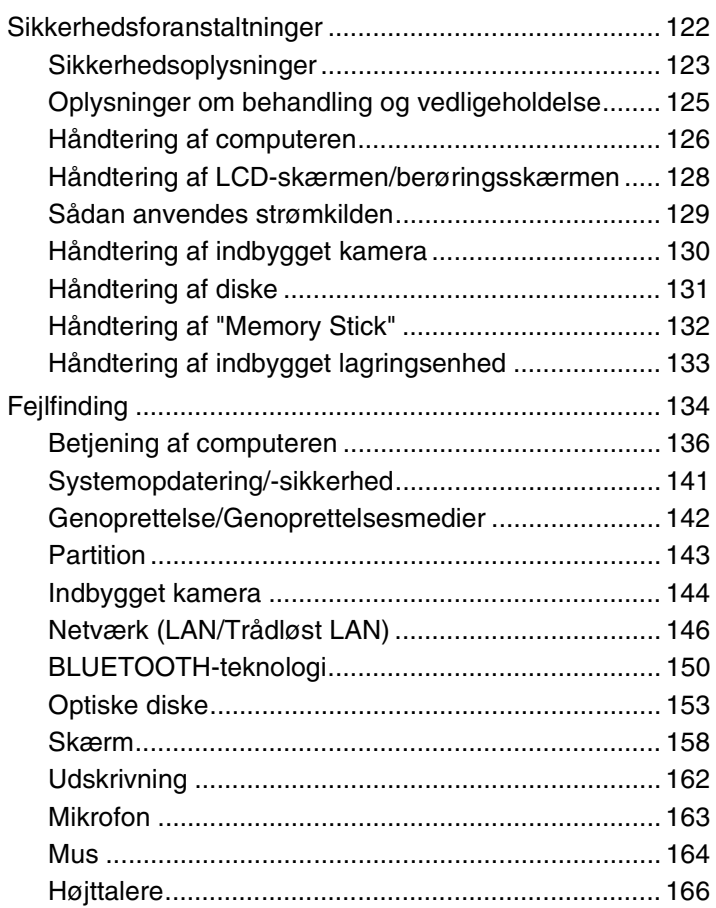

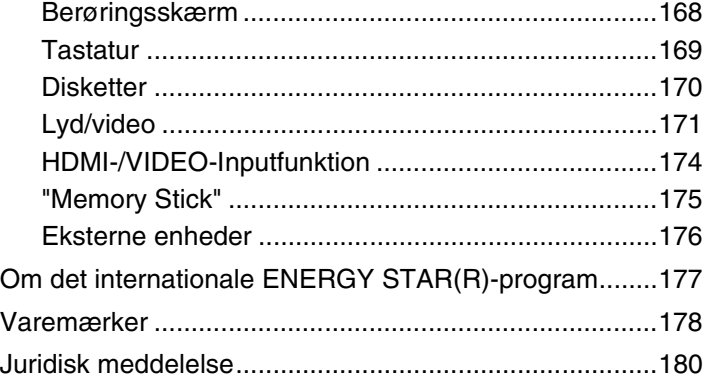

# <span id="page-3-1"></span><span id="page-3-0"></span>Inden computeren tages i brug

Tillykke med dit køb af denne VAIO®-computer og velkommen til **Brugervejledning** på skærmen. Sony har kombineret banebrydende teknologier inden for lyd, video, databehandling og kommunikation og designet en avanceret computer, der giver dig en bred vifte af spændende muligheder.

**!** Din computer kan se lidt anderledes ud end computeren på de illustrationer, der bruges i denne vejledning.

# Sådan finder du specifikationer

Nogle funktioner, indstillinger og medfølgende elementer er muligvis ikke tilgængelige på computeren.

Du kan få flere oplysninger om computerens konfiguration ved at beøge VAIO-supportwebstedet på<http://support.vaio.sony.eu/>.

#### $\blacksquare$  5

# <span id="page-4-1"></span><span id="page-4-0"></span>Flere oplysninger om din VAIO-computeren

Dette afsnit indeholder supportoplysninger om VAIO-computeren.

### 1. Trykt dokumentation

- ❑ **Guiden Hurtig start** Giver en oversigt over tilslutning af komponenter, oplysninger om indstillinger osv.
- ❑ **Guide til genopretning, sikkerhedskopiering og fejlfinding**
- ❑ **Enjoying 3D: Vejledning** (Kun på udvalgte modeller)
- ❑ **Sikkerhed og support**

#### ✍ Inden du aktiverer trådløse funktioner f.eks. trådløst LAN og BLUETOOTH-teknologi, skal du læse **Sikkerhed og support** omhyggeligt.

## <span id="page-5-0"></span>2. Vejledning på skærmen

❑ **VAIO-brugervejledning** – Generelle oplysninger om VAIO-computeren herunder support og fejlfinding.

For at gå til **VAIO-brugervejledning**, klik på **Start** , **Alle programmer** og **VAIO Manual**.

❑ **Windows Hjælp og support** – En omfattende supportressource med praktiske råd, selvstudier og demonstrationer, der gør det nemmere for dig at bruge din computer.

Du kan få adgang til **Windows Hjælp og support** ved at klikke på **Start** og **Hjælp og support** eller ved at trykke på Microsoft Windows-tasten og holde den nede og samtidig trykke på tasten **F1**.

# <span id="page-6-0"></span>3. Websteder med support

Hvis du har problemer med VAIO-computeren, skal du starte **VAIO Care**, der giver forskellige muligheder til at hjælpe dig med at løse de fleste problemer. Yderligere oplysninger finder du i **[Sådan anvendes VAIO Care \(side 26\)](#page-25-0)**.

Hvis du har brug for mere hjælp kan du gå til VAIO-supportwebstedet på<http://support.vaio.sony.eu/>.

Når du kontakter VAIO-support, vil du blive bedt om computerens serienummer.

Serienummeret er et 15-cifret tal, der kan findes på bunden af **VAIO Care**-vinduet på bunden af computerens bagpanel eller inde i batterirummet.

Andre kilder til oplysninger om VAIO-computeren er:

- ❑ Med VAIO Forum på [http://www.sony.eu/discussions/community/en/support/vaio\\_and\\_computing/](http://www.sony.eu/discussions/community/en/support/vaio_and_computing/), kan du interagere med andre VAIO-brugere i VAIO social community.
- ❑ VAIO-webstedet på<http://www.vaio.eu/> med produktoplysninger
- ❑ Sony-butik, online på<http://www.sony.eu/store>

# <span id="page-7-1"></span><span id="page-7-0"></span>Ergonomisk vejledning

Hvor det er muligt, skal du forsøge at følge de følgende ergonomiske vejledninger:

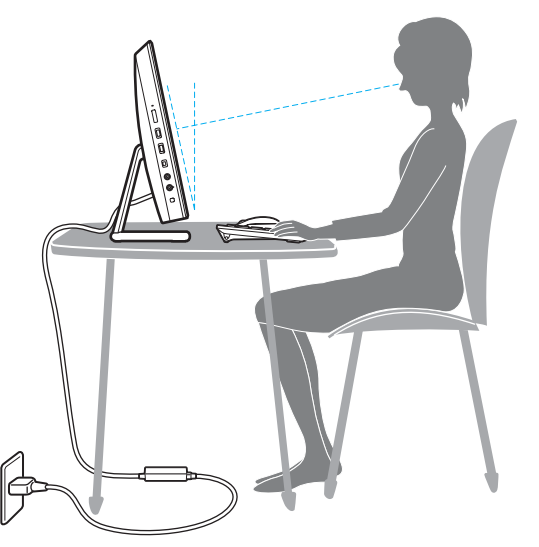

- ❑ **Placering af computeren** placer skærmen direkte foran dig. Hold underarmene vandret og håndleddene i en neutral og behagelig stilling, mens du bruger tastaturet eller pegeredskabet. Lad overarmene hænge ned langs siderne på en naturlig måde. Hold regelmæssigt pause, når du bruger din computer. Hvis du bruger computeren i længere tid uden afbrydelser, kan du overanstrenge øjnene, musklerne eller senerne.
- ❑ **Møbler og siddestilling** Sid på en stol med god rygstøtte. Juster stolens højde, så dine fødder hviler fladt på gulvet. Det kan være behageligt med en fodskammel. Sid i en afslappet og rank stilling, og undgå at bøje forover eller læne dig langt tilbage.

<span id="page-8-0"></span>❑ **Synsvinkel i forhold til skærmen** – Brug skærmens vippefunktion til at finde den bedste position. Dine øjne og muskler belastes mindre, hvis skærmen justeres til den korrekte position. Juster også skærmens lysstyrke.

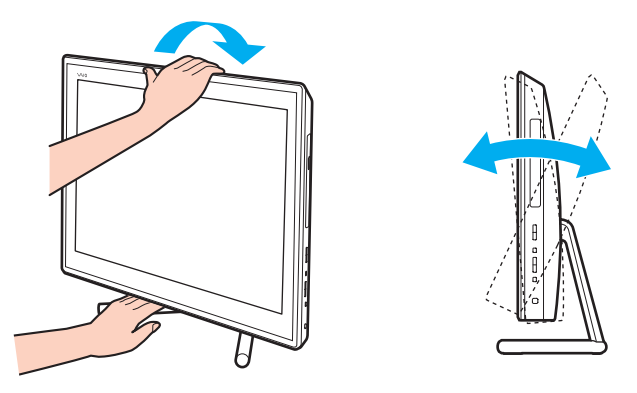

✍ Du kan vippe computerskærmen fra ca. -5 til +25 grader.

**!** Når du justerer synsvinklen, må du ikke trykke hårdt på computeren, da der kan være risiko for mekanisk skade.

- ❑ **Lysforhold** Vælg en placering, hvor lyset fra vinduer eller lamper ikke reflekteres på skærmen. Brug indirekte lyskilder for at undgå lyse punkter på skærmen. En ordentlig belysning gør det mere behageligt at arbejde ved computeren og øger dermed din effektivitet.
- ❑ **Ventilation** sørg for, at der mindst er 10 cm bagved og mindst 20 cm på hver side af den primære enhed.

#### $\sim$  10  $\triangleright$  $\triangleright$  $\triangleright$

# <span id="page-9-1"></span><span id="page-9-0"></span>Kom godt i gang

I dette afsnit beskrives det, hvordan du kommer i gang med at bruge din VAIO-computer.

**!** Tilslut ikke anden hardware end den der oprindeligt fulgte med computeren, inden du starter computeren første gang. Tilslut derefter en enhed (f.eks. en printer, en ekstern harddisk, en scanner osv.) ad gangen efter producentens anvisninger.

- ❑ **[Placering af betjeningstaster og porte \(side 11\)](#page-10-0)**
- ❑ **[Om indikatorlamperne \(side 17\)](#page-16-0)**
- ❑ **[Konfiguration af computeren \(side 18\)](#page-17-0)**
- ❑ **[Sikker nedlukning af computeren \(side 20\)](#page-19-0)**
- ❑ **[Sådan anvendes strømbesparelsestilstanden \(side 21\)](#page-20-0)**
- ❑ **[Sådan holder du computeren i optimal tilstand \(side 24\)](#page-23-0)**

# <span id="page-10-1"></span><span id="page-10-0"></span>Placering af betjeningstaster og porte

Tag dig tid til at finde de betjeningstaster og porte, der vises på de næste sider.

**!**

Din computer ser muligvis lidt anderledes ud end computeren på illustrationerne i denne vejledning, fordi computeren har nogle andre specifikationer.

### <span id="page-11-0"></span>Forside

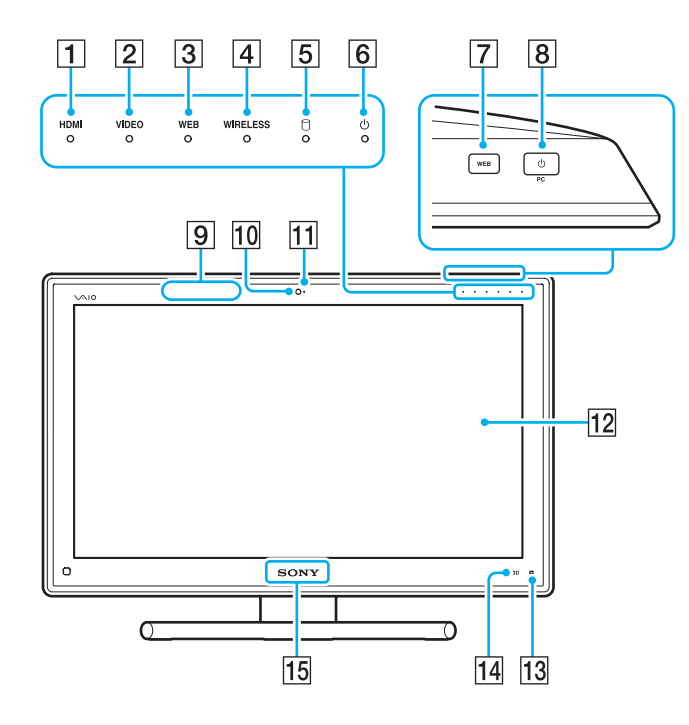

- **1** HDMI-inputindikator [\(side 17\)](#page-16-0)
- **2** VIDEO-inputindikator [\(side 17\)](#page-16-0)
- **3** WEB-indikator [\(side 17\)](#page-16-0)
- **4** WIRELESS-indikator [\(side 17\)](#page-16-0)
- E Diskdrevindikator [\(side 17\)](#page-16-0)
- 6 Strømindikator [\(side 17\)](#page-16-0)
- **7** WEB-knap [\(side 45\)](#page-44-1)
- $\boxed{8}$  Tænd/sluk-knap

Mens HDMI-input eller video-input er valgt som lyd-/videoinputkilde, vil tryk på denne knap skifte lyd-/video-inputkilden til computerinput eller starte Windows-operativsystemet i baggrunden.

- $\boxed{9}$  3D sync transmitter<sup>\*</sup>
- 10 Indbygget kamera [\(side 49\)](#page-48-1)
- $\overline{11}$  Indikator for indbygget kamera [\(side 17\)](#page-16-0)
- 12 LCD-skærm/berøringsskærm [\(side 40\)](#page-39-1)

**!** På grund af den mekaniske konstruktion af computerens berøringsskærm kan visse områder af dens overflade blive varm, når du bruger computeren i længere tid. Dette er normalt og ikke et tegn på en funktionsfejl.

- **13 (B)** (Edge Access Operation Guide-knap) [\(side 44\)](#page-43-1)
- **14 3D-knap<sup>\*</sup>** [\(side 45\)](#page-44-1)
- **15 SONY-logoindikator [\(side 114\)](#page-113-0)**
- Kun på modeller udstyret med en LCD-skærm, der kan vise 3D.

### <span id="page-12-0"></span>**Bagside**

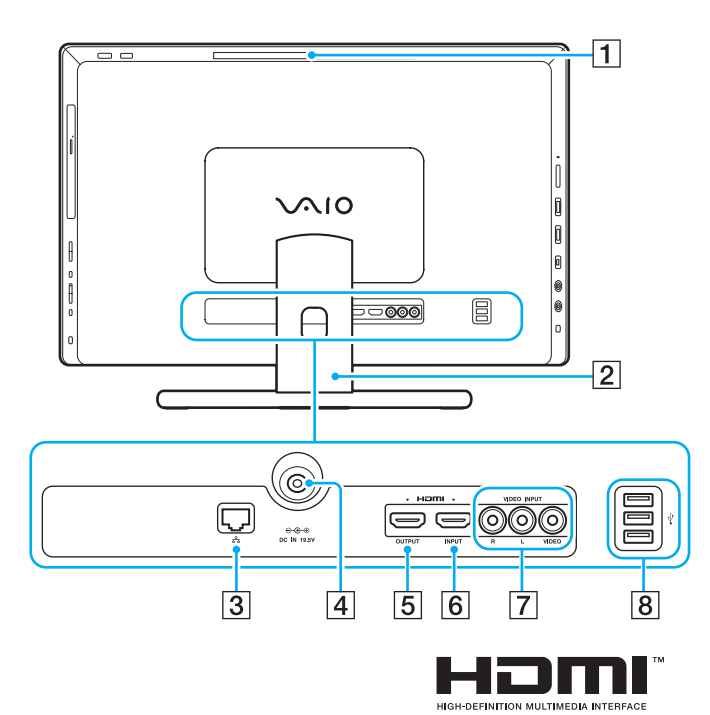

- $\P$  Ventilationshul
- **2** Fodstativ [\(side 123\)](#page-122-1)
- 3 LAN-port [\(side 77\)](#page-76-1)
- $\boxed{4}$  DC IN-port [\(side 18\)](#page-17-1)
- **5** HDMI OUTPUT-port<sup>\*1</sup> [\(side 90\)](#page-89-1)
- **6** HDMI INPUT-port [\(side 60\)](#page-59-1)
- **7** VIDEO INPUT-stik [\(side 60\)](#page-59-1)
- $\boxed{8}$  USB-porte<sup>\*2</sup> [\(side 101\)](#page-100-1)
- \*1 Det kan forekomme at der i de første sekunder efter at afspilningen starter ikke høres lyd fra en outputenhed, der er tilsluttet **HDMI OUTPUT**udgangsporten. Dette er ikke en funktionsfejl.
- \*2 Overholder USB 2.0-standarden

**!** Området omkring ventilationshullet (1) bliver meget varm mens computeren er tændt. Vent, indtil computeren er kølet af, inden du rører ved den.

# <span id="page-13-0"></span>Højre

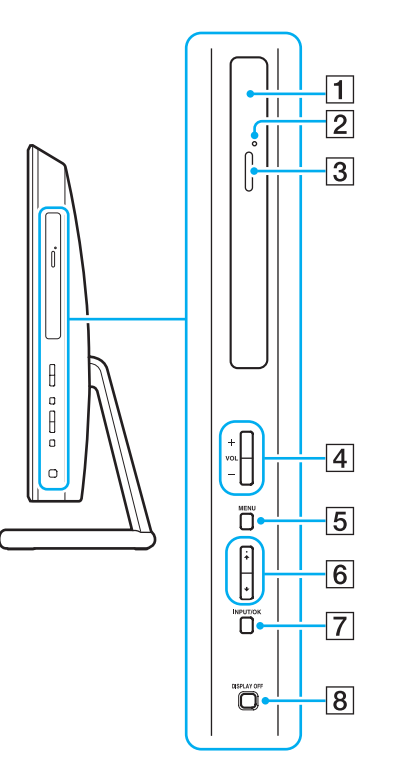

- 1 Optisk diskdrev [\(side 50\)](#page-49-1)
- **2** Hul til manuel udskubning [\(side 153\)](#page-152-1)
- 3 Knap til udskubning af drev [\(side 50\)](#page-49-1)
- D **VOL** (**+**/**-**)-knapper [\(side 62\)](#page-61-0)
- **5** MENU-knap [\(side 62\)](#page-61-0)
- $\boxed{6}$  +/ $\blacktriangleright$  (Op/Ned)-knapper [\(side 62\)](#page-61-0)
- G **INPUT/OK**-knap [\(side 62\)](#page-61-0)
- **8** DISPLAY OFF-knap [\(side 45\)](#page-44-1)

### <span id="page-14-0"></span>**Venstre**

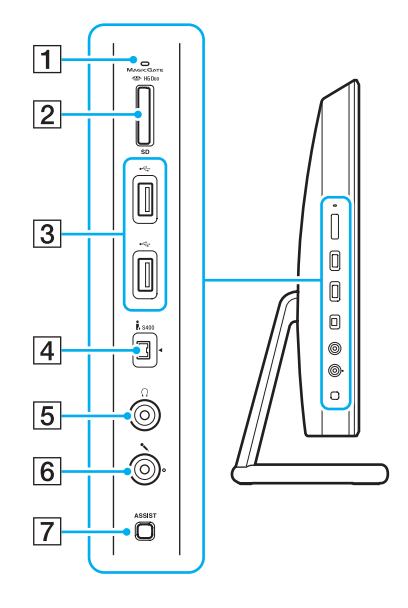

- $\boxed{1}$  Medieadgangsindikator [\(side 17\)](#page-16-0)
- **2** Stik til kombineret "Memory Stick Duo"-/SD-hukommelseskort\*<sup>1</sup> [\(side 65\),](#page-64-1) [\(side 72\)](#page-71-1)
- $\overline{3}$  USB-porte<sup>\*2</sup> [\(side 101\)](#page-100-1)
- $\boxed{4}$  4-bens i.LINK-port (S400) [\(side 103\)](#page-102-1)
- **5** Hovedtelefonstik [\(side 89\)](#page-88-1)
- 6 Mikrofonstik [\(side 100\)](#page-99-1)
- **7** ASSIST-knap [\(side 45\)](#page-44-1)
- \*1 Understøtter "Memory Stick" i Duo-størrelse og SD-hukommelseskortet. De kan imidlertid ikke bruges samtidigt.
- \*2 Overholder USB 2.0/3.0-standarden. USB-porte der overholder USB 3.0 standarden kan identificeres på deres blå farve.

## <span id="page-15-0"></span>Underside

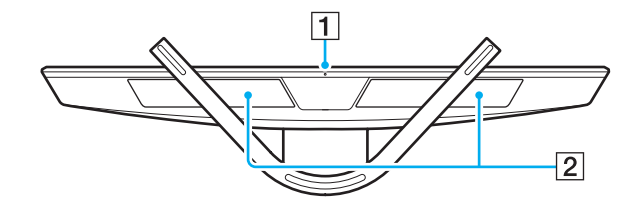

1 Indbygget mikrofon (mono) **2** Indbyggede højtalere (stereo)/Luftindtag

#### $\blacktriangleleft$  $\blacktriangleleft$  $\blacktriangleleft$  17 $\blacktriangleright$

# <span id="page-16-1"></span><span id="page-16-0"></span>Om indikatorlamperne

Din computer er udstyret med følgende indikatorlamper:

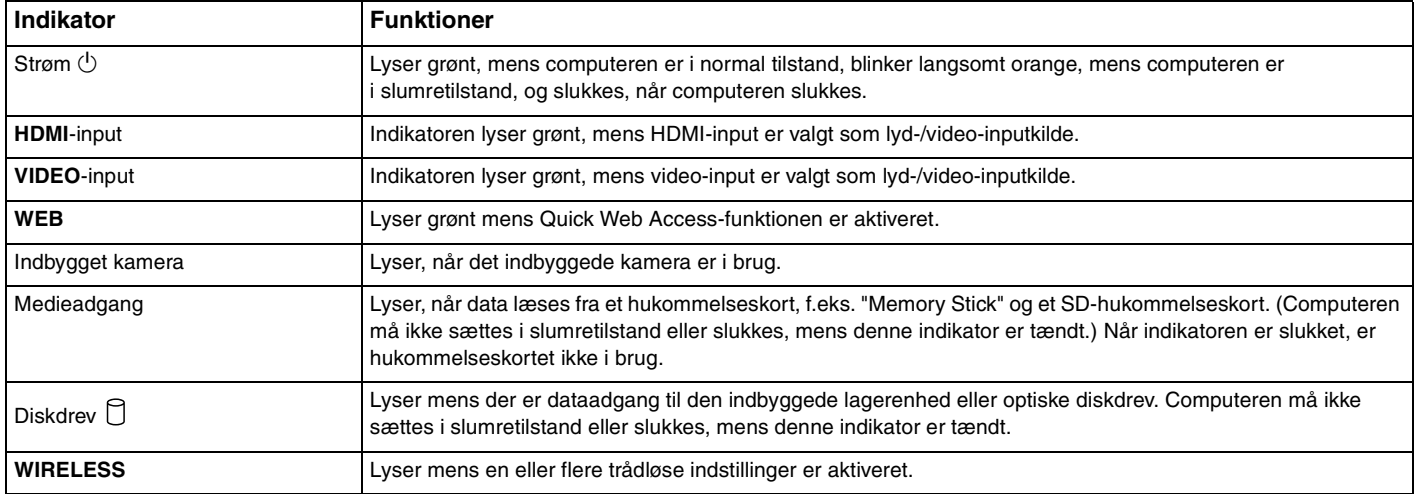

# <span id="page-17-2"></span><span id="page-17-0"></span>Konfiguration af computeren

# <span id="page-17-1"></span>Tilslutning af strømmen

Du skal bruge en vekselstrømsadapter for at slutte computeren til strømforsyningen.

#### ✍ Brug kun den vekselstrømsadapter, der følger med computeren.

Sådan tilslutter du vekselstrømsadapteren

- **1** Sæt den ene ende af strømledningen (1) ind i vekselstrømsadapteren (2).
- **2** Sæt den anden ende af strømledningen i stikkontakten (3).

<span id="page-18-0"></span>**3** Før kablet til vekselstrømsadapteren gennem hullet i fodstativet og sæt det i DC IN-porten (4).

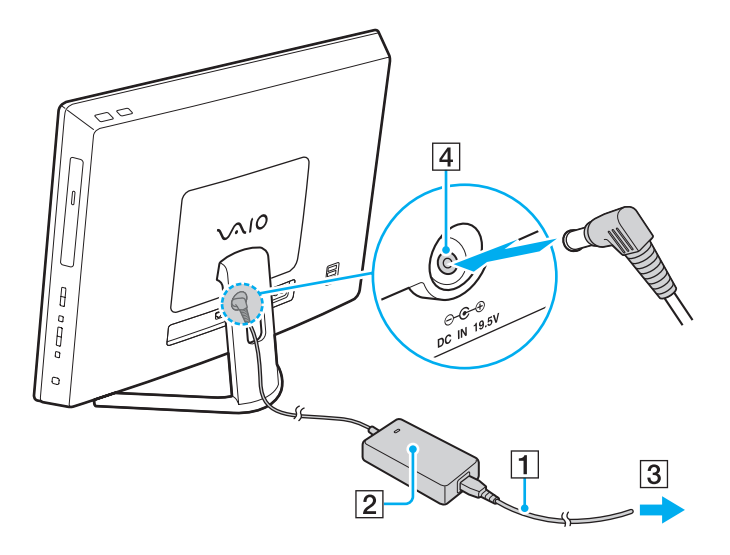

**!** DC In-stikkets form kan variere, alt efter hvilken vekselstrømsadapter der benyttes.

Hvis du afbryder forbindelsen mellem vekselstrømsadapteren og computeren, mens den er tændt, mister du alle de data, der ikke er gemt.

#### ✍

Hvis du vil koble computeren fuldstændigt fra strømforsyningen, skal du slukke computeren og tage vekselstrømsadapteren ud af stikkontakten. Sørg for, at der er nem adgang til en stikkontakt.

# <span id="page-19-1"></span><span id="page-19-0"></span>Sikker nedlukning af computeren

Hvis du vil undgå at miste data, der ikke er gemt, skal du lukke computeren korrekt, som beskrevet nedenfor.

### Sådan lukker du computeren

- **1** Sluk eventuelle eksterne enheder, der er sluttet til computeren.
- **2** Gem dine data og luk alle åbne programmer.
- **3** Klik på **Start** og knappen **Luk computeren**. Kort efter slukker computeren automatisk. Kontrollér at strømindikatoren slukkes.

# <span id="page-20-2"></span><span id="page-20-1"></span><span id="page-20-0"></span>Sådan anvendes strømbesparelsestilstanden

Ud over den normale driftstilstand har computeren en speciel strømbesparelsestilstand, som hedder slumretilstand.

#### **!**

Sluk computeren, hvis du ikke skal bruge den over en længere periode.

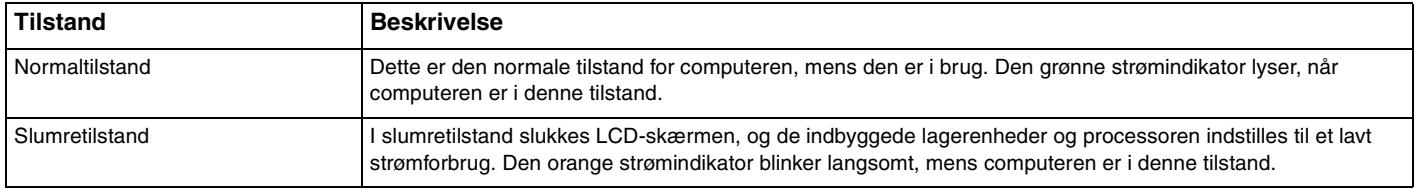

# <span id="page-21-0"></span>Sådan anvendes slumretilstand

Sådan aktiverer du slumretilstand

### Klik på Start, pilen **ved siden af knappen Luk computeren** og Slumre.

### ✍

Du kan også vælge at trykke på slumretasten på det trådløse tastatatur for at sætte computeren i slumretilstand.

#### Sådan vender du tilbage til normal tilstand

- ❑ Tryk på en tast på det trådløse tastatur.
- ❑ Klik på knappen på den trådløse mus.
- ❑ Flyt den trådløse mus.
- ❑ Tryk på tænd/sluk-tasten på computeren.

✍ Det anbefales, at du slukker for strømkontakten i bunden af den trådløse mus, når du sætter computeren i dvaletilstand. Derved forhindres det, at computeren går i normal tilstand, når musen utilsigtet flyttes.

#### **!**

Sørg for, at batteriet i det trådløse tastatur er installeret korrekt og ikke er ved at løbe tør for strøm.

Hvis du trykker på tænd/sluk-tasten og holder den nede i mere end fire sekunder, slukkes computeren automatisk. Du mister alle data, der ikke er gemt.

<span id="page-22-0"></span>Hvis computeren ikke bruges i en given periode, går den i slumretilstand. Hvis du vil ændre dette, skal du ændre indstillingerne for slumretilstand.

Sådan ændrer du indstillingerne for slumretilstand

- **1** Klik på **Start**, **Kontrolpanel**, **Hardware og lyd** og **Strømstyring**.
- **2** Klik på **Skift indstillinger for plan** under den aktuelle strømstyringsmodel.
- **3** Angiv en ny tidsindstilling for, hvornår computeren skal skifte til slumretilstand, og klik på **Gem ændringer**.

# <span id="page-23-1"></span><span id="page-23-0"></span>Sådan holder du computeren i optimal tilstand

## Sådan opdateres af computeren

Sørg for at opdatere VAIO-computeren ved hjælp af følgende programmer, for at forbedre computerens effektivitet, sikkerhed og funktionalitet.

**VAIO Update** giver dig automatisk besked når der er nye opdateringer tilgængelig på internettet og henter og installerer dem på computeren.

#### ❑ **Windows Update**

Klik på **Start**, **Alle programmer** og **Windows Update**, og følg derefter vejledningen på skærmen.

❑ **VAIO Update 5**

Klik på **Start**, **Alle programmer** og **VAIO Update**, og følg derefter vejledningen på skærmen.

**!** Computeren skal have forbindelse til internettet, inden du kan modtage opdateringer.

### <span id="page-24-0"></span>Sådan anvendes computerens antivirusprogram

Beskyt computeren mod computervirus vha. antivirusprogrammer.

Du kan holde antivirusprogrammet opdateret med de seneste opdatering ved at hente og installere disse opdateringer fra producentens websted. Find, for at opdatere antivirusprogrammet installeret på computeren fra de følgende og følg trinene.

**!** Computeren skal have forbindelse til internettet, inden du kan modtage opdateringer.

- ❑ **Trend Micro**:
	- **1** Click på **Start**, **Alle programmer**, **Trend Micro Titanium Maximum Security** og **Trend Micro Titanium Maximum Security**.
	- **2** Følg anvisningerne på skærmen.
- ❑ **McAfee**:
	- **1** Klik på **Start**, **Alle programmer**, **McAfee** og **McAfee Internet Security** eller **McAfee Total Protection**.
	- **2** Følg anvisningerne på skærmen.
- ❑ **Norton Internet Security**:
	- **1** Klik på **Start**, **Alle programmer**, **Norton Internet Security** og **LiveUpdate** eller **Norton Internet Security**.
	- **2** Følg anvisningerne på skærmen.

#### $\mathbb{Z}_n$

Yderligere oplysninger findes i Hjælp-filen til softwaren.

**!** Den faktiske procedure kan være anderledes fra den ovenfor afhængigt af computerens installerede version af softwaren. Hvis det er tilfældet, skal du følge vejledningen på skærmen.

# <span id="page-25-1"></span><span id="page-25-0"></span>Sådan anvendes VAIO Care

Med **VAIO Care**, kan du regelmæssigt udføre ydelsestjek og tuning på computeren for at holde den kørende på optimalt niveau. Start **VAIO Care** hvergang du kommer ud for et problem med computeren. **VAIO Care** giver relevante tiltag til at løse problemet.

For at starte VAIO Care

❑ På modeller med **ASSIST**-knappen

Tryk på **ASSIST**-knappen mens computeren er tændt.

❑ På modeller uden **ASSIST**-knappen

Klik på **Start**, **Alle programmer** og **VAIO Care**.

#### ✍

Yderligere oplysninger findes i Hjælp-filen i **VAIO Care**.

På modeller med **ASSIST**-knappen, vil tryk på **ASSIST**-knappen mens computeren er slukket starte **VAIO Care Rescue**. **VAIO Care Rescue** kan bruges til at gendanne computeren i en nødsituation f.eks. Windows ikke vil starte.

# <span id="page-26-1"></span><span id="page-26-0"></span>Sådan anvendes VAIO-computeren

I dette afsnit beskrives det, hvordan du kan bruge din VAIO-computer, så du får det største udbytte af den.

- ❑ **[Sådan anvendes tastaturet \(side 28\)](#page-27-0)**
- ❑ **[Sådan anvendes musen \(side 35\)](#page-34-0)**
- ❑ **[Sådan anvendes berøringsskærmen \(side 40\)](#page-39-0)**
- ❑ **[Sådan anvendes Edge Access \(side 44\)](#page-43-0)**
- ❑ **[Sådan anvendes specialtasterne \(side 45\)](#page-44-0)**
- ❑ **[Sådan anvendes funktionen Quick Web Access \(side 47\)](#page-46-0)**
- ❑ **[Sådan anvendes indbygget kamera \(side 49\)](#page-48-0)**
- ❑ **[Sådan anvendes det optiske diskdrev \(side 50\)](#page-49-0)**
- ❑ **[Sådan anvendes 3D-funktionen \(side 58\)](#page-57-0)**
- ❑ **[Sådan anvendes HDMI-/VIDEO-Inputfunktion \(side 60\)](#page-59-0)**
- ❑ **[Sådan anvendes "Memory Stick" \(side 65\)](#page-64-0)**
- ❑ **[Sådan anvendes andre moduler/hukommelseskort \(side 72\)](#page-71-0)**
- ❑ **[Sådan anvendes internettet \(side 76\)](#page-75-0)**
- ❑ **[Sådan anvendes netværket \(LAN\) \(side 77\)](#page-76-0)**
- ❑ **[Sådan anvendes trådløst LAN \(side 78\)](#page-77-0)**
- ❑ **[Sådan anvendes BLUETOOTH-funktionen \(side 83\)](#page-82-0)**

# <span id="page-27-1"></span><span id="page-27-0"></span>Sådan anvendes tastaturet

Der leveres et trådløst tastatur med computeren.

Det trådløse tastatur bruger standardtaster med ekstra taster, der udfører specifikke funktioner.

**!** Du kan ikke anvende trådløst tastatur sammen med HDMI-/VIDEO-inputfunktionen [\(side 60\).](#page-59-0)

### <span id="page-28-1"></span><span id="page-28-0"></span>Sådan anvendes det trådløse tastatur

Der leveres et alkaline AA-batteri med det trådløse tastatur. Inden du forsøger at bruge det trådløse tastatur, skal du fjerne dækslet til batterirummet (1) i bunden af det trådløse tastatur og sætte det medfølgende AA-batteri (2) i batterirummet.

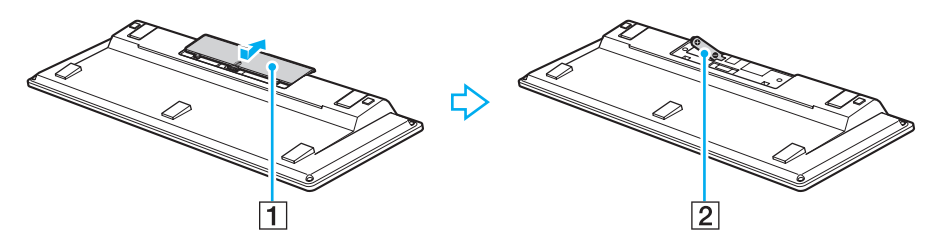

≰n<br>Hvis det trådløse tastatur ikke fungerer korrekt, skal batteriet muligvis udskiftes. Hvis du ikke vil bruge det trådløse tastatur i en længere periode, skal du fjerne batteriet, så der ikke opstår en batterilækage.

Hvis det trådløse tastatur ikke bruges i 20 minutter eller mere, går computeren i slumretilstand. Tryk på en vilkårlig tast for at gå tilbage til normal tilstand.

#### **!**

For at opretholde en god kommunikation skal du anvende det trådløse tastatur inden for følgende afstand: ca. 10 meter fra computeren.

Undgå at bruge trådløse enheder, der udveksler radiosignaler på 2,4 GHz-båndet, i nærheden af det trådløse tastatur. Disse enheder kan forårsage radiointerferens, så tastaturet ikke fungerer korrekt.

Placer ikke metalmøbler eller -genstande i nærheden af computeren eller det trådløse tastatur, da det kan forårsage radiointerferens, så tastaturet ikke fungerer korrekt.

Sørg for at bruge et alkalinebatteri. Brug af et inkompatibelt batteri kan beskadige det trådløse tastatur.

<span id="page-29-0"></span>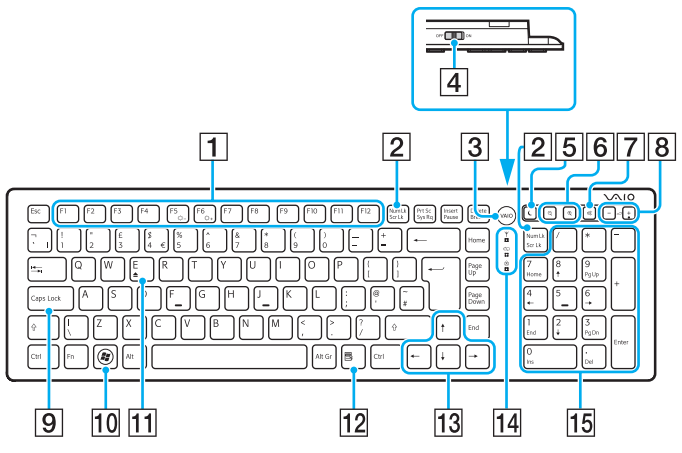

Deaktiveret, når du bruger funktionen Quick Web Access.

#### ✍

Ovenover vises som eksempel et engelsk tastatur.

Dit trådløse tastatur ser muligvis lidt anderledes ud end dem, der er illustreret i denne vejledning, fordi der er nogle andre specifikationer.

#### A Funktionstaster\*

Udfør bestemte opgaver. Den opgave, der er tilknyttet den enkelte funktionstast, varierer fra program til program, bortset fra følgende kombinationer med den **Fn**-tast, der skifter lysstyrken på computerens skærm.

**Fn**+**F5**: Reducerer lysstyrken på LCD-skærmen.

**Fn**+**F6**: Øger lysstyrken på LCD-skærmen.

#### 2 Num Lk/Scr Lk<sup>\*</sup>-tasten

Aktiverer/deaktiverer Num Lk-tilstanden. Hvis du vil aktivere/ deaktivere Scr Lk-tilstanden, skal du bruge denne tast sammen med **Fn**-tasten.

Når Num Lk- eller Scr Lk-tilstanden er enten aktiveret eller

deaktiveret, vises ikonerne । 1 (Num Lock) eller । 1 (Scroll Lock) på proceslinjen sammen med en pop op-meddelelse, der angiver en tilstandsændring.

#### ✍

Du kan have Num lock- og/eller Scroll lock-ikonet på proceslinjen. Højreklik, for at gøre dette på f-ikonet på proceslinjen, klik på **Tilpas meddelelsesikoner**, og vælg derefter **Vis ikon og meddelelser** det ønskede ikon.

**3 VAIO**-knap<sup>\*</sup> [\(side 45\)](#page-44-0)

#### $\overline{4}$  Afbryder

Skub kontakten for at tænde og slukke det trådløse tastatur.

E Slumretast\*

Computeren får her et lavere strømforbrug.

Du kan finde flere oplysninger om strømstyring under **[Sådan](#page-20-2)  [anvendes strømbesparelsestilstanden \(side 21\)](#page-20-2)**.

#### <span id="page-30-0"></span>**6** Zoomtaster

Ændrer størrelsen af et billede eller et dokument, der vises i et program.

Tryk på  $\bigcirc$  for at få det til at syne mindre og længere væk (zoom ud).

Tryk på  $\bigoplus$  for at få det til at syne større og tættere på (zoom ind). Du kan finde flere oplysninger om **VAIO Control Center** i Hjælp-filen.

G Lydløs-tast

Slår lyden til og fra.

- 8 Taster til regulering af lydstyrken Øg (+) eller reducer (-) lydstyrken.
- **9** Caps Lock-tast

Aktiverer/deaktiverer Caps Lock-tilstanden, hvor alle bogstaver skrives med stort.

10 Windows-tast<sup>\*</sup>

Viser **Start**-menuen.

 $\overline{11}$  **E**-tast<sup>\*</sup>

Skubber den optiske diskskuffe ud, når den bruges sammen med **Fn**-tasten.

12 Programtast<sup>\*</sup>

Viser en evt. kontekstafhængig genvejsmenu.

13 Piletaster

Flytter markøren på computerskærmen.

14 Indikatorlys

(Batteri): Er slukket, når der er nok strøm på AA-batteriet til det trådløse tastatur, og blinker, når batteriet er fladt.

(Caps lock): Tænder, når Caps Lock-tilstanden er aktiveret.

 (Tilslut): Er slukket, indtil det trådløse tastatur er korrekt tilsluttet computeren, og blinker i ca. 10 minutter, når forbindelsen er afbrudt, f.eks. når computeren bliver slukket eller går i slumretilstand.

#### 15 Numerisk tastatur

Brug det numeriske tastatur til at skrive tal eller til at udføre basale matematiske udregninger.

<span id="page-31-0"></span>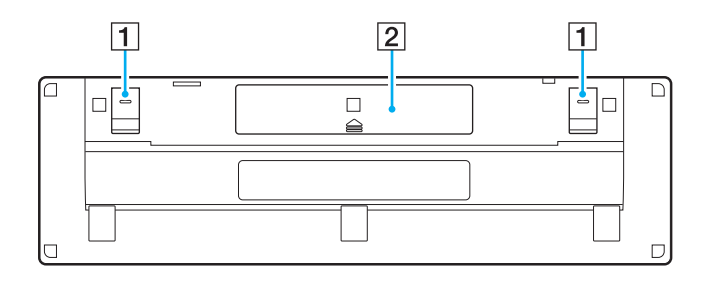

**1** Tastaturfødder

Vip dem op, så det trådløse tastatur placeres mere "ergonomisk" korrekt.

2 Batterirum [\(side 29\)](#page-28-1) Opbevaringsrum til AA-batteriet.

### <span id="page-32-0"></span>Sådan tilslutter du det trådløse tastatur

Når det medfølgende trådløse tastatur ikke fungerer, skal du bruge den medfølgende trådløse mus og følge trinnene for at slutte tastaturet til computeren igen. Du kan også udføre tilslutningsproceduren ved hjælp af et valgfrit USB-tastatur.

#### $\mathbb{Z}_n$

Når Windows-adgangskoden er angivet på computeren, kan du anvende skærmtastaturet [\(side 44\)](#page-43-0) til at indtaste adgangskode til at starte computeren. Men når der er angivet en opstartsadgangskode, så er skærmtastaturet ikke tilgængelig til at indtaste adgangskode og du skal have et USB-tastatur som tilbehør.

#### **!**

Under normale omstændigheder kan du ikke udføre tilslutningsprocedurerne, før du bruger det trådløse tastatur.

Når det trådløse tastatur fungerer, skal du ikke udføre tilslutningsprocedurerne, da det kan medføre funktionsfejl.

- **1** Sørg for, at det medfølgende batteri er korrekt installeret i det trådløse tastatur, og skub tænd/sluk-knappen på tastaturet til positionen **OFF**.
- **2** Tænd computeren.
- **3** Hvis computeren har flere brugerkonti, skal du vælge den med administratorrettigheder.

Hvis Windows-adgangskoden er angivet på computeren, skal du klikke på  $\bigcirc$  nederst til venstre på computerskærmen, markere afkrydsningsfeltet **Skriv uden tastaturet (skærmtastatur)** og klikke på **OK**.

**4** Angiv Windows-adgangskoden med tastaturet på skærmen, og klik på .

#### ✍

Hvis den angivne adgangskode ikke vises i adgangskodefeltet, skal du klikke på det felt, hvor markøren blinker, og derefter angive adgangskoden igen.

- <span id="page-33-0"></span>**5** Vent, indtil Windows starter, og klik derefter på **Start** og **Computer**.
- **6** Dobbeltklik på **Lokal disk (C:)**, **WConnectTool** og **WConnect**. Hvis vinduet **Kontrol af brugerkonti** vises, skal du klikke på **Ja**.
- **7** Vent, indtil vinduet for værktøjet til genoprettelse af forbindelse vises, og skub derefter tænd/sluk-knappen på det trådløse tastatur til positionen **ON**.

### $\mathbb{Z}_n$

Det kan tage et øjeblik, inden vinduet for værktøjet til genoprettelse af forbindelse vises.

**8** Vent, til du får besked i vinduet for værktøjet om, at det trådløse tastatur fungerer, og luk derefter vinduet.

# <span id="page-34-1"></span><span id="page-34-0"></span>Sådan anvendes musen

Der leveres en trådløs mus med computeren.

Den trådløse mus har ingen kabler og bruger en lasersensor i stedet for en kugle.

### <span id="page-35-0"></span>Sådan anvendes den trådløse mus

Der leveres et alkaline AA-batteri med den trådløse mus. Inden du forsøger at bruge den trådløse mus, skal du fjerne dækslet til batterirummet (1) i bunden af den trådløse mus og sætte det medfølgende AA-batteri (2) i batterirummet.

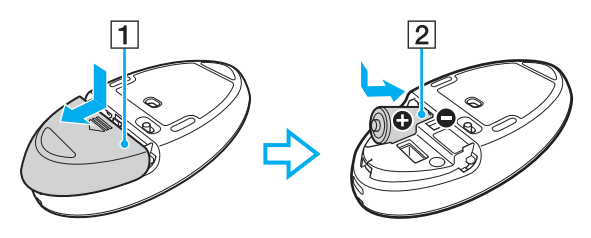

#### ✍

Hvis den trådløse mus ikke fungerer korrekt, skal batteriet muligvis udskiftes. Hvis du ikke vil bruge den trådløse mus i en længere periode, skal du fjerne batteriet, så der ikke opstår en batterilækage.

**!** For at opretholde en god kommunikation skal du anvende den trådløse mus inden for følgende afstand: ca. 10 meter fra computeren.

Undgå at bruge trådløse enheder, der udveksler radiosignaler på 2,4 GHz-båndet, i nærheden af den trådløse mus. Disse enheder kan forårsage radiointerferens, så musen ikke fungerer korrekt.

Brug overflader som f.eks. almindeligt papir, karton eller stof med minimalt mønster.

Undgå at bruge den trådløse mus på overflader som spejle, glas eller magasiner med autotypitryk.

Placer ikke metalmøbler eller -genstande i nærheden af computeren eller den trådløse mus, da det kan forårsage radiointerferens, så musen ikke fungerer korrekt.

Sørg for at bruge et alkalinebatteri. Brug af et inkompatibelt batteri kan beskadige den trådløse mus.
<span id="page-36-0"></span>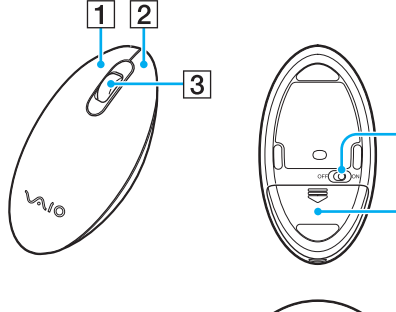

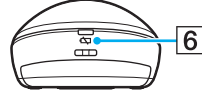

4

 $\overline{5}$ 

#### $\boxed{1}$  Venstre knap

Klik eller dobbeltklik på den venstre knap for at vælge elementer. Hvis du vil trække og slippe elementer, skal du holde den venstre knap nede, mens du trækker musen og derefter slipper knappen for at placere elementet.

#### $\boxed{2}$  Højre knap

Tryk på den højre knap én gang for at se en evt. kontekstafhængig genvejsmenu.

#### **3** Hjulet i midten

Drej hjulet i midten for at rulle op eller ned på en side. Tryk på hjulet én gang for at låse hjulet, og kontroller bevægelsen ved at flytte hele musen (rullefunktionen er kun tilgængelig i forbindelse med programmer, der understøtter den).

#### 4 Afbryder

Skub knappen for at tænde og slukke den trådløse mus.

#### **5** Batterirum [\(side 36\)](#page-35-1)

Opbevaringsrum til AA-batteriet.

#### $\boxed{6}$  Statusindikator

Blinker orange, når musens batteri er ved at løbe tør for strøm, og bliver grøn i ca. 10 sekunder, når den trådløse mus tændes eller tilsluttes computeren.

### <span id="page-37-0"></span>Sådan tilslutter du den trådløse mus

Når den medfølgende trådløse mus ikke fungerer, skal du bruge det medfølgende trådløse tastatur og følge trinnene for at slutte musen til computeren igen. Du kan også udføre tilslutningsproceduren ved hjælp af en valgfri USB-mus.

**!** Under normale omstændigheder kan du ikke udføre tilslutningsprocedurerne, før du bruger den trådløse mus.

Når den trådløse mus fungerer, skal du ikke udføre tilslutningsprocedurerne, da det kan medføre funktionsfejl.

- **1** Sørg for, at det medfølgende batteri er korrekt installeret i den trådløse mus, og skub tænd/sluk-knappen på musen til positionen **OFF**.
- **2** Tænd computeren.
- **3** Tryk. hvis computeren har flere brugerkonti, på  $\leftarrow$  eller  $\rightarrow$ -tasten for at vælge en med administratorrettigheder og tryk på **Enter**.
- **4** Vent, indtil Windows starter, tryk derefter på Windows-tasten på det trådløse tastatur for at se **Start**-menuen.
- **5** Enter **wconnect** og tryk på **Enter**. Tryk, hvis vinduet **Kontrol af brugerkonti**-vises, på  $\leftarrow$ - eller  $\rightarrow$ -tasten for at vælge **Ja** og tryk på **Enter**.
- **6** Vent, indtil vinduet for værktøjet til genoprettelse af forbindelse vises, og skub derefter tænd/sluk-knappen på den trådløse mus til positionen **ON**.

### $\mathbb{Z}_n$

Det kan tage et øjeblik, inden vinduet for værktøjet til genoprettelse af forbindelse vises.

**7** Vent, til du får besked i vinduet for værktøjet om, at den trådløse mus fungerer, og luk derefter vinduet.

### <span id="page-38-0"></span>Justering af musefunktionerne

- **1** Klik på **Start** og **Kontrolpanel**.
- **2** Klik på **Mus** under **Hardware og lyd**. Vinduet **Egenskaber for mus** vises.
- **3** Skift indstillingerne.

#### $\sim$  40  $\sim$

# <span id="page-39-0"></span>Sådan anvendes berøringsskærmen

De integrerede infrarøde, optiske sensorer på computerens berøringsskærm gør det muligt at interagere direkte med computeren ved hjælp af fingrene. Du kan bruge flere forskellige håndbevægelser på berøringsskærmen i stedet for at bruge musen, f.eks. at vælge elementer og rulle.

#### **!**

Berøringsskærmsfunktionen er muligvis ikke tilgængelig, afhængigt af det softwareprogram du bruger.

Du kan ikke bruge visse funktioner på den berøringsfølsomme skærm, samtidig med at funktionen Quick Web Access er aktiveret.

Computeren er udstyret med to optiske sensorer og understøtter multiberøringsinput med op til to punkter. Når du f.eks. roterer et billede på berøringsskærmen, genkendes roteringsbevægelsen muligvis ikke på computeren, hvilket dog ikke nødvendigvis er tegn på en funktionsfejl.

Funktionen Berøringsskærm er deaktiveret mens du anvender HDMI-/VIDEO-inputfunktionen. Du kan finde yderligere oplysninger i **[Sådan anvendes](#page-59-0)  [HDMI-/VIDEO-Inputfunktion \(side 60\)](#page-59-0)**.

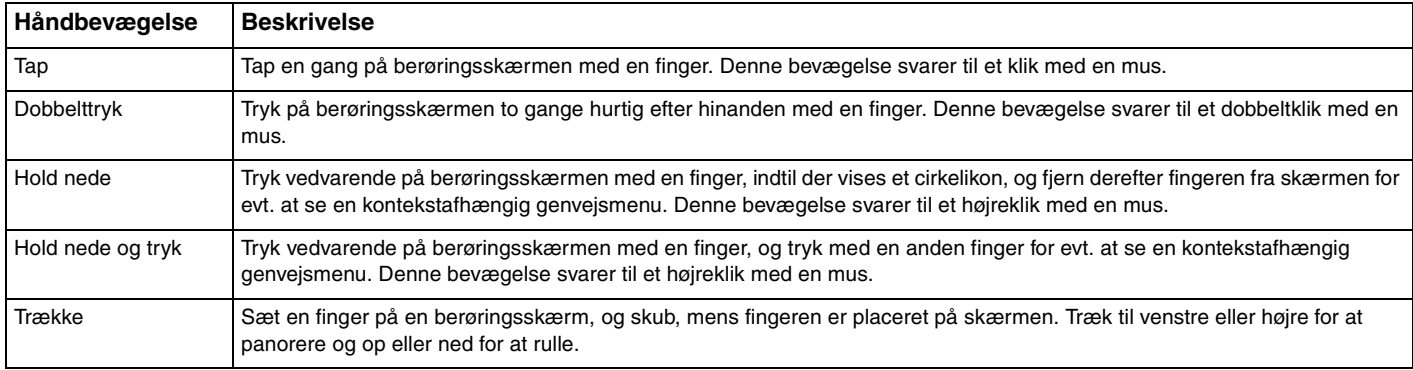

<span id="page-40-0"></span>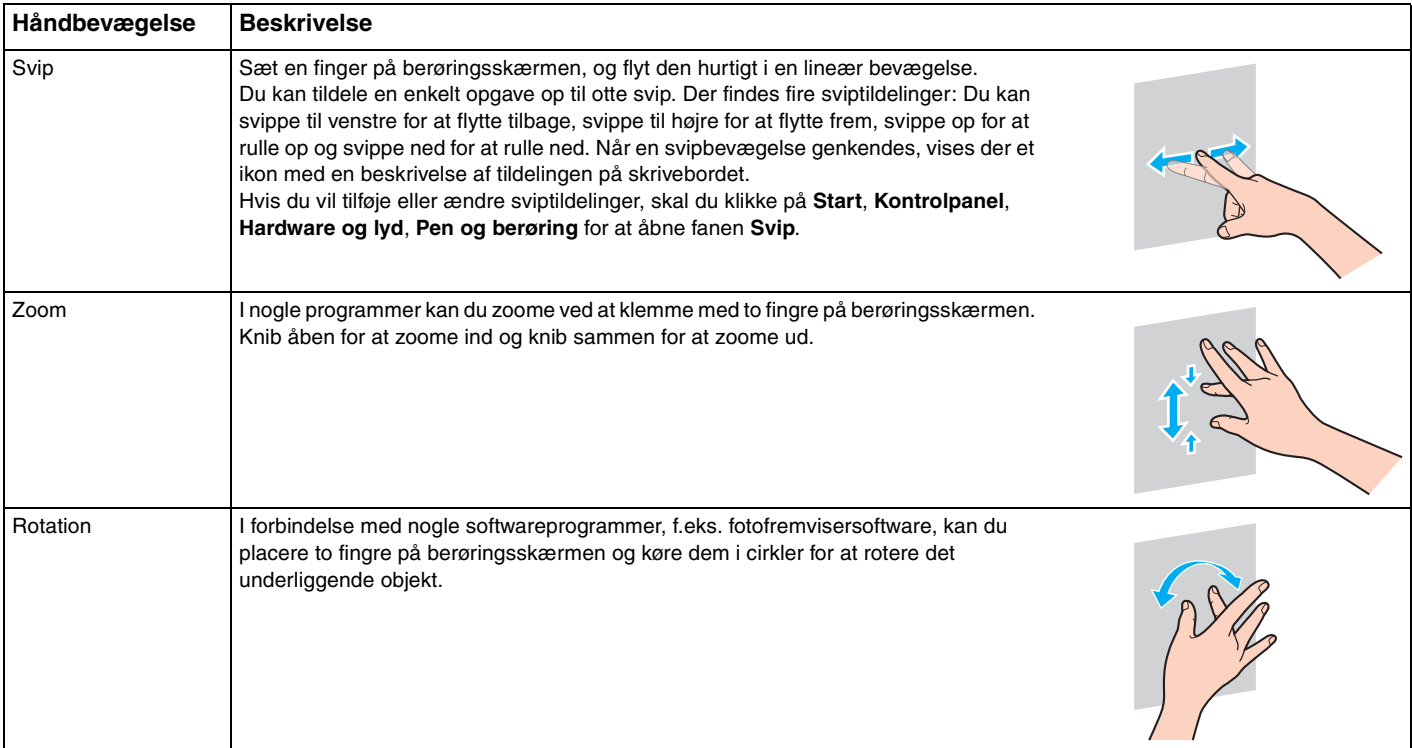

<span id="page-41-0"></span>For at aktivere eller deaktivere funktionen berøringsskærm

Følg disse trin for at aktivere eller deaktivere funktionen berøringsskærm.

- **1** Berør og hold  $\Box$  nederst på computerskærmens højre kant i mere end to sekunder. Vinduet med indstillinger for berøringfunktion vises.
- **2** Ændr indstillinger for at aktivere eller deaktivere berøringsskærm og klik derefter på **OK**.

### $\n *A*$

Du kan ændre dpi for at forstørre berøringsskærmens tekststørrelse for at gøre det nemmere at arbejde med. Det kan du gøre ved at klikke på **Start**, **Kontrolpanel**, **Hardware og lyd**, **Skærm** og **Angiv brugerdefineret tekststørrelse (dpi)** og derefter angive dine indstillinger. Hvis du ændrer dpi, kan tekststørrelsen dog forvrænges, hvis du bruger et ikke-kompatibelt softwareprogram eller får vist et ikke-kompatibelt websted. Tekststørrelsen er muligvis som standard angivet til **Større**, afhængigt af den købte model.

# <span id="page-42-0"></span>Bemærkninger i forbindelse med berøringsskærmn

- ❑ Hvis du vil gentage trykkefunktionen, skal du sørge for at løfte fingeren mindst 4 mm væk fra berøringsskærmen efter hvert tryk.
- ❑ Hvis trykkebevægelsen udløser en utilsigtet handling, skal du sørge for, at ingen dele af din krop eller dit tøj er i kontakt med berøringsskærmen. Berøringsskærmen reagerer muligvis på en berøring fra et insekt, der sætter sig på skærmen.
- ❑ Sørg for, at du forsigtigt rører med fingerspidsen og ikke med hele fingeren. Hvis berøringsskærmens kontaktområder er over specifikationerne af funktionerne på berøringsfunktionen, genkender computeren muligvis ikke berøringen.
- ❑ Afhængigt af det sted du rører på skærmen, så varierer berøringsskærmens følsomhed. Dette er normalt og ikke et tegn på en funktionsfejl.
- ❑ Forsigtige berøringer fungerer altid. Da berøringsskærmen anvender optisk teknologi, har det ingen betydning, hvor hårdt du trykker.
- ❑ Frontrammen er ved levering dækket af en beskyttende film. Anvend ikke berøringsskærmen ude at fjerne den beskyttende film, da det kan give lavere trykfølsomhed.

### $\sim$  44

# <span id="page-43-0"></span>Sådan anvendes Edge Access

Med Edge Access kan du øjeblikkeligt åbne en række funktioner, som at springe til næste kapitel, zoome ind eller ud i tekst og fotos og visning af skærmtastaturet. Du kan anvende sådan funktioner ved blot at berøre de sorte glassektioner rundt om computerskærmens kant.

#### **!**

Edge Access er ved leveringen deaktiveret. Du kan først trykke på (Edge Access Operation Guide-knap) og aktivere Edge Access. Knappen kan findes i computerskærmens nederste højre hjørne [\(side 12\)](#page-11-0).

Du kan finde flere oplysninger om Edge Access i Edge Access Operation Guide. Berør  $\Box$  for at åbne Edge Access Operation Guide.

Sådan aktiveres eller deaktiveres Edge Access

Følg disse trin for at aktivere eller deaktivere Edge Access.

- **1** Berør og hold  $\Box$  nederst på computerskærmens højre kant i mere end to sekunder. Vinduet med indstillinger for berøringfunktion vises.
- **2** Ændr indstillinger for at aktivere eller deaktivere Edge Access og klik derefter på **OK**.

#### **!**

Edge Access er kun tilgængelig når Windows-operativsystemet kører. Er ikke tilgængelig med nogle funktioner, der virker uden at køre Windowsoperativsystemet, f.eks. funktionen Quick Web Access function eller HDMI-/VIDEO-inputfunktion.

### $\sim$  45

# <span id="page-44-0"></span>Sådan anvendes specialtasterne

Computeren er udstyret med specialtaster, der kan bruges til at aktivere bestemte funktioner på computeren.

### $\boxed{\mathsf{Q}}$

Nogle funktioner og indstillinger i dette afsnit er muligvis ikke tilgængelige på computeren. Du finder yderligere oplysninger i specifikationerne om konfiguration af computeren.

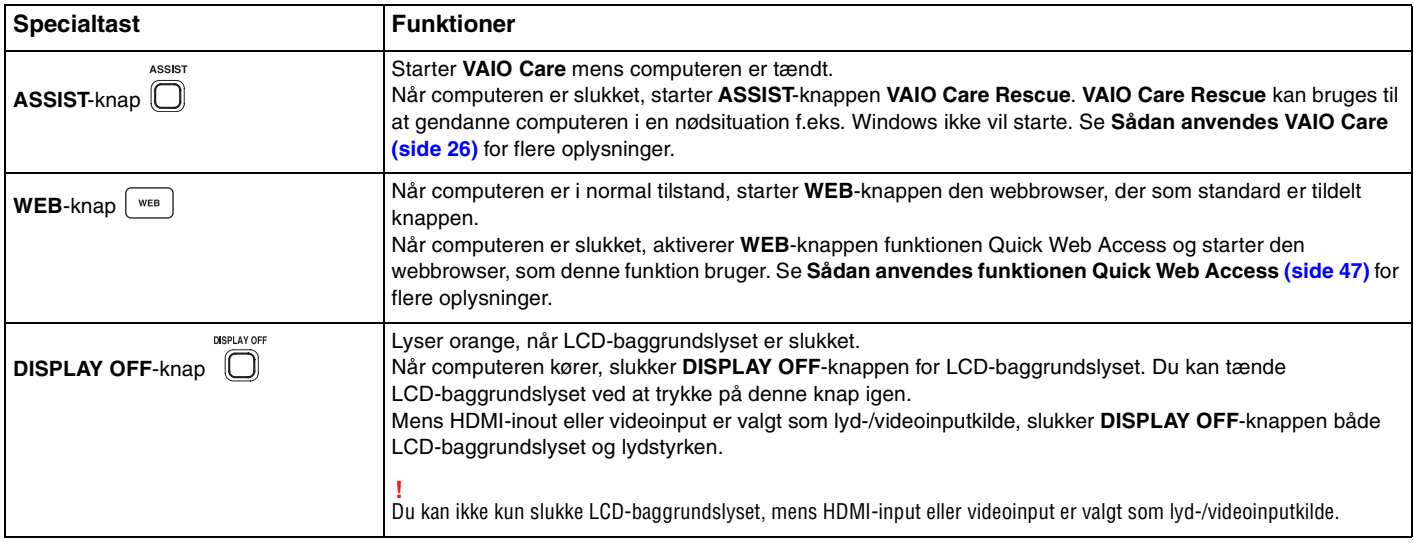

<span id="page-45-0"></span>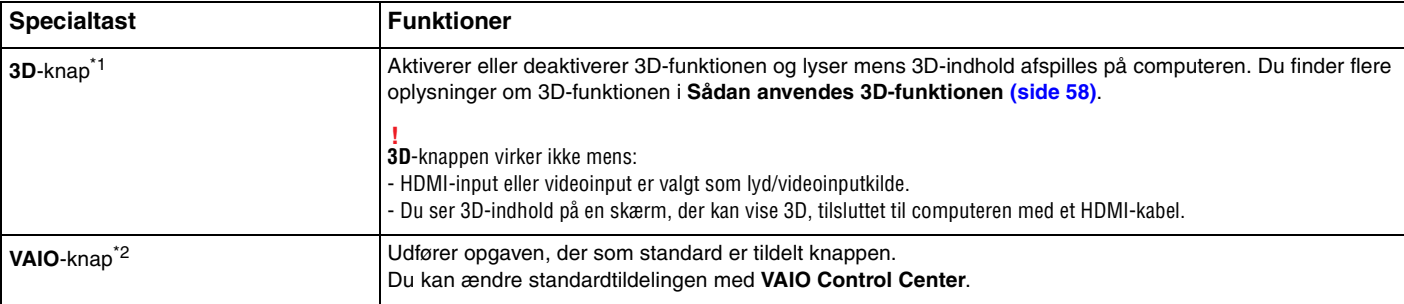

\*1 Kun på modeller udstyret med en LCD-skærm, der kan vise 3D.

\*2 Findes på det trådløse tastatur [\(side 29\).](#page-28-0)

# <span id="page-46-1"></span><span id="page-46-0"></span>Sådan anvendes funktionen Quick Web Access

Med funktionen Quick Web Access kan du straks gå på Internettet uden at skulle starte Windows-operativsystemet.

### Aktivering af funktionen Quick Web Access

Computeren skal være slukket for at funktionen Quick Web Access kan aktiveres.

Sådan aktiveres funktionen Quick Web Access

- **1** Tryk på **WEB**-knappen på computeren.
- **2** Følg vejledningen i installationsguiden. Når du har gennemført installationen, vil webbrowseren, der bruges med funktionen Quick Web Access, næste gang starte ved blot et tryk på **WEB**-knappen.

# Afslut funktionen Quick Web Access

**!** Hvis du vil starte Windows-operativsystemet, skal du først afslutte funktionen Quick Web Access.

For at forlade funktionen Quick Web Access, skal du gøre et af følgende:

- □ Klik på ikonet ( $\bigcirc$ ) i skærmbilledets nederste venstre hjørne.
- ❑ Tryk på **WEB**-knappen.
- ❑ Tryk på computerens tænd/sluk-knap.

For flere oplysninger om at bruge og begrænsninger ved funktionen Quick Web Access, kan du klikke på ikonet i skærmbilledets nederste højre hjørne.

### <span id="page-47-0"></span>Bemærkninger om brug af funktionen Quick Web Access

Mens funktionen Quick Web Access er aktiveret kan du ikke bruge:

- ❑ **ASSIST**-knap.
- ❑ en funktionstast, **Scr Lk**-tasten og **E**-tasten sammen med **Fn**-tasten i forbindelse med genveje.
- ❑ zoomtasterne og **VAIO**-tasten på det trådløse tastatur.
- ❑ alle porte og stik undtagen DC IN-porten, LAN-porten, USB-porte og stil til hovedtelefon.
- ❑ stik til "Memory Stick Duo" og **SD**-hukommelseskort.
- ❑ visse berøringsskærmsfunktioner.

# <span id="page-48-0"></span>Sådan anvendes indbygget kamera

Computeren har et indbygget kamera.

Med kommunikationssoftware, f.eks. **Windows Live Messenger**, kan du foretage et opkald over internettet. Du kan få yderligere oplysninger om, hvordan du bruger softwaren i programmets Hjælp-fil.

### ✍

Anvend skærmens vippefunktionen til at justere synsvinklen for det indbyggede kamera [\(side 9\).](#page-8-0)

Indikatoren for det indbyggede kamera lyser, mens det indbyggede kamera er i brug.

Software installeret på computeren varierer afhængigt af computerens konfiguration.

For at foretag et videoopkald vha. Windows Live Messenger

**1** Klik på **Start**, **Alle programmer** og **Windows Live Messenger**.

#### $\mathbb{Z}_n$

Du skal logge på **Windows Live Messenger** for at foretage et videoopkald.

For at få vist billeder fra det indbyggede kamera

- **1** Klik på **Start**, **Alle programmer**, **ArcSoft Webcam Suite**, og **WebCam Companion 4**.
- **2** Klik på **Capture**.

≰<sub>D</sub><br>Klik, hvis du ikke kan tage billeder korrekt, f.eks. hvis billeder, du har taget, ikke vises jævnt, på billedets aktuelle opløsning øverst til højre i hovedvinduet for at mindske opløsningen.

# <span id="page-49-0"></span>Sådan anvendes det optiske diskdrev

Computeren er udstyret med et optisk diskdrev.

### $\Omega$

Nogle funktioner og indstillinger i dette afsnit er muligvis ikke tilgængelige på computeren. Du finder yderligere oplysninger i specifikationerne om konfiguration af computeren.

### Sådan indsætter du en disk

- **1** Tænd computeren.
- **2** Tryk på tasten til udskubning af drevet (1) eller tasterne **Fn+E** for at åbne drevet. Skuffen glider ud.

<span id="page-50-0"></span>**3** Hold på bagsiden af drevet med én hånd, placer en disk i midten af skuffen med etiketten mod dig, og sæt den forsigtigt i skuffen, indtil den klikker på plads.

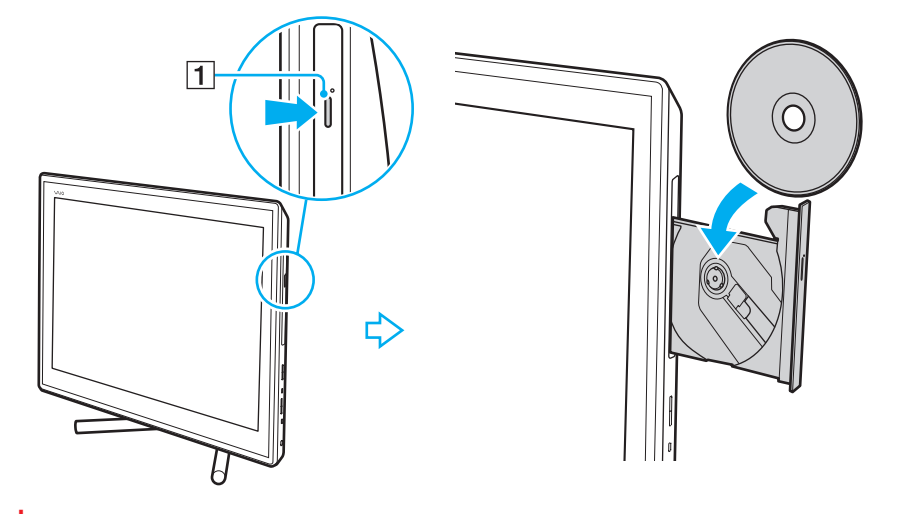

**!** Tryk ikke på skuffen til drevet. Sørg for at holde på bagsiden af diskdrevet, når du indsætter/fjerner en disk i/fra drevet.

**4** Luk skuffen ved at trykke forsigtigt på den.

### **!**

Fjern ikke den optiske disk, når computeren er i slumretilstand. Sørg for at sætte computeren tilbage til normal tilstand inden disken fjernes.

### <span id="page-51-0"></span>Understøttede diske

Alt efter hvilken model du har købt, kan computeren afspille og optage på cd'er, dvd'er og Blu-ray Disc™. Brug refrencediagrammet nedenfor til at se, hvilke optiske drev, der understøtter hvilke medietyper.

> AO: Afspilning og optagelse A: Afspilning, men ikke optagelse –: Hverken afspilning eller optagelse

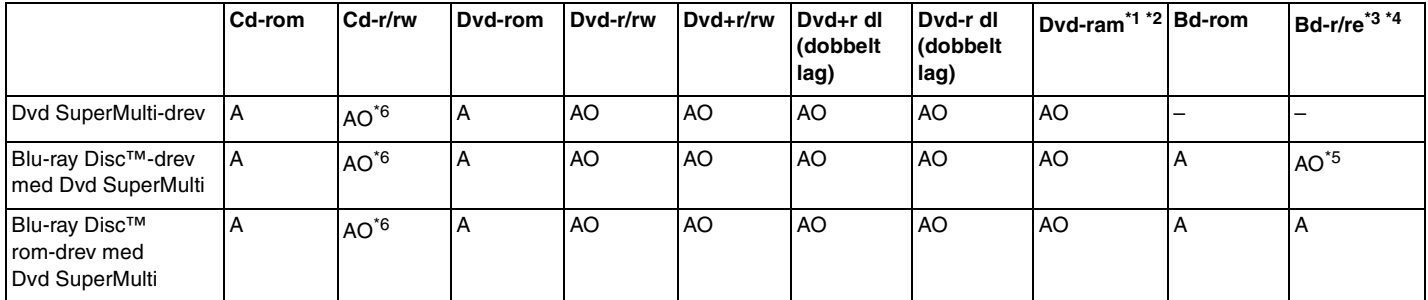

 $\frac{1}{100}$  Computerens Dvd SuperMulti-drev understøtter ikke dvd-ram-kassetten. Brug diske uden kassette eller diske med aftagelig kassette.

\*2 Skrivning af data til enkeltsidede dvd-ram-diske (2,6 GB), der er kompatible med dvd-ram, version 1.0, understøttes ikke. Diske af typen dvd-ram version 2.2/12X-SPEED dvd-ram revision 5.0 understøttes ikke.

\*3 Computerens Blu-ray-diskdrev understøtter ikke bd-re-diske i version 1.0-format og Blu-ray-diskmedier med en kassette.

\*4 BDXL™-diskmedier understøttes ikke.

\*5 Understøtter at der skrives data til bd-r-part-1-diske version 1.1/1.2/1.3 (enkeltlagsdiske med en kapacitet på 25 GB, dobbeltlagsdiske med en kapacitet på 50 GB) og bd-re-part-1-diske version 2.1 (enkeltlagsdiske med en kapacitet på 25 GB, dobbeltlagsdiske med en kapacitet på 50 GB).

 $*6$  Skrivning af data til Ultra Speed cd-rw-diske udnerstøttes ikke.

<span id="page-52-0"></span>**!**

Denne enhed er designet til at afspille diske, der overholder Compact Disc-standarden (cd). DualDiscs og nogle musikdiske kodet med teknologi til copyrightbeskyttelse overholder ikke Compact Disc-standarden (cd). Derfor er disse Diske måske ikke kompatible med enheden.

Hvis du køber optagede eller blanke diske til brug med din VAIO computer, skal du altid læse oplysningerne på diskpakken omhyggeligt for at finde ud af, om computerens optiske diskdrev kan afspille og optage på disken. Sony garanterer IKKE kompatibilitet imellem VAIO optiske drev og diske, som ikke er kompatible med de officielle "CD", "DVD", eller "Blu-ray Disc" standarder. HVIS DU BRUGER IKKE-KOMPATIBLE DISKE, KAN DIN VAIO PC BLIVE ALVORLIGT BESKADIGET, ELLER DER KAN OPSTÅ SOFTWAREKONFLIKTER OG SYSTEMNEDBRUD.

Hvis du har spørgsmål angående diskformater, skal du kontakte det firma, der udgiver de optagede diske, eller forhandleren af de skrivbare diske.

#### ✍

Skrivning til 8-cm diske understøttes ikke.

#### **!**

Hvis du vil afspille et copyrightbeskyttet Blu-ray-diskmedie uden afbrydelse, skal du opdatere AACS-nøglen. Opdateringen af AACS-nøglen skal foregå via internettet.

Der kan forekomme omstændigheder, som betyder, at computerens diskdrev, ligesom andre enheder til optiske medier, ikke kan afspille eller kun i begrænset omfang understøtter Blu-ray-diskmedier. VAIO-computere understøtter muligvis ikke afspilning af film på pakkede medier, der er optaget i AVC- eller VC1-format med høj bithastighed.

Der kræves områdespecifikke indstillinger til visse typer indhold af dvd'er og bd-rom-medier. Hvis områdeindstillingerne på det optiske diskdrev ikke svarer til diskens regionskodning, er det ikke muligt at afspille disken.

Medmindre din eksterne skærm er kompatibel med HDCP-standarden (High-bandwidth Digital Content Protection), er det ikke muligt at afspille og få vist indhold af copyrightbeskyttede Blu-ray-diskmedier.

Videoindholdet kan være underlagt begrænsninger, der betyder, at indholdet kun kan vises i SD-format (Standard Definition), eller at de analoge videosignaler blokeres. Når videosignaler udlæses gennem digitale forbindelser f.eks. en HDMI- eller en DVI-forbindelse, anbefales det på det kraftigste, at der implementeres et digitalt systemmiljø, som understøtter HDCP, for at opnå den bedst mulige kompatibilitet og visningskvalitet.

Afslut alle hukommelsesresistente softwareværktøjer, inden der læses fra eller skrives til en disk, da det kan medføre funktionsfejl i computeren.

### <span id="page-53-0"></span>Bemærkninger om brug af det optiske diskdrev

# Om skrivning af data til en disk

- ❑ Brug kun cirkelformede diske. Brug ikke diske med en anden form (f.eks. stjerne-, hjerte- eller kortformede), da de kan beskadige det optiske diskdrev.
- ❑ Du må ikke skubbe til eller ryste computeren, mens den skriver data til en disk.
- ❑ Sæt ikke ledningen eller vekselstrømsadapteren i eller tag det ud af stikkontakten, mens det optiske diskdrev skriver data til en disk.

# Om afspilning af diske

Følg nedenstående anbefalinger for at opnå den bedste kvalitet ved afspilning af diske:

- ❑ Nogle cd-afspillere og computere har optiske diskdrev, der ikke kan afspille lyd-cd'er af typen cd-r- eller cd-rw.
- ❑ Nogle dvd-afspillere og computere har optiske diskdrev, der ikke kan afspille dvd'er af typen dvd+r dl, dvd-r dl, dvd+r, dvd+rw, dvd-r, dvd-rw eller dvd-ram.
- ❑ Når computeren er udstyret med et Blu-ray-diske-drev, kan du afspille Blu-ray-diske på computeren. Men det er muligt at der er nogle Blu-ray-diske, du ikke kan afspille, eller at computeren bliver ustabil under afspilning af Blu-ray-diske. For at kunne afspille indhold normalt, skal du hente og installere de nyeste opdateringer til softwaren til adspilning af Blu-ray-diske vha. **VAIO Update**.

For flere oplysninger om at bruge **VAIO Update**, se **[Sådan opdateres af computeren \(side 24\)](#page-23-0)**.

- ❑ Afhængigt af systemmiljø, kan der ske afbrydelser i lyden og/eller mangle billeder under afspilning af AVC HD.
- ❑ Computeren må ikke være i strømbesparende tilstand, mens den afspiller en disk.

### <span id="page-54-0"></span>Bemærkninger om brug af regionskoder

Regionskode angivelser er markeret på diske eller pakkerne for at angive i hvilken region og på hvilke slags afspillere disken kan afspilles. Hvis regionskoden viser "all", kan disken afspilles i de fleste regioner i verden. Hvis regionskoden for det område, hvor du har bopæl, er forskellig fra etiketten, kan du ikke afspille disken på computeren.

Du kan se regionskoden for dit bopælsområde i følgende tabel.

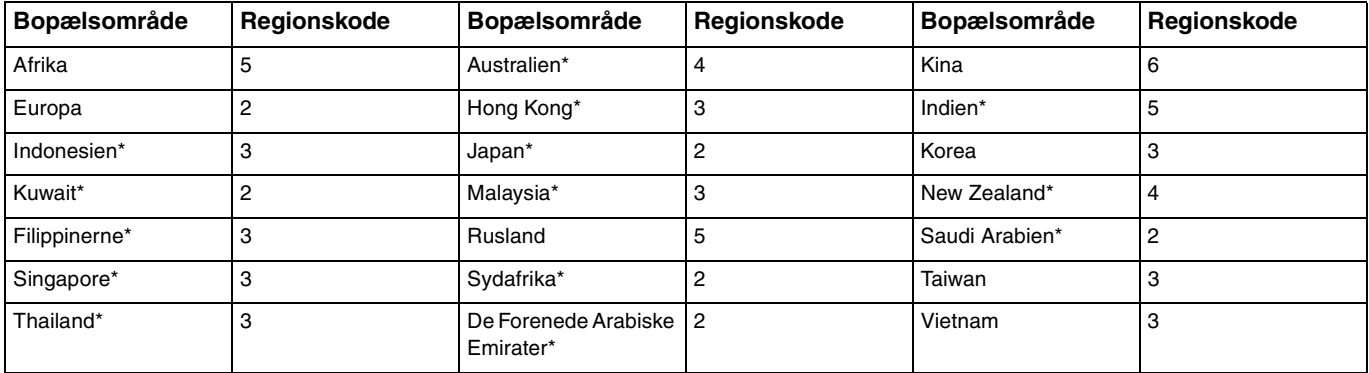

Der er som standard ikke tildelt en regionskode til computerens optiske drev.

<span id="page-55-0"></span>Hvis det er første gang du afspiller en dvd-video på computeren, skal du følge disse trin inden disken indsættes:

- **1** Klik på **Start** og **Computer**.
- **2** Højreklik på ikonet for det optiske drev, og vælg **Egenskaber**.
- **3** Klik på fanen **Hardware**.
- **4** Vælg det optiske drev fra listen **Alle diskdrev** og klik på **Egenskaber**.
- **5** Klik på fanen **Dvd-region**.
- **6** Vælg fra listen den relevante region og klik på **OK**.

**!** Du kan kun ændre regionskoden et begrænset antal gange. Når du har overskredet dette antal, vil drevets regionskode være tildelt permanent og du vil ikke kunne ændre den igen. Omkonfigurering af computeren nulstiller ikke denne tæller.

Garantien dækker ikke i forbindelse med problemer, der opstår, fordi drevets regionskodeindstillinger er forsøgt ændret.

# <span id="page-56-0"></span>Afspilning af disk

Sådan afspilles en disk

**1** Indsæt en disk i det optiske diskdrev.

**!** Luk alle programmer, der kører, inden en disk afspilles.

**2** Hvis der ikke vises noget på skrivebordet, skal du klikke på **Start**, **Alle programmer** og det program, der skal bruges til at afspille disken.

Du kan få hjælp til at bruge programmet i Hjælp-filen til programmet.

# Kopiering af filer til disk

Sådan kopierer du filer til en disk

**1** Indsæt en skrivbar disk i det optiske diskdrev.

**!** Luk alle programmer, der kører, inden en disk afspilles.

**2** Hvis der ikke vises noget på skrivebordet, skal du klikke på **Start**, **Alle programmer** og det ønskede brænderprogram, der skal bruges til at kopiere filer til disken. Du kan få hjælp til at bruge programmet i Hjælp-filen til programmet.

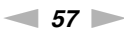

# <span id="page-57-1"></span><span id="page-57-0"></span>Sådan anvendes 3D-funktionen

Hvis computere er udstyret med en LCD-skærm, der kan vise 3D, kan du anvende 3D-funktionen til at få vist forskellige typer af 3D-indhold på computerskærmen eller eksterne skærme, der kan vise 3D, f.ek.s et 3D-tv, vha. banebrydende 3D-teknologi. De specielt designede 3D-briller leveres med computeren, så brug de medfølgende briller og få en ny 3D-oplevelse.

Du kan finde flere oplysninger om at afspille 3D-indhold og anvend 3D-briller i **Enjoying 3D: Vejledning**.

### |၀|

Nogle funktioner og indstillinger i dette afsnit er muligvis ikke tilgængelige på computeren. Du finder yderligere oplysninger i specifikationerne om konfiguration af computeren.

**!**

Hvis computeren er udstyret med et Blu-ray Disc-drev, men ikke har en LCD-skærm, der kan vise 3D, så kan du kun få vist 3D-indhold på en ekstern skærm tilsluttet computer med et HDMI-kabel. Du kan finde yderligere oplysninger i **[Sådan afspilles Blu-ray 3D Disc-medier \(side 94\)](#page-93-0)**.

<span id="page-58-0"></span>Hvad du kan med 3D-funktionen

- ❑ På modeller udstyret med en LCD-skærm, der kan vise 3D
	- ❑ Sådan afspilles Blu-ray 3D™ Disc-medier på computeren
	- ❑ Få vist 3D-billeder på computerskærmen ved at tilslutte en enhed, der kan vise 3D til computerens **HDMI INPUT**-port
	- ❑ Sådan anvendes funktionen simuleret 3D (2D til 3D-konverteringsfunktion) mens du får vist 3D-indhold på computerskærmen

Med funktionen kan du få vist 2D-indhold (f.eks. dvd-medier eller videoer) i simuleret 3D.

**!** Du kan ikke anvende funktionen simuleret 3D, mens HDMI-input eller videoinput er valgt som lyd-/videoinputkilde.

- ❑ Få vist 3D-billeder på et 3D-tv tilsluttet til en computer med et HDMI-kabel [\(side 95\)](#page-94-0)
- ❑ På modeller udstyret uden en LCD-skærm, der kan vise 3D
	- ❑ Få vist 3D-billeder på et 3D-tv tilsluttet til en computer med et HDMI-kabel [\(side 95\)](#page-94-0)

# <span id="page-59-1"></span><span id="page-59-0"></span>Sådan anvendes HDMI-/VIDEO-Inputfunktion

Computeren er udstyret med en **HDMI INPUT**-port og **VIDEO INPUT**-stik, der kan bruges til at tilslutte en ekstern lyd-/ videoemhed, f.eks.en harddiskvideooptager og en videospilafspiller. Med HDMI-/VIDEO-inputfunktionen kan du modtage high-definition lyd- og videosignaler fra den tilsluttede enhed og afspille lyd-/videoindhold på computeren uden at tænde computeren og starte Windows.

**!**

Du kan ikke optage lyd-/videosignaler, der kommer fra **HDMI INPUT**-porten eller **VIDEO INPUT**-stik og gemme dem til en fil på computeren.

Når du ændrer lyd-/videoinputkilden til HDMI-input eller videoinput mens du får vist indhold, f.eks. Blu-ray Disc, dvd-medier eller optagede tv-programmer på computerskærmen, kan afspilningen stoppe automatisk. Skift, hvis dette sker, inputkilden tilbage til computerinput og start afspilningen igen.

# <span id="page-60-0"></span>Sådan tilsluttes en ekstern lyd-/videoenhed

For at tilslutte en ekstern lyd-/videoenhed til **HDMI INPUT**-porten eller **VIDEO INPUT**-stikkene [\(side 13\),](#page-12-0) skal du bruge et HDMI-kabel eller lyd-/videokabel med tre RCA-stik.

**!** Der følger ikke nogen HDMI-kabler eller lyd-/videokabler med tre RCA-stik med computeren. Sørg for at have et klar på forhånd.

Sørg for at anvende et HDMI-kabel, der er godkendt af HDMI Licensing, LLC.

### For at tilslutte en ekstern lyd-/videoenhed til computeren

- **1** Sæt den ene ende af et Plug HDMI-kabel eller et lyd-/videokabel med tre RCA-stik i den relevante port eller de relevante stik på en ekstern lyd-/videoenhed.
- **2** Sæt den anden ende til computerens **HDMI INPUT**-port eller **VIDEO INPUT**-stik.
- **3** Tænd for den tilsluttede enhed.

Indikatoren for **HDMI**-input lyser eller indikatoren for **VIDEO**-input lyser grønt, afhængig af lyd-/video-inputkilden. Hvis ikke, så tryk på knappen **INPUT/OK** [\(side 62\)](#page-61-1) for at skifte lyd-/videoinputkilden til HDMI-input ellere videoinput.

### ✍

Du behøver ikke at tænde computeren eller at starte Windows for at skifte lyd-/video-inputkilde.

### <span id="page-61-1"></span><span id="page-61-0"></span>Sådan anvendes kontrolknapperne for HDMI-/VIDEO-Input

Kontrolknapperne for HDMI-/VIDEO-input findes til højre på computeren [\(side 14\)](#page-13-0) ved handlinger med HDMI-/VIDEOinputfunktionen, herunder valgene af inputkilde og menuhandlinger Skærmmenu (OSD).

Den følgende tabel beskriver opgaverne der er tildelt hver kontrolknap.

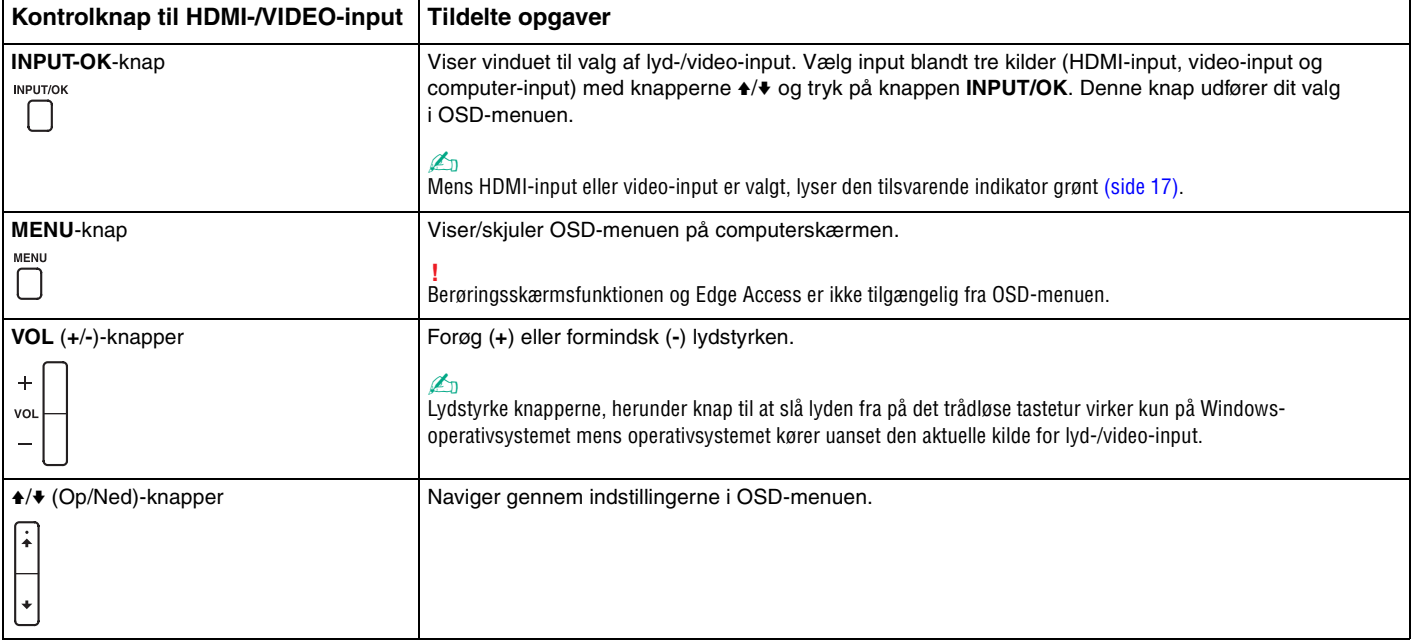

# <span id="page-62-0"></span>Sådan anvendes OSD-menuen

OSD-menuen er til at tilpasse computeren til at passe til dine præferencer.

Tryk på MENU-knappen til højre på computeren for at få vist OSD-menuen og anvend  $\blacktriangleleft$ / $\blacktriangleright$ -knapperne til at navigere gennem indstillingerne indtil du finder den ønskede.

### <span id="page-63-0"></span>Anvend menuen til HDMI-/VIDEO-inputfunktion

Det følgende viser nogle indstillinger, du kan finde nyttige til at anvende funktionen HDMI-/VIDEO-input.

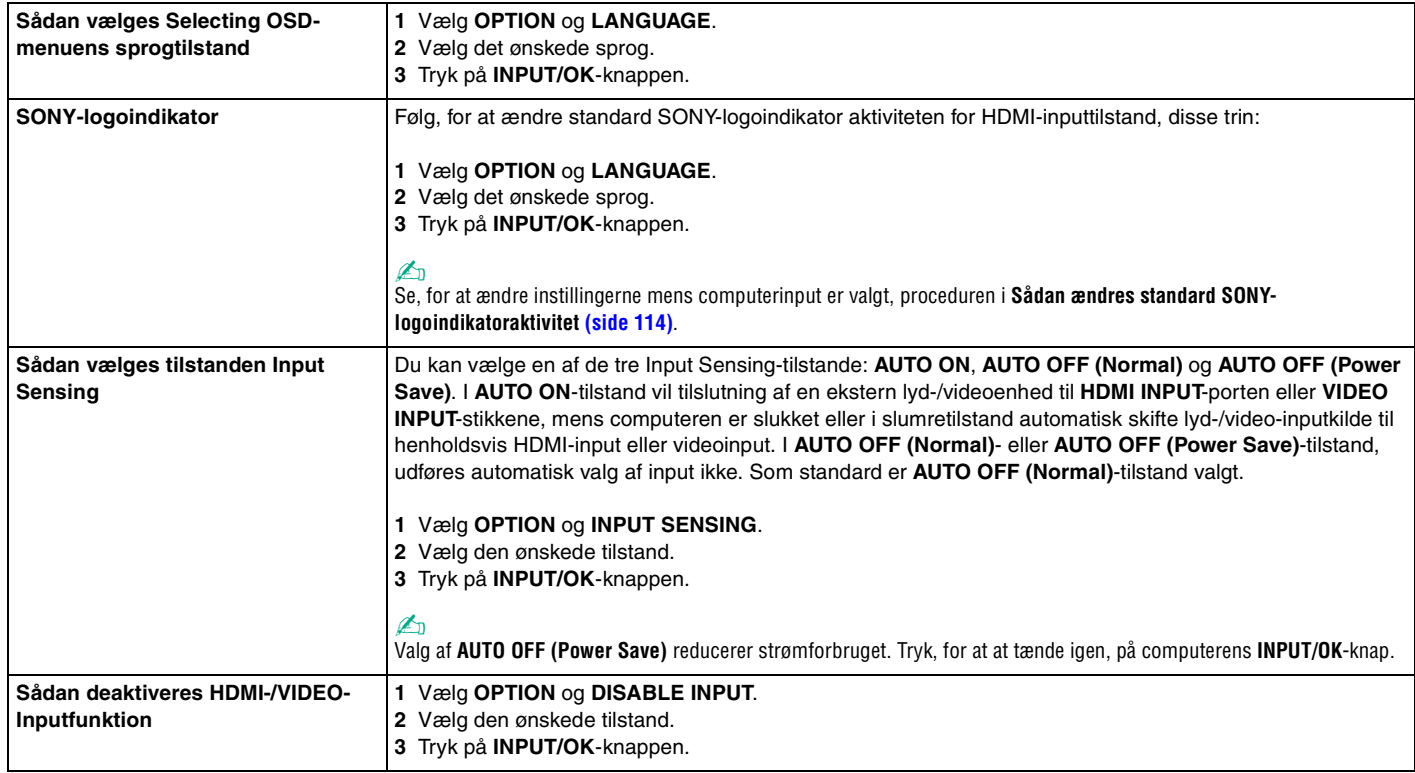

# <span id="page-64-0"></span>Sådan anvendes "Memory Stick"

"Memory Stick" er et kompakt, bærbart og alsidigt optagemedie, der er designet specifikt til udveksling og deling af digitale data fra kompatible produkter, f.eks. digitalkameraer, mobiltelefoner og andre lignende enheder. Da det er muligt at flytte mediet, kan det bruges til ekstern datalagring.

# Inden du bruger "Memory Stick"

Computerens "Memory Stick Duo"-slot kan benyttes til disse mediestørrelser og -typer:

- ❑ "Memory Stick Duo"
- ❑ "Memory Stick PRO Duo"
- ❑ "Memory Stick PRO-HG Duo"

**!** Computeren understøtter kun "Memory Stick" i Duo-størrelse og understøtter ikke "Memory Stick" i standardstørrelse.

### ✍

Slottet til "Memory Stick Duo" fungerer også som slottet til **SD**-hukommelseskortet.

Du kan få de nyeste oplysninger om "Memory Stick", hvis du besøger <http://www.sony.net/memorycard/>.

# <span id="page-65-0"></span>Indsættelse og fjernelse af "Memory Stick"

### Sådan indsætter du "Memory Stick"

- **1** Find "Memory Stick Duo"-stikket [\(side 15\).](#page-14-0)
- **2** Hold "Memory Stick" med pilen pegende mod kortslotten.
- **3** Skub forsigtigt "Memory Stick" ind i slotten, indtil der lyder et klik. Mediet må ikke tvinges på plads.

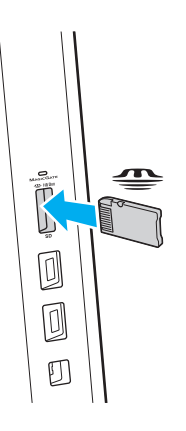

### <span id="page-66-0"></span>✍

Hvis "Memory Stick" ikke glider nemt ind, skal du forsigtigt fjerne det og kontrollere, om det vender rigtigt.

Når "Memory Stick" indsætte i slotten første gang, kan du blive bedt om at installere driversoftware. Hvis du bliver bedt om det skal du følge vejledningen på skærmen for at installere softwaren.

"Memory Stick" registreres automatisk af systemet, og indholdet på "Memory Stick" vises. Hvis der ikke åbnes en dialogboks eller et vindue på skrivebordet, skal du klikke på **Start**, **Computer** og dobbeltklikke på ikonet for "Memory Stick".

"Memory Stick"-ikonet vil blive vist i **Computer**-vinduet efter at du har indsat "Memory Stick" i slotten.

**!** Inden du bruger en "Memory Stick Micro" ("M2"), skal du indsætte mediet i en adapter til "M2" Duo-størrelse. Hvis du indsætter mediet direkte i computerens "Memory Stick Duo"-slot uden adapteren, er der risiko for, at mediet sidder fast i slotten.

### <span id="page-67-0"></span>Sådan fjerner du "Memory Stick"

**!** Fjern ikke "Memory Stick", mens indikatoren for medieadgang lyser. Hvis du gør det, kan du miste data. Det kan tage længere tid at indlæse store mængder data, så kontrollér, at indikatoren er slukket, inden du fjerner "Memory Stick".

- **1** Find "Memory Stick Duo"-stikket [\(side 15\).](#page-14-0)
- **2** Kontrollér, at indikatoren for medieadgang er slukket.
- **3** Skub "Memory Stick" indad og slip. "Memory Stick" skubbes ud.
- **4** Træk "Memory Stick" ud af slotten.

**!** Sørg for at være forsigtig, når du fjerner en "Memory Stick", så den ikke pludselig hopper ud.

# <span id="page-68-0"></span>For at formatere "Memory Stick"

Sådan formateres "Memory Stick"

"Memory Stick" er som standard formateret fra fabrikken og klar til brug.

Hvis du vil formatere mediet ved hjælp af computeren, skal du benytte følgende fremgangsmåde.

**!** Sørg for, at formateringen udføres med en enhed, der understøtter formatering af "Memory Stick".

Når en "Memory Stick" formateres, bliver alle data gemt på mediet slettet. Inden formateringen skal du derfor sikre dig, at mediet ikke indeholder vigtige data.

Du må ikke fjerne "Memory Stick" fra slotten, mens det formateres. Dette kan medføre funktionsfejl.

- **1** Find "Memory Stick Duo"-stikket [\(side 15\).](#page-14-0)
- **2** Skub forsigtigt "Memory Stick" ind i slotten, indtil der lyder et klik.
- **3** Klik på **Start** og **Computer**.
- **4** Højreklik på "Memory Stick"-ikonet, og vælg **Formater**.
- **5** Klik på **Gendan enhedens standardindstillinger**.

**!** Størrelsen på allokeringsenheden og filsystemet kan ændres.

Vælg ikke **NTFS** på rullelisten **Filsystem**, da denne indstilling kan medføre funktionsfejl.

### $\n *A*$

Formateringsprocessen udføres hurtigere, hvis du vælger **Ekspresformatering** under **Formateringsindstillinger**.

- <span id="page-69-0"></span>**6** Klik på **Start**.
- **7** Følg anvisningerne på skærmen.

**!** Formateringen af "Memory Stick" kan tage et stykke tid. Hvor lang tid det tager, afhænger af mediet.

### <span id="page-70-0"></span>Bemærkninger om brug af "Memory Stick"

- ❑ Computeren er blevet testet med og understøtter "Memory Stick" fra Sony med en kapacitet på op til 32 GB, som er tilgængelig pr. juni 2011. Det er imidlertid ikke alle "Memory Stick", som er garanteret kompatibilitet.
- ❑ Sørg for, at pilen på "Memory Stick" peger i den rigtige retning, når mediet indsættes. Hvis det er vanskeligt at indsætte "Memory Stick", må du ikke forsøge at tvinge det på plads, da du risikerer at beskadige computeren eller mediet.
- ❑ Vær forsigtig, når du indsætter eller fjerner "Memory Stick". Du må ikke tvinge modulet ind eller ud af slotten.
- ❑ Det garanteres ikke, at computeren understøtter "Memory Stick" med flere konverteringsadaptere.
- ❑ "MagicGate" er det almindelige navn for den teknologi til copyrightbeskyttelse, der er udviklet af Sony. Hvis du vil have fordelen af denne teknologi, skal du bruge en "Memory Stick" med "MagicGate"-logoet.
- ❑ Ifølge loven om ophavsret må de lyd- og/eller billeddata, du har optaget, ikke anvendes til andet end personligt brug uden forudgående samtykke fra de respektive copyrightindehavere. "Memory Stick" med sådanne copyrightbeskyttede data kan således kun bruges i henhold til loven om ophavsret.
- ❑ Der må ikke indsættes mere end et hukommelseskort i stikket. Hvis mediet indsættes forkert, kan både computeren og mediet blive beskadiget.

# <span id="page-71-0"></span>Sådan anvendes andre moduler/hukommelseskort

# Brug af SD-hukommelseskort

Din computer er udstyret med en **SD**-hukommelseskort-slot. Du kan bruge dette stik til at overføre data mellem digitale kameraer, videokameraer, musikafspillere og andre av-enheder.

### Inden du bruger et SD-hukommelseskort

Computerens Stik til **SD**-hukommelseskort hart plads til følgende hukommelseskort:

- ❑ SD-hukommelseskort
- ❑ SDHC-hukommelseskort
- ❑ SDXC-hukommelseskort

### $\n *A*$

Slottet til **SD**-hukommelseskortet kan også bruges som Stik til "Memory Stick Duo".

For at få de seneste oplysninger om kompatible hukommelseskort, se **[Flere oplysninger om din VAIO-computeren](#page-4-0)  [\(side 5\)](#page-4-0)** så du kan besøge det rigtige supportwebsted.
<span id="page-72-0"></span>Isætning af et SD-hukommelseskort

- **1** Find **SD**-hukommenlseskortstikket [\(side 15\).](#page-14-0)
- **2** Hold SD-hukommelseskortet med pilen pegende mod kortslotten.
- **3** Skub forsigtigt SD-hukommelseskortet ind, indtil der lyder et klik. Kortet må ikke tvinges på plads.

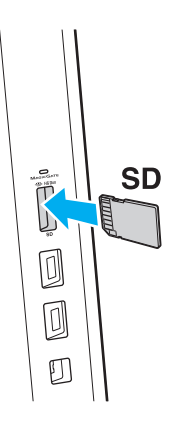

#### ✍

Når SD-hukommelseskortet indsætte i slotten første gang, kan du blive bedt om at installere driversoftware. Hvis du bliver bedt om det skal du følge vejledningen på skærmen for at installere softwaren.

SD-hukommelseskort-ikonet vil blive vist i **Computer**-vinduet efter at du har indsat kortet i slotten.

<span id="page-73-0"></span>Fjernelse af et SD-hukommelseskort

- **1** Find **SD**-hukommenlseskortstikket [\(side 15\).](#page-14-0)
- **2** Kontrollér, at indikatoren for medieadgang er slukket.
- **3** Skub SD-hukommelseskortet ind mod computeren og slip. SD-hukommelseskortet skubbes ud.
- **4** Træk SD-hukommelseskortet ud af slotten.

## <span id="page-74-0"></span>Bemærkninger om brug af hukommelseskort

## Generelle bemærkninger om brug af hukommelseskort

- ❑ Der skal altid benyttes hukommelseskort, som er kompatible med de standarder, der understøttes af computeren.
- ❑ Sørg for, at pilen på hukommelseskortet peger i den rigtige retning, når den indsættes. Hvis det er vanskeligt at indsætte hukommelseskortet, må du ikke forsøge at tvinge det på plads, da du risikerer at beskadige computeren eller hukommelseskortet.
- ❑ Vær forsigtig, når du indsætter eller fjerner hukommelseskortet. Du må ikke tvinge modulet ind eller ud af slotten.
- ❑ Fjern ikke hukommelseskortet, mens indikatoren for medieadgang lyser. Hvis du gør det, kan du miste data.
- ❑ Forsøg ikke at indsætte et hukommelseskort eller en hukommelseskortadapter af en anden type i slotten til hukommelseskort. Hvis hukommelseskortet eller hukommelseskortadapteren ikke er kompatibel med slotten, kan kortet sidde fast og beskadige computeren.
- ❑ Der må ikke indsættes mere end et hukommelseskort i stikket. Hvis mediet indsættes forkert, kan både computeren og mediet blive beskadiget.

## Bemærkninger om brug af SD-hukommelseskortet

- ❑ Computeren er blevet testet med og understøtter de mest udbredte hukommelseskort, der er tilgængelige pr. juni 2011. Det er imidlertid ikke alle hukommelseskort, der er garanteret kompatible medier.
- ❑ Computeren er blevet testet med SD-hukommelseskort (op til 2 GB), SDHC-hukommelseskort (op til 32 GB) og SDXChukommelseskort (op til 64 GB) er fundet at være kompatibel.
- ❑ Nogle typer SD-hukommelseskort f.eks. dem med funktionen UHS (Ultra High Speed -dataoverførsel), kan blive ekstremt varme som føle af kontinuerlig adgang til hukommelseskortene. Went i det tilfælde en tid indtil hukommelseskortet køler ned inden det fjernes.

# <span id="page-75-0"></span>Sådan anvendes internettet

Inden du kan bruge internettet, skal du tilmeldes en internetudbyder (ISP) og opsætte enheder til at tilslutte computeren til internettet.

Din internetudbyder kan have disse tjenester til at komme på internettet:

- ❑ FTTH (Fiber to the Home)
- ❑ DSL (Digital Subscriber Line)
- ❑ Kabelmodem
- ❑ Satellit
- ❑ Opkald

Yderligere oplysninger om hvilket udstyr du skal bruge til at få internetadgang og hvordan du kan oprette forbindelse fra computeren til Internettet kan du få hos din internetudbyder.

## ✍

For at tilslutte computeren til internettet med funktionen trådløse LAN-netværk, skal du opsætte det trådløse LAN-netværk. Du kan finde yderligere oplysninger i **[Sådan anvendes trådløst LAN \(side 78\)](#page-77-0)**.

**!**

Når du slutter computeren til internettet, skal du sørge for at tage nødvendige sikkerhedsforanstaltninger til at beskytte computeren mod internettrusler.

Afhængig af din serviceaftale med din internetudbyder skal du muligvis slutte et eksternt modem, f.eks. et USB-telefonmodem, et DSL-modem eller et kabelmodem til computeren for at kunne oprette forbindelse til internettet. For detaljerede instruktioner om forbindelser og modemkonfiguration, skal du kigge i den betjeningsvejledning, der blev leveret sammen med dit modem.

# <span id="page-76-0"></span>Sådan anvendes netværket (LAN)

Du kan slutte computeren til 1000BASE-T/100BASE-TX/10BASE-T-netværk med et LAN-kabel. Slut den ene ende af LANkablet (medfølger ikke) til LAN-porten bag på computeren og den anden ende til netværket. Hvis du vil have detaljerede oplysninger om de indstillinger og enheder, der skal bruges til adgang via LAN, skal du kontakte din netværksadministrator.

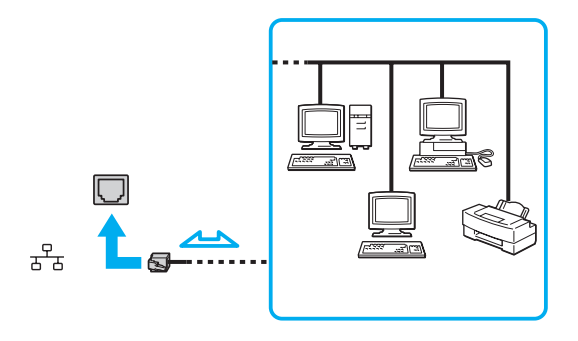

✍ Computeren kan sluttes til ethvert netværk uden at ændre standardindstillingerne.

#### **!**

Der må ikke sluttes en telefonlinje til computerens LAN-port.

Hvis en af de nedenfor nævnte telefonlinjer sluttes til LAN-porten kan høj strøm i stikket medføre skader, overophedning eller brand.

- Telefonlinjer til privat brug (intercom-samtaleanlæg) eller arbejdsbrug (virksomhedstelefon med flere linjer)
- Offentlige telefonlinjer med abonnement
- PBX (privat telefoncentral)

# <span id="page-77-1"></span><span id="page-77-0"></span>Sådan anvendes trådløst LAN

Et trådløst LAN (WLAN) giver computeren mulighed for at oprette forbindelse til et netværk gennem en trådløs forbindelse.

### $\boxed{\mathsf{Q}}$

WLAN benytter følgende IEEE 802.11a/b/g/n-standard, der angiver den anvendte teknologi. Du finder yderligere oplysninger i specifikationerne om konfiguration af computeren.

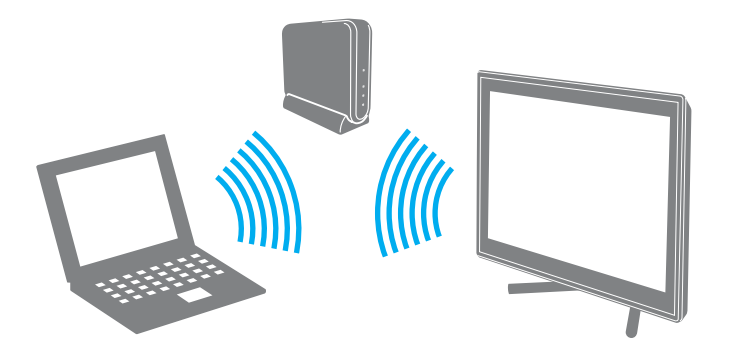

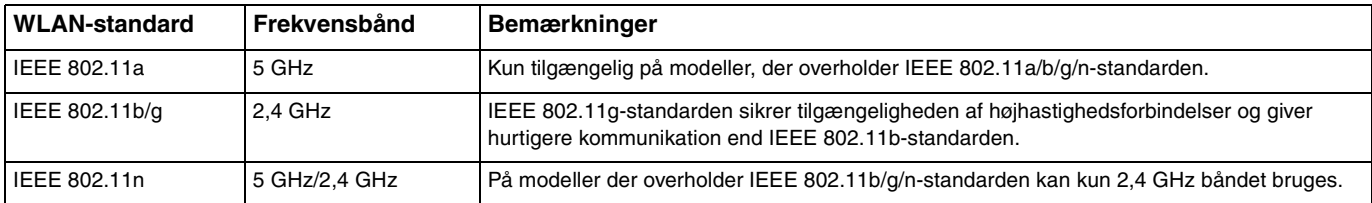

## <span id="page-78-0"></span>Bemærkninger om brugen af funktionen trådløst LAN

## Generelle bemærkninger om brugen af funktionen trådløst LAN

- ❑ I nogle lande eller regioner kan lokale myndigheder have fastlagt begrænsninger for brugen af WLAN-produkter (f.eks. et begrænset antal kanaler).
- ❑ IEEE 802.11a-standarden og IEEE 802.11n-standarden kan ikke bruges på ad hoc-netværk.
- ❑ Det 2,4 GHz bånd, som trådløse LAN-enheder anvender bruges af adskillige enheder. Selvom trådløse LAN-enheder anvender teknologier til at minimere radiointerferensen fra andre enheder, der benytter samme båndbredde, kan sådan radiointerferens begrænse kommunikationshastigheden, -rækkevidden eller afbryde forbindelsen.
- ❑ Kommunikationshastigheden og -rækkevidden varierer og afhænger af følgende forhold:
	- ❑ Afstanden mellem kommunkationsenheder
	- ❑ Eventuelle forhindringer mellem enhederne
	- ❑ Enhedens konfiguration
	- ❑ Forholdene for radiosignaler
	- ❑ Det omgivende miljø, herunder eventuelle vægge og vægmaterialer
	- ❑ Anvendt software
- ❑ Kommunikationsforbindelserne kan bliver afbrudt pga. dårlige betingelser for radiosignaler.
- ❑ Den faktiske kommunikationshastighed er ikke nødvendigvis så hurtig, som din computer viser.
- ❑ Hvis der anvendes WLAN-produkter der er overholder andre standarder, som bruger det samme bånd på samme trådløse netværk, kan kommunikationshastigheden blive reduceret pga. radiointerferens. Derfor er WLAN-produkterne designet til at sænke kommunikationshastigheden, så kommunikationen med et andet WLAN-produkt kan sikres, hvis dette overholder en anden standard, der bruger samme bånd. Når kommunikationshastigheden ikke er så hurtig som forventet, kan den muligvis øges ved at skifte trådløs kanal på adgangspunktet.

## <span id="page-79-0"></span>Bemærkning kryptering af data

WLAN-standarden omfatter følgende krypteringsmetoder: WEP (Wired Equivalent Privacy), som er en sikkerhedsprotokol, WPA2 (Wi-Fi Protected Access 2) og WPA (Wi-Fi Protected Access). Både WPA2 og WPA-specifikationerne, der er foreslået i fællesskab af IEEE og Wi-Fi-alliancen, er standarder, som er baseret på interoperative sikkerhedsforbedringer, der øger niveauet for databeskyttelse og adgangskontrol på eksisterende Wi-Fi-netværk. WPA er designet til at være fremadkompatibel med IEEE 802.11i-specifikationen. Den benytter den forbedrede datakrypteringsprotokol TKIP (Temporal Key Integrity Protocol) og en brugergodkendelsesfunktion, som anvender protokollerne 802.1X og EAP (Extensible Authentication Protocol). Datakryptering beskytter den sårbare trådløse forbindelse mellem klienter og adgangspunkter. Desuden anvendes andre typiske LAN-baserde sikkerhedsmekanismer til at sikre fortrolige oplysninger, f.eks.: adgangskodebeskyttelse, end-toend-kryptering, virtuelle private netværk og godkendelsesprocedurer. WPA2, anden generation af WPA, giver en mere effektiv databeskyttelse og adgangskontrol og er desuden designet til at beskytte alle versioner af 802.11-enheder, herunder 802.11b, 802.11a, 802.11g og 802.11n standarder, både med flere multi-band og multi-mode. Desuden giver WPA2, der er baseret på den anerkendte IEEE 802.11i-standard, et sikkerhedsniveau, der svarer til sikkerhedsniveauet for regeringsrelevante systemer, ved at implementere den FIPS 140-2-kompatible AES-krypteringsalgoritme fra NIST (National Institute of Standards and Technology) og 802.1X-baseret godkendelse. WPA2 er bagudkompatibel med WPA.

## <span id="page-80-0"></span>Sådan starter du trådløs LAN-kommunikation

Du skal først oprette trådløs LAN-kommunikation mellem computeren og et adgangspunkt (medfølger ikke). Du kan også finde yderligere oplysninger i **Windows Hjælp og support**. Klik, for at få hjælp til at konfigurere et trådløst, på **Start**, **Alle programmer** og **VAIO Easy Connect**, og følg derefter vejledningen på skærmen for **Easy Internet Connection Setup**.

**!** Yderligere oplysninger om, hvordan du vælger den kanal, der skal bruges af adgangspunktet, finder du i den brugervejledning, som fulgte med adgangspunktet.

### For at starte trådløs LAN-kommunikation

- **1** Sørg for, at der er oprettet et adgangspunkt. Yderligere oplysninger finder du i den brugervejledning, der fulgte med adgangspunktet.
- **2** Klik på Start, Alle programmer og VAIO Smart Network eller klik på VAIO Smart Network-ikonet **på proceslinjen.**
- **3** Klik på kontakten ved siden af **Wireless LAN** for at slå det **On** i vinduet **VAIO Smart Network**. Kontrollér, at indikatoren **WIRELESS** er tændt.
- **4** Klik på **II** eller **på proceslinjen**.
- **5** Vælg det ønskede adgangspunkt, og klik på **Opret forbindelse**.

## <span id="page-81-0"></span>Sådan afbryder du trådløs LAN-kommunikation

For at afbryde trådløs LAN-kommunikation

Klik på kontakten ved siden af **Wireless LAN** for at slå det **Off** i vinduet **VAIO Smart Network**.

**!** Hvis den trådløse LAN-funktion deaktiveres, mens du har adgang til eksterne dokumenter, filer eller ressourcer, risikerer du at miste data.

# <span id="page-82-0"></span>Sådan anvendes BLUETOOTH-funktionen

Du kan oprette en trådløs kommunikationsforbindelse mellem din computer og andre BLUETOOTH®-enheder, f.eks. en anden computer eller en mobiltelefon. Du kan overføre data mellem disse enheder uden brug af kabler inden for 10 meter afstand i et område uden forhindringer.

## BLUETOOTH-sikkerhed

Den trådløse BLUETOOTH-teknologi har en godkendelsesfunktion, der giver dig mulighed for at angive, hvem du vil kommunikere med. Med denne godkendelsesfunktion kan du forhindre, at anonyme BLUETOOTH-enheder får adgang til din computer.

Første gang to BLUETOOTH-enheder kommunikerer, skal der angives en fælles adgangsnøgle (en adgangskode, der kræves til godkendelsen) for begge de enheder, der skal registreres. Når en enhed er registreret, er det ikke nødvendigt at angive adgangsnøglen igen.

#### ✍

Adgangsnøglen kan ændres fra gang til gang, men den skal være identisk på de kommunikerende enheder.

I forbindelse med visse enheder, f.eks. en mus, er det ikke muligt at angive en adgangsnøgle.

## <span id="page-83-0"></span>Kommunikation med en anden BLUETOOTH-enhed

Du kan slutte computeren til en BLUETOOTH-enhed, f.eks. en anden computer, en mobiltelefon, en PDA, et headset, en mus eller et digitalkamera, uden at skulle bruge kabler.

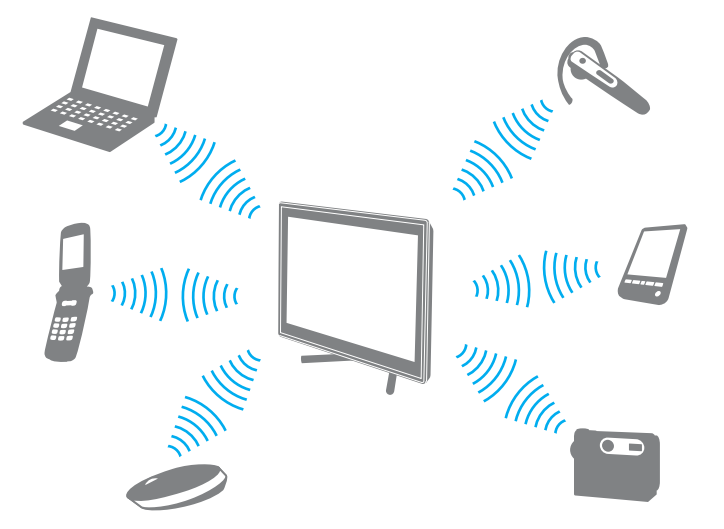

Sådan opretter du forbindelse til en anden BLUETOOTH-enhed

Hvis computeren skal kommunikere med en anden BLUETOOTH-enhed, skal du først konfigurere BLUETOOTH-funktionerne. Du kan finde oplysninger om konfigurationen og brugen af BLUETOOTH-funktionen i **Windows Hjælp og support**.

- **1** Klik på Start, Alle programmer og VAIO Smart Network eller klik på VAIO Smart Network-ikonet **på proceslinjen**.
- **2** Klik på kontakten ved siden af **BLUETOOTH** for at slå det **On** i vinduet **VAIO Smart Network**. Kontrollér, at indikatoren **WIRELESS** er tændt.

## <span id="page-84-0"></span>Afbrydelse af BLUETOOTH-kommunikation

Sådan afbryder du BLUETOOTH-kommunikation

- **1** Sluk den BLUETOOTH-enhed, der kommunikerer med din computer.
- **2** Klik på kontakten ved siden af **BLUETOOTH** for at slå det **Off** i vinduet **VAIO Smart Network**.

## <span id="page-85-0"></span>Bemærkninger om brugen af BLUETOOTH-funktionen

- ❑ Dataoverførselshastigheden varierer og afhænger af følgende forhold:
	- ❑ Forhindringer, f.eks. vægge, der er placeret mellem enhederne
	- ❑ Afstanden mellem enhederne
	- ❑ De materialer, der er brugt til væggene
	- ❑ Afstanden til mikrobølger og trådløse telefoner
	- ❑ Interferens fra radiofrekvenser og andre miljømæssige forhold
	- ❑ Enhedens konfiguration
	- ❑ Den anvendte software
	- ❑ Det anvendte operativsystem
	- ❑ Samtidig brug af trådløse LAN- og BLUETOOTH-funktioner på computeren
	- ❑ Størrelsen på de filer, der overføres
- ❑ Store filer kan blive beskadiget under kontinuerlig overførsel pga. begrænsninger ved BLUETOOTH-standarden og elektromagnetisk interferens i miljøet.
- ❑ Alle BLUETOOTH-enheder skal være godkendt for at sikre, at de overholder de gældende standardspecifikationer. Selvom standarderne overholdes, kan de enkelte enheders ydeevne, specifikationer og driftsmæssige procedurer variere. Der kan derfor forekomme situationer, hvor udveksling af data ikke er mulig.
- ❑ Video og lyd kan evt. ikke synkroniseres hvis du afspiller video på din computer med lyd fra en forbundet BLUETOOTHenhed. Dette forekommer ofte med BLUETOOTH-teknologi, og indikerer ikke nogen fejlfunktion.
- ❑ Det 2,4 GHz bånd, som BLUETOOTH-enheder eller trådløse LAN-enheder anvender bruges af adskillige enheder. Selvom trådløse BLUETOOTH-enheder anvender teknologier til at minimere radiointerferensen fra andre enheder, der benytter samme båndbredde, kan sådan radiointerferens begrænse kommunikationshastigheden, bevirke kortere afstande eller afbryde forbindelsen.
- <span id="page-86-0"></span>❑ BLUETOOTH-funktionen fungerer evt. ikke med andre enheder, afhængigt af producent eller softwareversion, der er brugt af producenten.
- ❑ Ved at tilslutte mange BLUETOOTH-enheder til din computer, risikerer du at overbelastning af kanalen giver enhederne en dårlig ydelse. Det er normalt med BLUETOOTH-teknologi, og indikerer ikke nogen fejlfunktion.
- ❑ Højhastighedskommunikation mellem computeren og BLUETOOTH-enheder er tilgængelige, når de er kompatibel med BLUETOOTH-højhastighedsteknologi. For højhastighedskommunikation, skal du aktivere computerens funktioner for både trådløs LAN og BLUETOOTH.

## $\overline{\mathsf{Q}}$

Du finder yderligere oplysninger i specifikationerne om konfiguration af computeren.

# <span id="page-87-0"></span>Sådan anvendes eksterne enheder

Du kan slutte eksterne enheder til din VAIO-computers porte og dermed udvide computerens funktionsmuligheder.

- ❑ **[Tilslutning af eksterne højttalere eller hovedtelefoner \(side 89\)](#page-88-1)**
- ❑ **[Tilslutning af en ekstern skærm \(side 90\)](#page-89-0)**
- ❑ **[Valg af skærmmodus \(side 97\)](#page-96-0)**
- ❑ **[Sådan anvendes funktionen Flere skærme \(side 98\)](#page-97-0)**
- ❑ **[Tilslutning af en ekstern mikrofon \(side 100\)](#page-99-0)**
- ❑ **[Tilslutning af USB-enhed \(side 101\)](#page-100-0)**
- ❑ **[Tilslutning af en i.LINK-enhed \(side 103\)](#page-102-0)**

# <span id="page-88-1"></span><span id="page-88-0"></span>Tilslutning af eksterne højttalere eller hovedtelefoner

Du kan forbinde eksterne lydudgivelsesenheder (medfølger ikke) såsom højtalere eller hovedtelefoner, til din computer.

Sådan tilslutter du eksterne højttalere

✍ Kontrollér, at højttalerne er designet til computerbrug.

**!** Skru ned for højttalernes lydstyrke, inden du tænder dem.

Tilslut eksterne højtalere (1) ved at sætte højttalerkablet (3) (medfølger ikke) i hovedtelefonstikket (2)  $\Omega$ .

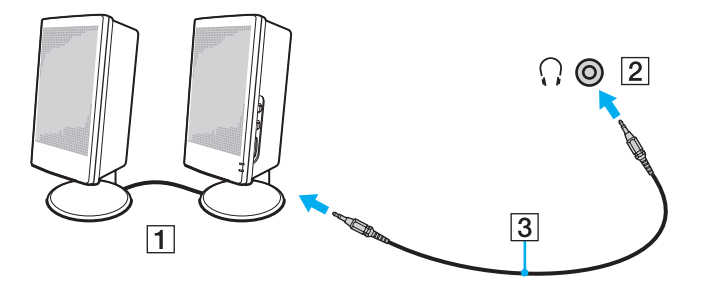

# <span id="page-89-1"></span><span id="page-89-0"></span>Tilslutning af en ekstern skærm

 $\boxed{\mathbf{Q}}$ 

Nogle funktioner og indstillinger i dette afsnit er muligvis ikke tilgængelige på computeren.

## <span id="page-90-0"></span>Tilslutning af en computerskærm

Du kan tilslutte en ekstern skærm f.eks. en computerskærm til computeren.

## Sådan tilslutter du en computerskærm

- **1** Sæt den eksterne skærms netledning (1) fra i en stikkontakt.
- **2** Tilslut den ene ende af skærmkablet (2) til en HDMI til DVI-D-adapter (3) og den anden ende til den eksterne skærm.
- **3** Tilslut den ene ende af et HDMI-kabel (4) til HDMI til DVI-D-adapter (3) og den anden ende til computerens **HDMI OUTPUT**-port (5)

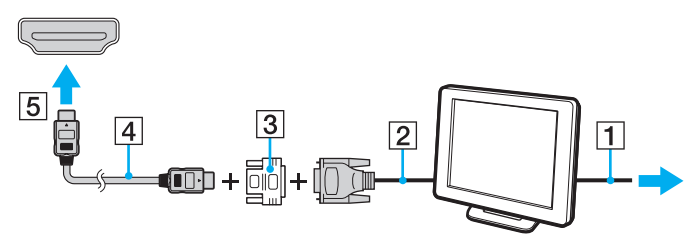

#### **!**

Computeren er kompatibel med HDCP-standarden og kan kryptere transmissionskanalen til digitale videosignaler for at beskytte copyright. Det betyder, at du kan afspille og få vist en bred vifte af copyrightbeskyttet og kvalitetsindhold. For at se copyrightbeskyttet indhold skal du slutte en HDCPkompatibel skærm til computeren. Hvis den skærm, der er tilsluttet computeren, ikke er kompatibel, kan du ikke afspille eller se copyrightbeskyttet materiale.

✍ Tilslut, hvis den eksterne computerskærm er udstyret med en HDMI-inputport, den ene ende af HDMI-kablet til computerens **HDMI OUTPUT**-port og den anden ende til computerskærmens HDMI-inputport.

Anvend, for at tilslutte en TFT/DVI -skærm, sen HDMI til DVI-D-adapter til at tilslutte den til computerens **HDMI OUTPUT**-port.

HDMI-kablet kan overføre både video- og lydsignaler.

#### $\blacksquare$  92

## <span id="page-91-0"></span>Tilslutning af et tv med en HDMI-indgangsport

Du kan slutte et tv med HDMI-indgangsport til computeren.

<span id="page-91-1"></span>Sådan slutter du et tv til computeren

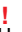

Hvis der ikke kommer nogen lyd fra den enhed, der er tilsluttet til **HDMI OUTPUT**-porten, skal du vælge en anden enhed til lydoutput. Du kan finde en detaljeret vejledning i **[Hvordan skifter jeg lydoutputenhed? \(side 171\)](#page-170-0)**.

- **1** Sæt strømkablet fra tv-apparatet (1) i stikkontakten.
- **2** Tilslut den ene ende af et HDMI-kabel (2) til computerens **HDMI OUTPUT**-port (3) og tilslut den anden ende til tvapparatet.
- **3** Indstil tv'ets indgangskanal til ekstern indgang.
- **4** Indstil tv'ets konfigurationssystem.

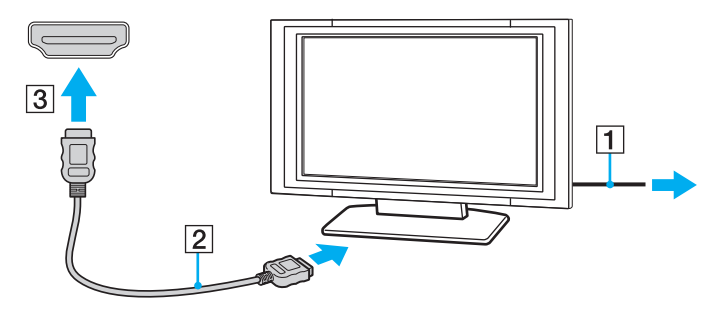

**!** Hvis der anvendes en anden enhedsdriver end den, der leveres af Sony, forsvinder billedet og lyden. Brug altid Sony enhedsdriver til opdateringer.

<span id="page-92-0"></span>✍ Du kan få oplysninger om tv-apparatets installation og brug i den brugervejledning, der følger med tv'et.

HDMI-kablet kan overføre både video- og lydsignaler.

## <span id="page-93-0"></span>Sådan afspilles Blu-ray 3D Disc-medier

## 0

Nogle funktioner og indstillinger er muligvis ikke tilgængelige på computeren. Du finder yderligere oplysninger i specifikationerne om konfiguration af computeren.

På modeller med Blu-ray Disc-drev kan du afspille Blu-ray 3D Disc-medier og se 3D-billeder på en skærm, der kan vise 3D, f.eks. et 3D-tv, ved at tilslutte skærmen til computeren med et HDMI-kabel.

**!** Sørg for at at følge vejledningen i manualen, der fulgte med VAIO-computeren når du ser 3D-billeder.

På modeller der ikke er udstyret med en LCD-skærm, der kan vise 3D, kan du kun sende 3D-billeder til en skærm, der kan vise 3D, når du afspiller Blu-ray 3D Disc-medier på computeren.

Sørg for at anvende de 3D-briller tv-producenten har specificeret mens du ser 3D-billeder.

#### ✍

Du kan finde detaljerede oplysninger om 3D-funktionen i manualen, der fulgte med 3D-tv'er.

Du skal fuldføre den initielle installation, inden du kan få vist 3D-billeder på en skærm, der kan vise 3D.

- ❑ Hvis computeren er udstyret med en LCD-skærm, der kan vise 3D, se **Enjoying 3D: Vejledning** for at initialisere NVIDIA 3D Vision.
- ❑ Hvis computeren er udstyret med et NVIDIA-skærmkort, men ikke har en LCD-skærn, der kan vise 3D, så følg disse trin for at initialisere NVIDIA 3D Vision.
	- **1** Følg trinene i **[Sådan slutter du et tv til computeren \(side 92\)](#page-91-1)** for at tilslutte 3D-tv'et til computeren med et HDMIkabel og indstille tv'ets konfigurationssystem.
	- **2** Tryk på **Windows**+**P**-tasterne for at ændre skærmoutput til en ekstern skærm.
	- **3** Højreklik på skrivebordet, og vælg **NVIDIA Control Panel**.
- <span id="page-94-0"></span>**4** Vælg et emne for indstillinger af 3D-funktion.
- **5** Klik for at markere et afkrydsningsfelt for at aktivere 3D-funktion.
- **6** Følg vejledningen i initialiseringsguiden. Afspilning af 3D-demovideoen starter automatisk efter at alle indstillinger er angivet. Tryk, for at stoppe afspilningen, på **Esc**-tasten.

## Sådan afspilles Blu-ray 3D Disc-medier

- **1** Følg trinene i **[Sådan slutter du et tv til computeren \(side 92\)](#page-91-1)** for at tilslutte 3D-tv'et til computeren med et HDMI-kabel og indstille tv'ets konfigurationssystem.
- **2** Tryk på **Windows**+**P**-tasterne for at ændre skærmoutput til en ekstern skærm. Hvis computeren er udstyret med en LCD-skærm, der kan vise 3D, skal du ændre indstillingerne for skærmopløsning. Fortsæt til næste trin Spring, hvis computeren ikke er udstyret med en skærm. der kan vise 3D, trin 3 til 5 over.
- **3** Klik på **Start**, **Alle programmer** og **VAIO Control Center**.
- **4** Klik på **Skærm** og **HDMI Resolution Setting Configuration**.
- **5** Vælg **1080 (3D)** eller **720 (3D)**.

**!** Vælg, for at afspille 2D-indhold, **1080 (2D)** eller **720 (2D)**.

- **6** Klik på **Start**, **Alle programmer**, **Corel** og **Corel WinDVD BD**.
- **7** Sæt en Blu-ray 3D Disc i det optiske diskdrev.

<span id="page-95-0"></span>Sådan forbinder du en high-quality digital lydoutputenhed imellem computer og tv

Du kan tilslutte en high-quality hjemmebiografmodtager eller en anden surround sound dekoderenhed imellem din computer og tv ved hjælp af en HDMI-forbindelse.

**!** Før du slutter enheden til computeren, skal du sørge for at HDMI-forbindelsen imellem tv og hjemmebiografmodtageren eller surround sound dekoderenheden er sat op først.

Hvis der ikke kommer nogen lyd fra den enhed, der er tilsluttet til **HDMI OUTPUT**-porten, skal du vælge en anden enhed til lydoutput. Du kan finde en detaljeret vejledning i **[Hvordan skifter jeg lydoutputenhed? \(side 171\)](#page-170-0)**.

- **1** Tænd for tv'et og indstil dets indgang til HDMI-indgang.
- **2** Tænd for hjemmebiografens modtager eller surround sound dekoderenheden og indstil indgang til HDMI-indgang.
- **3** Tilslut den ene ende af HDMI-kablet til HDMI-indgangsporten på hjemmebiografens modtager eller surround sound dekoderenhed og den anden ende til computerens **HDMI OUTPUT**-port.

## $\mathbb{Z}_n$

Du kan justere skærmopløsningen på det tilsluttede tv med computeren. Du kan finde yderligere oplysninger i **[Hvorfor kan skærmen ikke vise en video?](#page-159-0)  [\(side 160\)](#page-159-0)**.

Med HDMI-forbindelsen kan lydstyrken kun justeres med den tilsluttede lydenhed. Din computer kan ikke styre output-lydstyrken på nogen, tilsluttede enheder.

# <span id="page-96-1"></span><span id="page-96-0"></span>Valg af skærmmodus

Når der er tilsluttet en ekstern skærm, kan du vælge enten computerskærmen eller den tilsluttede skærm som primær skærm.

#### ✍

Det afhænger af den anvendte skærmtype om du kan få vist det samme indhold på computerskærmen og den eksterne skærm eller projektoren på samme tid.

Tænd for den eksterne skærm, før du tænder for computeren.

## Du kan vælge skærmtilstand fra skærmindstillinger

- **1** Højreklik på skrivebordet, og vælg **Skærmopløsning**.
- **2** Klik på rullelisten ved siden af **Flere skærme**, vælg den ønskede indstilling og klik derefter på **OK**.

## <span id="page-97-1"></span><span id="page-97-0"></span>Sådan anvendes funktionen Flere skærme

Funktionen Flere skærme giver dig mulighed for at fordele visningen af skrivebordet på flere separate skærme. Hvis du f.eks. har sluttet en ekstern skærm til computeren, kan computerens skærm og den eksterne skærm fungere som et enkelt skrivebord.

Du kan flytte markøren mellem skærmbillederne på de to skærme. Det betyder, at du kan trække objekter, f.eks. et åbent programvindue eller en værktøjslinje, fra den ene skærm til den anden.

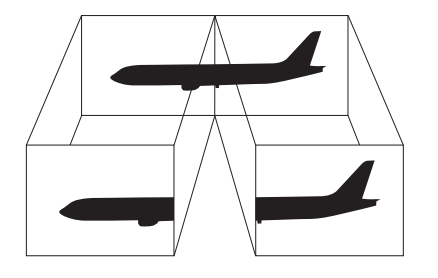

### <span id="page-98-0"></span>Sådan anvendes funktionen Flere skærme

#### ✍

Den eksterne skærm, du anvender, understøtter muligvis ikke funktionen Flere skærme.

Visse programmer giver ikke mulighed for at benytte indstillingerne for Flere skærme.

Computeren må ikke skifte til slumretilstand, mens du bruger tilstanden med Flere skærme. Hvis dette sker, risikerer du, at computeren ikke kan vende tilbage til normal tilstand.

Hvis du har valgt forskellige farveindstillinger på de to skærme, kan der opstå softwarefejl, hvis du udvider et vindue, så det strækker sig over begge skærme.

- **1** Højreklik på skrivebordet, og vælg **Skærmopløsning**.
- **2** Klik på rullelisten ved siden af **Flere skærme**, vælg **Udvid skærmene** og klik derefter på **OK**.

#### $\n *A*$

Du kan indstille skærmfarverne og skærmopløsningen for hver skærm og tilpasse funktionen Flere skærme.

Angiv færre farver eller en lavere opløsning for begge skærme.

# <span id="page-99-1"></span><span id="page-99-0"></span>Tilslutning af en ekstern mikrofon

Du kan slutte en ekstern mikrofon (medfølger ikke) til computeren.

Sådan tilslutter du en ekstern mikrofon

Sæt mikrofonkablet (1) ind i mikrofonstikket (2)  $\blacklozenge$ .

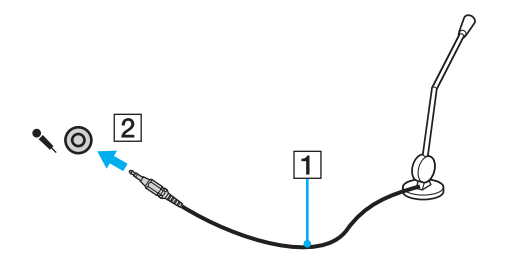

✍ Kontrollér, at mikrofonen er designet til computerbrug.

# <span id="page-100-1"></span><span id="page-100-0"></span>Tilslutning af USB-enhed

Du kan slutte en Universal Serial Bus (USB)-enhed, f.eks. en mus, et diskettedrev, en højttaler og en printer til computeren.

Sådan tilslutter du en USB-enhed

- **1** Vælg den ønskede USB-port (1).
- **2** Sæt USB-kablet (2) i USB-porten.

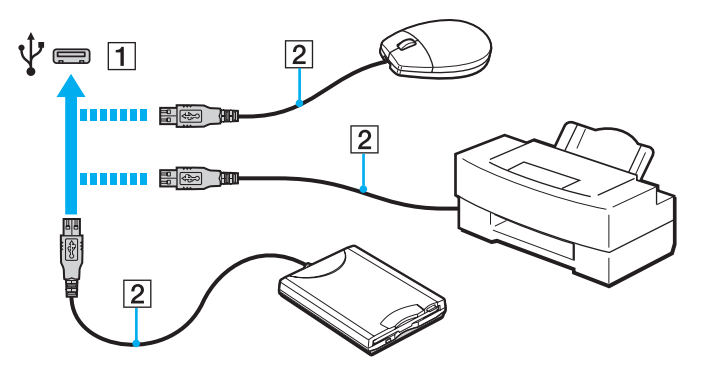

## <span id="page-101-0"></span>Bemærkninger om tilslutning af USB-enhed

- ❑ Du skal muligvis installere den driversoftware, som fulgte med USB-enheden, før brug. Yderligere oplysninger finder du i den brugervejledning, der fulgte med USB-enheden.
- ❑ Sørg for at anvende en USB-printer, der er kompatibel med din version af Windows til at udskrive dokumenter.
- ❑ Du kan få oplysninger om fjernelse af USB-enhed i vejledningen, som fulgte med enheden.
- ❑ Overhold følgende retningslinjer for at undgå, at computeren og/eller USB-enhederne bliver beskadiget:
	- ❑ Hvis du flytter computeren, mens der er tilsluttet USB-enheder, skal du sørge for, at USB-portene ikke udsættes for stød eller pres.
	- ❑ Du må ikke lægge computeren i en taske, mens der er tilsluttet USB-enheder.

# <span id="page-102-1"></span><span id="page-102-0"></span>Tilslutning af en i.LINK-enhed

Computeren er udstyret med en i.LINK-port, som kan bruges til at tilslutte en i.LINK-enhed, f.eks. et digitalt videokamera.

#### $\n *A*$

i.LINK er et varemærke tilhørende Sony Corporation. Det bruges udelukkende til at angive, at et produkt indeholder en IEEE 1394-tilslutning. Den fremgangsmåde, der skal bruges til at oprette en i.LINK-forbindelse, kan variere. Den afhænger af, hvilken software, hvilket operativsystem og hvilken kompatibel i.LINK-enhed der anvendes. Det er ikke alle produkter med en i.LINK-tilslutning, der kan kommunikere med hinanden. Yderligere oplysninger om driftsbetingelser og korrekte tilslutninger finder du i den brugervejledning, der blev leveret sammen med den kompatible i.LINK-enhed. Inden du slutter kompatible eksterne i.LINK-enheder til systemet, f.eks. et cd-rw-drev eller en harddisk, skal du undersøge, hvilket operativsystem de understøtter, og hvilke driftsbetingelser de kræver.

## Bemærkninger om tilslutning af i.LINK-enheder

- ❑ i.LINK-porten på din computer forsyner ikke en ekstern enhed med strøm. Hvis den eksterne enhed kræver strømforsyning, skal den forbindes til en strømkilde.
- ❑ i.LINK-porten understøtter overførselshastigheder op til 400 Mbps. Men den aktuelle overførselshastighed afhænger af den eksterne enheds overførselshastighed.
- ❑ Det er ikke sikkert, at i.LINK-kablerne (ekstra tilbehør) kan fås i alle lande eller regioner.
- ❑ Det kan ikke garanteres, at der altid kan oprettes en i.LINK-forbindelse til andre kompatible enheder.
- ❑ i.LINK-forbindelsen er eventuelt ikke tilgængelig afhængigt af softwaren, operativsystemet og de anvendte i.LINKkompatible enheder, du anvender. Yderligere oplysninger finder du i brugervejledningen til softwaren.
- ❑ Hvis du vil bruge i.LINK-kompatible eksterne pc-enheder (f.eks. en harddisk eller et cd-rw-drev), skal du tjekke enhedernes driftsbetingelser og undersøge, hvilket operativsystem de understøtter, inden du slutter dem til computeren.

#### $-104$

## <span id="page-103-0"></span>Sådan tilsluttes et digitalt videokamera

### Sådan tilsluttes et digitalt videokamera

Sæt den ene ende af et i.LINK-kabel (1) (medfølger ikke) i computerens i.LINK-port (2), og slut den anden ende til DV In/Outporten (3) på det digitale videokamera.

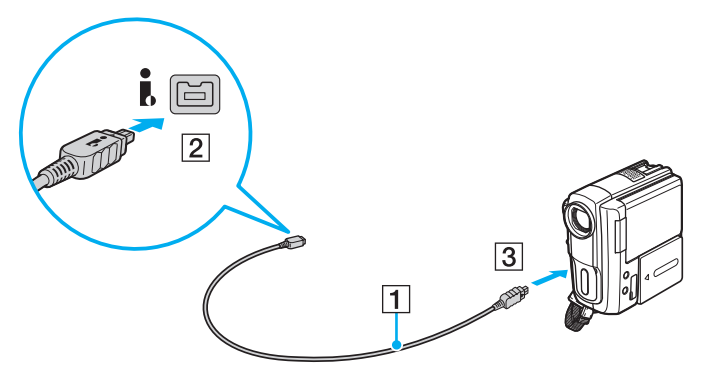

### $\mathbb{Z}$

Proceduren til at oprette en i.LINK-forbindelse afhænger af den kompatible i.LINK-enhed. Yderligere oplysninger finder du i den brugervejledning, der fulgte med enheden.

Du kan ikke få adgang til indholdet på en "Memory Stick" i et digitalt videokamera via en i.LINK-forbindelse.

# <span id="page-104-0"></span>Tilpasning af din VAIO-computer

I dette afsnit får du et overblik over, hvordan du ændrer de vigtigste indstillinger på din VAIO-computer. Du lærer bl.a., hvordan du bruger og tilpasser udseendet på softwaren og værktøjerne fra Sony.

- ❑ **[Indstilling af adgangskoden \(side 106\)](#page-105-1)**
- ❑ **[Sådan anvendes VAIO Control Center \(side 112\)](#page-111-0)**

# <span id="page-105-1"></span><span id="page-105-0"></span>Indstilling af adgangskoden

Hvis computeren forsynes med en adgangskode, skal brugeren angive denne adgangskode, når computeren tændes eller vender tilbage til normal tilstand fra slumretilstand. På denne måde kan du beskytte computeren mod uautoriseret adgang.

**!**

Glem ikke adgangskoden. Skriv adgangskode ned og gem det et sikkert sted.

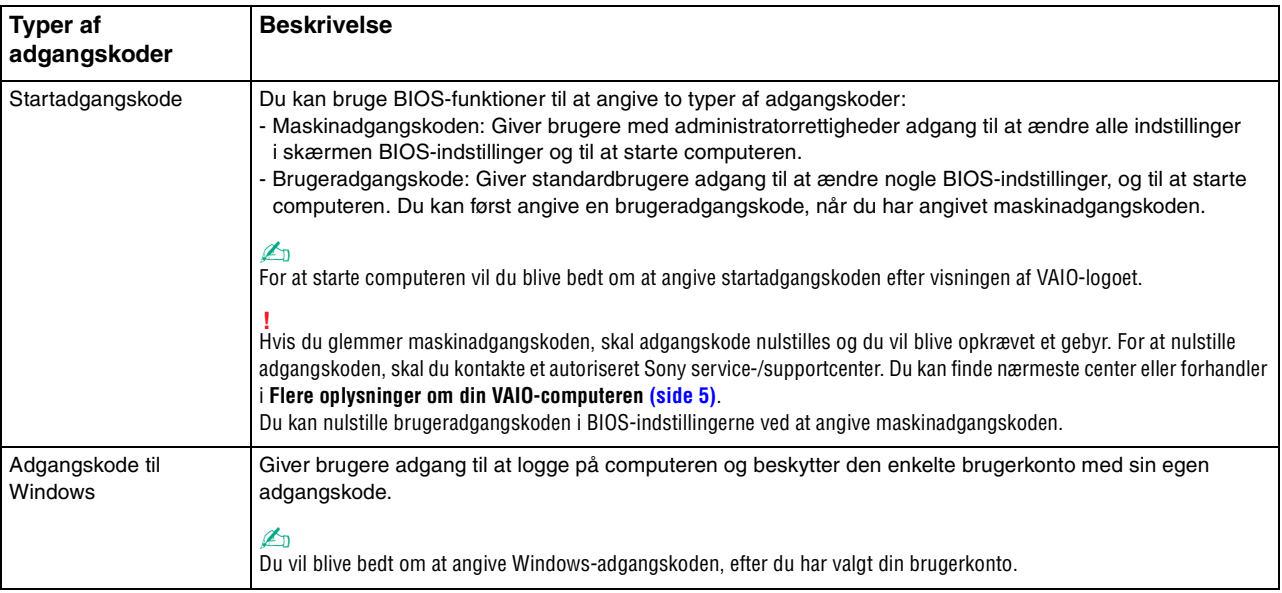

## <span id="page-106-0"></span>Indstilling af startadgangskode

## Sådan tilføjer du en startadgangskode (maskinadgangskode)

- **1** Tænd computeren, og tryk gentagende gange på tasten **F2**, indtil VAIO-logoet vises. Skærmbilledet til BIOS-konfiguration vises. Hvis skærmen ikke vises, skal du genstarte computeren og prøve igen.
- **2** Tryk på ← eller →-tasten for at vælge Security og vise Security-fanen, vælg Set Machine Password, og tryk derefter på **Enter**-tasten.
- **3** På det skærmbillede, hvor adgangskoden skal angives, skal du skrive adgangskoden to gange og derefter trykke på tasten **Enter**. Adgangskoden kan indeholde op til 32 alfanumeriske tegn (inkl. mellemrum).
- **4** Vælg **Password when Power On** under **Security**, og tryk på tasten **Enter**.
- **5** Skift fra **Disabled** til **Enabled**.
- **6** Tryk på ← eller →-tasten for at vælge **Exit**, vælg **Exit Setup**, og tryk derefter på **Enter**-tasten. Tryk på **Enter**-tasten når du bliver bedt om at bekræfte.

<span id="page-107-0"></span>Sådan tilføjer du en startadgangskode (brugeradgangskode)

### **!**

Du skal angive maskinadgangskoden, inden du angiver brugeradgangskoden.

**1** Tænd computeren, og tryk gentagende gange på tasten **F2**, indtil VAIO-logoet vises. Skærmbilledet til BIOS-konfiguration vises. Hvis skærmen ikke vises, skal du genstarte computeren og prøve igen.

- **2** Angiv maskinadgangskoden, og tryk på tasten **Enter**.
- **3** Tryk på  $\blacktriangleleft$  eller  $\blacktriangleright$ -tasten for at vælge **Security** og vise **Security**-fanen, vælg **Set User Password**, og tryk derefter på **Enter**-tasten.
- **4** På det skærmbillede, hvor adgangskoden skal angives, skal du skrive adgangskoden to gange og derefter trykke på tasten **Enter**.

Adgangskoden kan indeholde op til 32 alfanumeriske tegn (inkl. mellemrum).

**5** Tryk på ← eller →-tasten for at vælge **Exit**, vælg **Exit Setup**, og tryk derefter på **Enter**-tasten. Tryk på **Enter**-tasten når du bliver bedt om at bekræfte.

## Sådan ændrer eller fjerner du startadgangskoden (maskinadgangskode)

- **1** Tænd computeren, og tryk gentagende gange på tasten **F2**, indtil VAIO-logoet vises. Skærmbilledet til BIOS-konfiguration vises. Hvis skærmen ikke vises, skal du genstarte computeren og prøve igen.
- **2** Angiv maskinadgangskoden, og tryk på tasten **Enter**.
- **3** Tryk på  $\blacktriangleleft$  eller  $\blacktriangleright$ -tasten for at vælge **Security** og vise **Security**-fanen, vælg **Set Machine Password**, og tryk derefter på **Enter**-tasten.
- **4** På det skærmbillede, hvor adgangskoden skal angives, skal du skrive den nuværende adgangskode én gang og en ny adgangskode to gange. Tryk derefter på tasten **Enter**. Hvis du vil fjerne adgangskoden, skal du lade felterne **Enter New Password** og **Confirm New Password** være tomme og trykke på tasten **Enter**.
- **5** Tryk på  $\blacktriangleleft$  eller  $\blacktriangleright$ -tasten for at vælge **Exit**, vælg **Exit Setup**, og tryk derefter på **Enter**-tasten. Tryk på **Enter**-tasten når du bliver bedt om at bekræfte.
<span id="page-108-0"></span>Sådan ændrer eller fjerner du startadgangskoden (brugeradgangskode)

- **1** Tænd computeren, og tryk gentagende gange på tasten **F2**, indtil VAIO-logoet vises. Skærmbilledet til BIOS-konfiguration vises. Hvis skærmen ikke vises, skal du genstarte computeren og prøve igen.
- **2** Angiv brugeradgangskoden, og tryk på tasten **Enter**.
- **3** Tryk på  $\blacktriangleleft$  eller  $\blacktriangleright$ -tasten for at vælge **Security** og vise **Security**-fanen, vælg **Set User Password**, og tryk derefter på **Enter**-tasten.
- **4** På det skærmbillede, hvor adgangskoden skal angives, skal du skrive den nuværende adgangskode én gang og en ny adgangskode to gange. Tryk derefter på tasten **Enter**. Hvis du vil fjerne adgangskoden, skal du lade felterne **Enter New Password** og **Confirm New Password** være tomme og trykke på tasten **Enter**.
- **5** Tryk på ← eller →-tasten for at vælge **Exit**, vælg **Exit Setup**, og tryk derefter på **Enter**-tasten. Tryk på **Enter**-tasten når du bliver bedt om at bekræfte.

## <span id="page-109-0"></span>Indstilling af adgangskoden til Windows

#### Sådan tilføjer du adgangskoden i Windows

- Klik på **Start** og **Kontrolpanel**.
- Klik på **Brugerkonti og Familiesikkerhed** eller **Brugerkonti**.
- Klik på **Brugerkonti**.
- Klik på **Opret en adgangskode til din konto** under **Foretag ændringer i din brugerkonto**.
- Skriv adgangskoden til din konto i felterne **Ny adgangskode** og **Bekræft ny adgangskode**.
- Klik på **Opret en adgangskode**.

#### ✍

Yderligere oplysninger om adgangskoden til Windows finder du i **Windows Hjælp og support**.

#### Sådan ændrer du adgangskoden i Windows

- Klik på **Start** og **Kontrolpanel**.
- Klik på **Brugerkonti og Familiesikkerhed** eller **Brugerkonti**.
- Klik på **Brugerkonti**.
- Klik på **Skift din adgangskode**.
- Skriv den nuværende adgangskode i feltet **Nuværende adgangskode**.
- Skriv den nye adgangskode i felterne **Ny adgangskode** og **Bekræft ny adgangskode**.
- Klik på **Skift adgangskode**.

<span id="page-110-0"></span>Sådan fjerner du adgangskoden i Windows

- **1** Klik på **Start** og **Kontrolpanel**.
- **2** Klik på **Brugerkonti og Familiesikkerhed** eller **Brugerkonti**.
- **3** Klik på **Brugerkonti**.
- **4** Klik på **Fjern adgangskoden**.
- **5** Skriv den nuværende adgangskode, som du vil fjerne, i feltet **Nuværende adgangskode**.
- **6** Klik på **Fjern adgangskode**.

## <span id="page-111-0"></span>Sådan anvendes VAIO Control Center

Værktøjet **VAIO Control Center** giver dig mulighed for at få adgang til systemoplysninger og angive indstillinger for systemets funktionsmåde.

#### Sådan bruger du VAIO Control Center

- **1** Klik på **Start**, **Alle programmer** og **VAIO Control Center**.
- **2** Vælg det ønskede kontrolelement og rediger indstillingen.
- **3** Klik på **OK**, når du er færdig. Indstillingerne for det valgte element er ændret.

#### $\mathbb{Z}_n$

Yderligere oplysninger om de enkelte indstillinger finder du i Hjælp-filen til **VAIO Control Center**.

Nogle af kontrolelementerne er skjult, hvis du åbner **VAIO Control Center** som standardbruger.

## <span id="page-112-0"></span>Sådan bruger du et S-FORCE Front Surround 3D

S-FORCE Front Surround 3D er en virtuel surroundteknologi, der gør muligt at få en kraftig og realistisk surroundlyd ved hjælp af de indbyggede højttalere. Effekten er især tydelig, når du ser film.

Sådan aktiverer du S-FORCE Front Surround 3D

- **1** Klik på **Start**, **Alle programmer** og **VAIO Control Center**.
- **2** Klik på **Lyd** og **Sound Effect Settings**.
- **3** Klik på **Use S-FORCE Front Surround 3D** og **OK**.

**!** S-FORCE Front Surround 3D fungerer kun til lydudgang fra de indbyggede højttalere.

Det er ikke muligt at anvende S-FORCE Front Surround 3D og Dolby Home Theater v4 samtidigt.

#### ✍

Du kan få den maksimale effekt ud af S-FORCE Front Surround 3D ved at placere computeren direkte over for det sted, du lytter fra og holde dig inden for den optimale afstand: ca. 1 m fra computeren.

## <span id="page-113-0"></span>Sådan ændres standard SONY-logoindikatoraktivitet

**SONY**-logoindikatoren lyser, når computeren tændes. Du kan ændre indikatorens standardaktivitet til at forblive slukket ved at følge disse trin:

- **1** Klik på **Start**, **Alle programmer** og **VAIO Control Center**.
- **2** Klik på **Skærm** og **Logo Lamp Control**.
- **3** Følg anvisningerne på skærmen.

**!** Du kan ikke ændre denne indstilling ved HDMI-input. Du kan se, hvordan du ændrer procedurens indstillinger, i **[Sådan anvendes OSD-menuen \(side 63\)](#page-62-0)**.

# <span id="page-114-0"></span>Opgradering af VAIO-computeren

Der er anvendt komponenter og tilslutningsteknologier med en meget høj præcision til din VAIO-computer og de kompatible hukommelsesmoduler. Det anbefales, at du følger nedenstående råd for at undgå, at garantien bortfalder i garantiperioden:

- ❑ Du bør kontakte forhandleren, hvis der skal installeres et nyt hukommelsesmodul.
- ❑ Du bør ikke foretage installationen selv, hvis du ikke er fortrolig med, hvordan man opgraderer hukommelsen i en computer.
- ❑ Du bør ikke røre ved stikkene eller åbne dækslet til rummet med hukommelsesmodulet.

Kontakt et autoriseret Sony service-/supportcenter for at få hjælp. Du kan finde nærmeste center eller forhandler i **[Flere oplysninger om din VAIO-computeren \(side 5\)](#page-4-0)**.

#### $\Omega$

Hvilken type modul og hvor meget hukommelse der er installeret på din model, kan variere afhængigt af den købte model. Du finder yderligere oplysninger i specifikationerne om konfiguration af computeren.

## <span id="page-115-0"></span>Tilføjelse og fjernelse af hukommelse

Hvis du vil udvide computerens funktionsmuligheder, kan du øge mængden af hukommelse ved at installere flere hukomelsesmoduler. Inden du opgraderer computerens hukommelse, skal du læse vejledningen på de følgende sider.

## Om tilføjelse/fjernelse af hukommelsesmoduler

- ❑ Sørg for at placere din computer på en jævn overflade før du tilføjer eller fjerner hukommelsesmoduler.
- ❑ Vær forsigtig, når du udskifter hukommelsen. Hvis hukommelsesmodulerne ikke installeres korrekt, kan systemet blive beskadiget. Skader af denne type kan betyde, at producentens garanti bortfalder.
- ❑ Brug kun hukommelsesmoduler, der er kompatible med computeren. Hvis et hukommelsesmodul ikke registreres af computeren, eller hvis Windows-operativsystemet bliver ustabilt, skal du kontakte forhandleren eller producenten af hukommelsesmodulet.
- ❑ Elektrostatisk afladning kan beskadige elektroniske komponenter. Inden du rører et hukommelsesmodul, skal du være opmærksom på følgende:
	- ❑ De fremgangsmåder, der beskrives i dette dokument, tager udgangspunkt i en situation, hvor brugeren kender den generelle pc-terminologi og de sikkerhedsprocedurer og myndighedskrav, der er relevante i forbindelse med brug og ændring af elektronisk udstyr.
	- ❑ Sluk computeren, afbryd tilslutningen til vekselstrømsadapteren, og afbryd eventuelle forbindelser til telekommunikationsudstyr, netværk eller modemer, inden du fjerner nogen dæksler eller paneler på computeren. Hvis du ikke overholder disse forholdsregler, kan personer eller udstyr blive beskadiget.
	- ❑ Elektrostatisk afladning kan beskadige hukommelsesmoduler og andre komponenter. Installer kun hukommelsesmodulet på en arbejdsplads, der begrænser elektrostatisk spænding. Hvis du ikke har adgang til en sådan arbejdsplads, skal du undgå at udføre installationen i områder med gulvtæpper, og du må ikke håndtere materialer, der genererer eller indeholder statisk elektricitet (f.eks. cellofan). Sørg for, at du har forbindelse til jord, ved hele tiden at have kontakt med en umalet metaldel af chassiset, mens du udfører arbejdet.
- <span id="page-116-0"></span>❑ Åbn ikke pakken med hukommelsesmodulet, før du er klar til at indsætte modulet. Emballagen beskytter modulet mod elektrostatisk afladning.
- ❑ Brug den særlige pose, der leveres med hukommelsesmodulet, eller pak modulet ind i aluminiumfolie for at beskytte det mod elektrostatisk afladning.
- ❑ Hvis der kommer væsker, urenheder eller genstande ind i slottene til hukommelsesmoduler eller i andre af computerens interne komponenter, bliver computeren beskadiget, og eventuelle udgifter til reparation er ikke dækket af garantien.
- ❑ Anbring ikke hukommelsesmodulet et sted, hvor det udsættes for:
	- ❑ Varmekilder, f.eks. radiatorer eller ventilationskanaler
	- ❑ Direkte sollys
	- ❑ Støv i større mængder
	- ❑ Mekaniske rystelser eller stød
	- ❑ Stærke magneter eller højttalere, der ikke er magnetisk afskærmet
	- ❑ Temperaturer på mere end 35° C eller mindre end 10° C
	- ❑ Høj luftfugtighed
- ❑ Vær forsigtig, når du håndterer hukommelsesmodulet. For at undgå skader på hænder og fingre bør du ikke røre ved kanterne på de komponenter og printkort, der findes inden i computeren.

## <span id="page-117-0"></span>Fjernelse og installation af et hukommelsesmodul

Sådan udskifter eller tilføjer du et hukommelsesmodul

- **1** Luk computeren, og sluk alt eksternt udstyr, og afbryd strømforsyningen til vekselstrømsadapteren og det eksterne udstyr.
- **2** Læg forsigtigt computeren med forsiden ned ad på en flad overflade, og vent ca. en time, indtil computeren er kølet ned.

**!** Når du vender computeren med forsiden ned ad, skal du lægge den på en blød klud for at undgå at beskadige skærmens ramme.

**3** Fjern de fire skruer og tag fodstativet af computeren.

**!** Fodstativet er sat solidt fast på computeren. Tag, mens hoveddelens bund holdes nede, et fast greb i fodstativet og træk stativet ud af enheden.

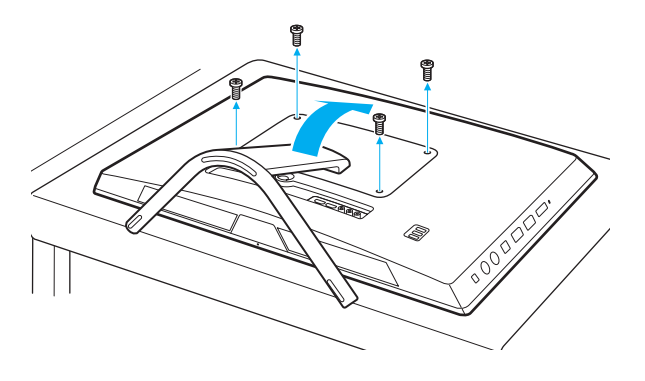

**!** Pas godt på de fjernede skruer.

- <span id="page-118-0"></span>**4** Rør ved en metalgenstand for at aflade statisk elektricitet.
- **5** Fjern det installerede hukommelsesmodul på følgende måde:
	- ❑ Træk holdemekanismerne i pilenes retning (1). Hukommelsesmodulet frigøres.
	- ❑ Sørg for, at hukommelsesmodulet vipper op, og træk det derefter ud i pilens retning (2).

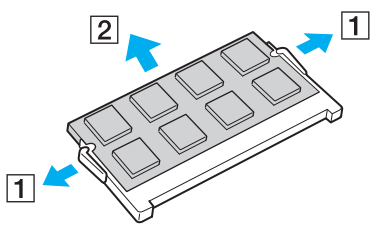

**6** Tag det nye hukommelsesmodul ud af pakken.

<span id="page-119-0"></span>**7** Skub hukommelsesmodulet ind i slotten, indtil der lyder et klik.

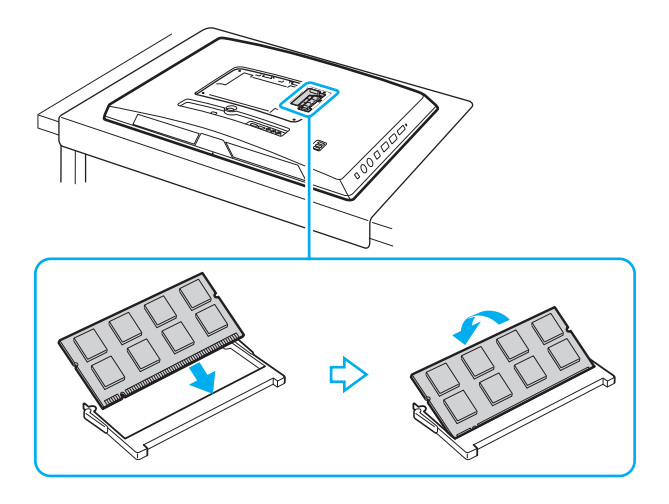

**!** Rør ikke ved andre komponenter på bundkortet end hukommelsesmodulet.

Hvis du vil installere et hukommelsesmodul, skal du altid bruge den nederste slot.

Den kant på hukommelsesmodulet, hvor stikket sidder, skal indsættes i slotten, mens du placerer indhakket på modulet i forhold til den lille tap på den åbne slot. Brug ikke kraft for at sætte hukommelsesmodulet i slotten i en forkert retning, da det kan medføre skader på både slot og hukommelsesmodul.

- **8** Genmonter fodstativet og stram skruerne.
- **9** Slut vekselstrømsadapteren og det eksterne udstyr til computeren og til strømforsyningen.
- **10** Tænd alt eksternt udstyr og derefter computeren.

#### $-121$

## <span id="page-120-0"></span>Visning af hukommelseskapaciteten

Sådan får du vist hukommelseskapaciteten

- **1** Tænd computeren.
- **2** Klik på **Start**, **Alle programmer** og **VAIO Control Center**.
- **3** Klik på **System Information** og **System Information**.

Du kan se den mængde systemhukommelse, der er installeret i computeren, i ruden til højre. Hvis den ekstra hukommelse, du har installeret, ikke vises i ruden, skal du gentage hele installationsproceduren og genstarte computeren.

# <span id="page-121-0"></span>Sikkerhedsforanstaltninger

I dette afsnit beskrives de sikkerhedsmæssige retningslinjer og foranstaltninger, som du bør følge for at beskytte din VAIO-computer mod skader.

#### $\Omega$

Nogle funktioner og indstillinger i dette afsnit er muligvis ikke tilgængelige på computeren.

- ❑ **[Sikkerhedsoplysninger \(side 123\)](#page-122-1)**
- ❑ **[Oplysninger om behandling og vedligeholdelse \(side 125\)](#page-124-0)**
- ❑ **[Håndtering af computeren \(side 126\)](#page-125-0)**
- ❑ **[Håndtering af LCD-skærmen/berøringsskærmen \(side 128\)](#page-127-0)**
- ❑ **[Sådan anvendes strømkilden \(side 129\)](#page-128-0)**
- ❑ **[Håndtering af indbygget kamera \(side 130\)](#page-129-0)**
- ❑ **[Håndtering af diske \(side 131\)](#page-130-0)**
- ❑ **[Håndtering af "Memory Stick" \(side 132\)](#page-131-0)**
- ❑ **[Håndtering af indbygget lagringsenhed \(side 133\)](#page-132-0)**

## <span id="page-122-1"></span><span id="page-122-0"></span>Sikkerhedsoplysninger

## **Computer**

- ❑ Brug computeren på en fast og stabil overflade.
- ❑ Tag ikke fat i fodstativet for at løfte computeren, da stativet kan gå i stykker og få hoveddelen til at falde ned og forårsage beskadigelse af computeren eller personskade.
- ❑ Anvend altid kun specificeret ekstraudstyr og kabler.
- ❑ Små dele som "Memory Stick" og "Memory Stick"-adaptere skal holdes uden for børns rækkevidde. Børn kan komme til at sluge disse genstande.

## Strømkilde

- ❑ Lad ikke vekselstrømsadapteren få kontakt med huden. Hold vekselstrømsadapteren borte fra kroppen når den bliver varm og giver anledning til ubehag.
- ❑ Placer ikke tunge genstande på strømledningen eller det kan føre til brand.
- ❑ Hvis du vil fjerne strømledningen, skal du holde på stikproppen og trække den ud af stikkontakten. Træk aldrig i selve ledningen.
- ❑ Hvis du ikke skal bruge computeren i en længere periode, skal du trække strømledningen ud af stikkontakten.
- ❑ Sørg for, at der er nem adgang til en stikkontakt.

## <span id="page-123-0"></span>**Battericelle**

Hvis batterivæsken lækker:

- ❑ Må du ikke røre batterivæsken direkte.
- ❑ Skal du sørge for at følge nedenstående vejledning. Hvis væsken kommer i kontakt øjne, hud eller tøj, skal du vaske omhyggeligt med rent vand. Hvis der opstår en hudirritation eller et sår, skal du straks søge læge.
- ❑ Smid ikke batteriet på et bål. Batteriet må ikke udsættes for varme, skilles ad, ændres, oplades eller blive vådt.
- ❑ Brug et alkaline AA-batteri, der kan købes i detailhandlen.

## **Mus**

- ❑ Se ikke direkte ind i det røde lys i bunden af den optiske mus. Det kan forårsage personskade.
- ❑ Se ikke direkte ind linsen i bunden af lasermusen. Det kan forårsage øjenskade. Laserlyset er usynligt.

## Hovedtelefoner

**Undgå høreskader** – Brug ikke hovedtelefonerne til at høre musik ved høj lydstyrke. Høreeksperter anbefaler, at øret ikke udsættes for kontinuerlig høj lyd i en længere periode. Hvis du oplever en ringen for ørerne, skal du sænke lydstyrken eller tage hovedtelefonerne af.

## <span id="page-124-2"></span><span id="page-124-1"></span><span id="page-124-0"></span>Oplysninger om behandling og vedligeholdelse

## **Computer**

- Rengør kabinettet med en blød klud, tør eller let fugtet, med et mildt rengøringsmiddel. Du må ikke bruge skuresvamp, skurepulver eller opløsningsmidler, f.eks. alkohol eller rensebenzin, da disse kan beskadige computerens overflade.
- ❑ Sørg for, at du frakobler vekselstrømsadapteren, inden du rengører computeren.

#### LCD-skærm/berøringsskærm

Brug en blød, tør klud til at aftørre overfladen på LCD-skærmen/berøringsskærmen. Det kan beskadige skærmen at gnubbe overfladen.

### Indbygget kamera

Rengør området på og omkring det indbyggede kamera med en blød tør klud. Gnid ikke for hårdt på området, da det nemt ridses.

### **Diske**

- ❑ Det er vigtigt, at disken behandles korrekt, hvis den skal forblive fejlfri. Brug ikke opløsningsmidler (f.eks. rensebenzin, fortyndervæske, rengøringsmidler fra detailhandlen og antistatisk spray), da disse midler kan beskadige disken.
- ❑ I forbindelse med normal rengøring skal du holde disken på kanterne og bruge en blød klud til at aftørre diskens overflade fra midten og udad.
- ❑ Hvis disken er meget beskidt, skal du fugte en blød klud med vand, vride kluden godt og bruge den til at aftørre diskens overflade fra midten og udad. Tør eventuel overskydende fugt væk med en tør, blød klud.

## <span id="page-125-1"></span><span id="page-125-0"></span>Håndtering af computeren

- ❑ Hvis du taber en tung genstand eller væske på computeren, skal du lukke computeren, trække stikket ud. Du kan eventuelt få computeren undersøgt af en kvalificeret servicetekniker, inden du bruger den igen.
- ❑ Tab ikke computeren.
- ❑ Anbring ikke computeren et sted, hvor den udsættes for:
	- ❑ Varmekilder, f.eks. radiatorer eller ventilationskanaler
	- ❑ Direkte sollys
	- ❑ Støv i større mængder
	- ❑ Fugt eller regn
	- ❑ Mekaniske rystelser eller stød
	- ❑ Stærke magneter eller højttalere, der ikke er magnetisk afskærmet
	- ❑ Temperaturer på mere end 35° C eller mindre end 10° C
	- ❑ Høj luftfugtighed
- ❑ Placer ikke elektronisk udstyr i nærheden af computeren. Udstyrets elektromagnetiske felt kan forårsage funktionsfejl på computeren.
- ❑ Computeren bruger højfrekvensradiosignaler og kan forstyrre radio- og tv-modtagelse. Hvis dette forekommer, skal du flytte computeren i passende afstand fra radioen eller tv'et.
- ❑ Forbindelseskablerne må ikke skæres over eller blive beskadiget.
- ❑ Hvis computeren flyttes direkte fra et koldt til et varmt sted, kan der opstå kondens inde i computeren. I så fald skal du vente mindst én time, inden du tænder computeren. Hvis der opstår nogen problemer, skal du trække stikket ud af stikkontakten og kontakte et autoriseret Sony service-/supportcenter. Du kan finde nærmeste center eller forhandler i **[Flere oplysninger om din VAIO-computeren \(side 5\)](#page-4-0)**.
- <span id="page-126-0"></span>❑ Husk at sikkerhedskopiere regelmæssigt, så du ikke mister data, hvis computeren bliver beskadiget.
- ❑ Hvis du løfter eller flytter computeren, skal du holde den på siderne med begge hænder fra bagsiden af computeren for at undgå at beskadige LCD-skærmen/berøringsskærmen. Der er risiko for at ridse LCD-skærmen/berøringsskærmen med f.eks. spændet på et bælte, hvis du holder computeren med forsiden ind mod dig.
- ❑ Vær forsigtig med ikke at ridse bordet med fodstativets spids, når computeren flyttes.

## <span id="page-127-1"></span><span id="page-127-0"></span>Håndtering af LCD-skærmen/berøringsskærmen

- ❑ På grund af den mekaniske konstruktion af computerens LCD-skærm/berøringsskærm kan visse områder af skærmens overflade blive varme, når du bruger computeren i en længere periode. Dette er normalt og ikke et tegn på en funktionsfejl.
- ❑ Udsæt ikke LCD-skærmen/berøringsskærmen for tryk. LCD-skærmen/berøringsskærmen er fremstillet i armeret glas for at sikre høj holdbarhed, men er ikke 100 % brudsikker.
- ❑ Udsæt ikke LCD-skærmens/berøringsskærmens ramme for tryk. Det kan forårsage, at berøringsfølsomheden nedsættes eller funktionsfejl.
- ❑ Sørg for at bruge fingrene til berøringsfunktioner. Hvis du bruger en tynd eller tyk genstand til berøringsfunktionerne, kan det resultere i en utilsigtet handling og uønskede ridser på LCD-skærmens/berøringsskærmens overflade.
- ❑ LCD-skærmen/berøringsskærmen især rammen skal rengøres for at opnå god berøringsfølsomhed. Når LCDskærmen/berøringsskærmen rengøres, skal du bruge en blød, tør klud til forsigtigt at aftørre overfladen og skærmrammen.
- ❑ Udsæt ikke LCD-skærmen/berøringsskærmen for skarpt lys, f.eks. direkte sollys, da det kan forårsage fejlfunktioner eller beskadigelser.
- ❑ Hvis du bruger computeren under lave temperaturer, kan der komme et skyggebillede på LCD-skærmen. Dette indikerer ikke nogen funktionsfejl. Når computeren igen anvendes under normale temperaturforhold, gendannes det normale skærmbillede.
- ❑ Der kan opstå et skyggebillede på LCD-skærmen/berøringsskærmen, hvis det samme billede vises i længere tid på skærmen. Dette skyggebillede forsvinder efter et stykke tid. Du kan bruge en pauseskærm for at undgå skyggebilleder.
- ❑ LCD-skærmen/berøringsskærmen er fremstillet ved hjælp af højpræcisionsteknologi. Der kan imidlertid forekomme små sorte prikker og/eller lyse prikker (rød, blå eller grøn) på skærmen. Dette er et normalt resultat af fremstillingsprocessen og ikke et tegn på en funktionsfejl.

## <span id="page-128-1"></span><span id="page-128-0"></span>Sådan anvendes strømkilden

- ❑ Der må ikke være sluttet andet strømforbrugende udstyr, f.eks. en fotokopimaskine eller en makulator, til den samme stikkontakt som computeren.
- ❑ Du kan købe en stikdåse med overspændingsbeskyttelse. Den kan beskytte din computer mod pludselige strømstød, der kan opstå f.eks. i forbindelse med tordenvejr, og beskadige computeren.
- ❑ Brug den medfølgende vekselstrømsadapter eller originale Sony-produkter. Brug ikke andre vekselstrømsadaptere, da de kan forårsage funktionsfejl.

#### $-130 -$

## <span id="page-129-1"></span><span id="page-129-0"></span>Håndtering af indbygget kamera

- ❑ Rids ikke og undgå et gøre området på og omkring det indbyggede kamera snavset, da dette vil give en ringe billedkvalitet.
- ❑ Det indbyggede kamera må ikke udsættes for direkte sollys. Det gælder, uanset om computeren er tændt eller slukket, fordi der kan opstå funktionsfejl i kameraet som følge af sollyset.

## <span id="page-130-1"></span><span id="page-130-0"></span>Håndtering af diske

❑ Fingeraftryk og støv på diskens overflade kan forårsage læsefejl. Sørg for at holde disken på dets kant og i hullet i midten, som vist nedenfor:

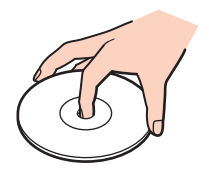

❑ Der må ikke sættes en klæbeetiket på disken. En sådan etiket kan påvirke brugen af disken og beskadige den uopretteligt.

## <span id="page-131-1"></span><span id="page-131-0"></span>Håndtering af "Memory Stick"

- ❑ Rør ikke ved stikket på "Memory Stick" med fingrene eller med metalgenstande.
- ❑ Brug kun den klæbeetiket, der fulgte med "Memory Stick".
- ❑ Bøj, tab eller åbn aldrig en "Memory Stick".
- ❑ "Memory Stick" må ikke skilles ad eller ændres.
- ❑ Hold "Memory Stick" tør.
- ❑ "Memory Stick" må ikke opbevares et sted, hvor den udsættes for:
	- ❑ Statisk elektricitet
	- ❑ Elektrisk støj
	- ❑ Meget høje temperaturer, f.eks. i en bil, der er parkeret i solen
	- ❑ Direkte sollys
	- ❑ Høj luftfugtighed
	- ❑ Ætsende stoffer
- ❑ Brug det etui, der leveres sammen med "Memory Stick", til opbevaring.
- ❑ Husk at sikkerhedskopiere dine vigtige data.
- ❑ Når du benytter "Memory Stick Duo", må du ikke bruge en spids pen til at skrive på etiketten på mediet. De interne komponenter kan blive beskadiget, hvis mediet udsættes for et for kraftigt tryk.

## <span id="page-132-1"></span><span id="page-132-0"></span>Håndtering af indbygget lagringsenhed

Den indbyggede lagringsenhed (harddisk eller solid state-disk) har en høj lagringstæthed og kan skrive og læse data på meget kort tid. Den kan dog nemt beskadiges, hvis den bruges forkert. Hvis den indbyggede lagringsenhed bliver beskadiget, kan dataene ikke gendannes. Du kan forhindre datatab ved at udvise forsigtighed, når computeren håndteres.

Sådan forhindrer du, at den indbyggede lagringsenhed bliver beskadiget

- ❑ Udsæt ikke computeren for pludselige bevægelser.
- ❑ Hold computeren væk fra magneter.
- ❑ Anbring ikke computeren et sted, hvor den udsættes for mekaniske rystelser, eller på et ustabilt underlag.
- ❑ Computeren må ikke slukkes eller genstartes, mens den læser eller skriver data på lagringsenheden.
- ❑ Brug ikke computeren på steder, hvor den udsættes for store temperaturudsving.
- ❑ Fjern ikke lagringsenheden fra computeren.

# <span id="page-133-0"></span>Fejlfinding

I dette afsnit beskrives det, hvordan du løser almindelige problemer, der kan opstå, når du bruger din VAIO-computer. Mange problemer har enkle løsninger. Hvis disse forslag ikke løser problem, kan du benytte **VAIO Care**. For at starte softwaren, se **[Sådan anvendes VAIO Care \(side 26\)](#page-25-0)**.

Hvis problemerne stadig ikke kan løses og du har brug for hjælp, skal du besøge supportwebstederne nævnt i **[Flere](#page-4-0)  [oplysninger om din VAIO-computeren \(side 5\)](#page-4-0)**.

#### $\Omega$

Nogle funktioner og indstillinger i dette afsnit er muligvis ikke tilgængelige på computeren.

- ❑ **[Betjening af computeren \(side 136\)](#page-135-0)**
- ❑ **[Systemopdatering/-sikkerhed \(side 141\)](#page-140-0)**
- ❑ **[Genoprettelse/Genoprettelsesmedier \(side 142\)](#page-141-0)**
- ❑ **[Partition \(side 143\)](#page-142-0)**
- ❑ **[Indbygget kamera \(side 144\)](#page-143-0)**
- ❑ **[Netværk \(LAN/Trådløst LAN\) \(side 146\)](#page-145-0)**
- ❑ **[BLUETOOTH-teknologi \(side 150\)](#page-149-0)**
- ❑ **[Optiske diske \(side 153\)](#page-152-0)**
- ❑ **[Skærm \(side 158\)](#page-157-0)**
- ❑ **[Udskrivning \(side 162\)](#page-161-0)**
- ❑ **[Mikrofon \(side 163\)](#page-162-0)**
- ❑ **[Mus \(side 164\)](#page-163-0)**
- ❑ **[Højttalere \(side 166\)](#page-165-0)**
- <span id="page-134-0"></span>❑ **[Berøringsskærm \(side 168\)](#page-167-0)**
- ❑ **[Tastatur \(side 169\)](#page-168-0)**
- ❑ **[Disketter \(side 170\)](#page-169-0)**
- ❑ **[Lyd/video \(side 171\)](#page-170-0)**
- ❑ **[HDMI-/VIDEO-Inputfunktion \(side 174\)](#page-173-0)**
- ❑ **["Memory Stick" \(side 175\)](#page-174-0)**
- ❑ **[Eksterne enheder \(side 176\)](#page-175-0)**

## <span id="page-135-1"></span><span id="page-135-0"></span>Betjening af computeren

## Hvad skal jeg gøre, hvis computeren ikke starter?

- ❑ Sørg for, at computeren er tændt og sluttet korrekt til strømforsyningen. Strømindikatorens lys angiver, at den er tændt.
- ❑ Afbryd alle tilsluttede USB-enheder (hvis der er nogen), og genstart derefter computeren.
- ❑ Fjern eventuelle ekstra hukommelsesmoduler, som du har installeret, efter du købte computeren.
- ❑ Hvis computeren er tilsluttet en stikdåse med overspændingsbeskyttelse eller en UPS-enhed, skal du kontrollere, at stikdåsen eller UPS-enheden er sluttet til strømforsyningen og tændt.
- ❑ Hvis den orange **DISPLAY OFF**-indikator er tændt, skal du trykke på **DISPLAY OFF**-tasten.
- ❑ Kontrollér, at de knapper, der styrer lydstyrken og kontrasten, er indstillet korrekt.
- ❑ Sørg for at computerinput er valgt som lyd-/video-inputkilde. Tryk, for at skifte skærminput, på computerens **INPUT/OK**knap [\(side 62\).](#page-61-0)
- ❑ Afbryd strømmen til vekselstrømsadapteren. Vent tre-fire minutter. Tilslut vekselstrømsadapteren igen, og tryk på tænd/ sluk-knappen for at tænde computeren.
- ❑ Kondensdannelse kan medføre funktionsfejl i computeren. Hvis det sker, skal du undlade at bruge computeren i mindst én time.
- ❑ Kontrollér, at du bruger den medfølgende vekselstrømsadapter fra Sony. Af sikkerhedsmæssige årsager må du kun bruge den originale Sony-vekselstrømsadapter, der leveres af Sony til VAIO-computeren.
- ❑ Sørg for, at computeren ikke går i slumretilstand, når du trykker på computerens tænd/sluk-knap eller slumretasten på det trådløse tastatur. Hvis du trykker på tænd/sluk-tasten og holder den nede i mere end fire sekunder, slukkes computeren automatisk.

## <span id="page-136-0"></span>Hvad skal jeg gøre, hvis strømindikatoren lyser grønt, men computerskærmen alligevel er sort?

- ❑ Hvis den orange **DISPLAY OFF**-indikator er tændt, skal du trykke på **DISPLAY OFF**-tasten.
- ❑ Sørg for at computerinput er valgt som lyd-/video-inputkilde. Tryk, for at skifte skærminput, på computerens **INPUT/OK**knap [\(side 62\).](#page-61-0)
- ❑ Tryk på tasterne **Alt**+**F4** flere gange for at lukke programvinduet. Der er muligvis opstået en programfejl.
- ❑ Tryk på tasterne **Ctrl**+**Alt**+**Delete** og klik derefter på pilen ved siden af knappen **Luk computeren** og **Genstart**.
- ❑ Tryk på tænd/sluk-tasten, og hold den nede i mere end fire sekunder for at lukke computeren. Afbryd forbindelsen til vekselstrømsadapteren, og lad computeren være i ca. fem minutter. Tilslut derefter vekselstrømsadapteren, og tænd computeren igen.

**!** Sørg for, at batteriet i det trådløse tastatur er installeret korrekt og ikke er ved at løbe tør for strøm.

Hvis du slukker computeren ved hjælp af tastkombinationen **Ctrl**+**Alt**+**Delete** eller tænd/sluk-tasten, kan du miste data, der ikke er gemt.

## <span id="page-137-0"></span>Hvad skal jeg gøre, hvis computeren eller softwaren ikke reagerer?

- ❑ Hvis computeren ikke reagerer, mens der kører et program, skal du trykke samtidigt på tasterne **Alt**+**F4** for at lukke programvinduet.
- ❑ Hvis det ikke løser problemet at trykke på **Alt**+**F4** tasterne, skal du klikke på **Start** og på knappen **Luk computeren** for at slukke computeren.

#### ❑ Hvis computeren ikke slukkes, skal du trykke samtidigt på tasterne **Ctrl**+**Alt**+**Delete** og klikke på knappen **Luk computeren**. Hvis vinduet **Windows Sikkerhed** vises, skal du klikke på **Luk computeren**.

❑ Hvis denne fremgangsmåde ikke løser problemet, skal du trykke på tænd/sluk-tasten og holde den nede, indtil computeren slukkes.

#### **!** Hvis du slukker computeren ved hjælp af tastkombinationen **Ctrl**+**Alt**+**Delete** eller tænd/sluk-tasten, kan du miste data, der ikke er gemt.

- ❑ Afbryd strømmen til vekselstrømsadapteren. Vent tre-fire minutter. Tilslut vekselstrømsadapteren igen, og tryk på tænd/sluk-knappen for at tænde computeren.
- ❑ Prøv at installere softwaren igen.
- ❑ Kontakt softwareudgiveren eller udbyderen af teknisk support.

## <span id="page-138-0"></span>Hvorfor skifter computeren ikke til slumretilstand?

Din computer kan blive ustabil, hvis driftstilstanden ændres, inden computeren helt har skiftet til slumretilstand.

Sådan genopretter du computerens normale drift

- **1** Luk alle åbne programmer.
- **2** Klik på **Start**, pilen ud for knappen **Luk computeren** og **Genstart**.
- **3** Hvis computeren ikke genstartes, skal du trykke samtidigt på tasterne **Ctrl**+**Alt**+**Delete** og klikke på pilen ud for knappen **Luk computeren**. Klik derefter på **Genstart**.
- **4** Hvis denne fremgangsmåde ikke løser problemet, skal du trykke på tænd/sluk-tasten og holde den nede, indtil computeren slukkes.

#### **!**

Hvis du slukker computeren ved hjælp af tastkombinationen **Ctrl**+**Alt**+**Delete** eller tænd/sluk-tasten, kan du miste data, der ikke er gemt.

### Hvad skal jeg gøre, hvis computeren ikke vil godtage min adgangskode og jeg får meddelelsen, Enter Onetime Password?

Hvis du angiver en forkert startadgangskode tre gange efter hinanden, vises meddelelsen **Enter Onetime Password**, og Windows kan ikke starte. Tryk på tænd/sluk-tasten, og hold den nede i mere end fire sekunder for at kontrollere, at strømindikatorens lampe slukkes. Vent i 10–15 sekunder. Genstart derefter computeren, og skriv den korrekte adgangskode. Adgangskoden skelner mellem store og små bogstaver, sørg for at kontrollere om der skrives små eller store bogstaver inden adgangskoden indtastes.

## Hvad skal jeg gøre, hvis mit spilprogram ikke fungerer eller hele tiden går ned?

- ❑ Undersøg, om du kan hente opdateringer eller programrettelser til softwaren på spillets websted.
- ❑ Kontrollér, om du har installeret den seneste skærmdriver.
- ❑ På nogle VAIO-modeller deles grafikhukommelsen med systemet. I så fald kan systemets afvikling af grafik blive forringet.

## <span id="page-139-0"></span>Hvorfor slukkes skærmen ikke, når det tidspunkt, der er valgt til automatisk slukning, er overskredet?

Nogle programmer eller pauseskærme er designet til midlertidligt at deaktivere den funktion i operativsystemet, der slukker computerskærmen eller bringer computeren i slumretilstand efter en hvis periode uden aktivitet. For at løse problemet skal du afslutte det program eller de programmer, der kører eller skifte pauseskærm.

## Hvordan kan jeg ændre boot-rækkefølgen?

Du kan bruge en af BIOS-funktionerne til at ændre boot-rækkefølgen, dvs. den rækkefølge, som enhederne startes i. Benyt følgende fremgangsmåde:

- **1** Tænd computeren, og tryk gentagende gange på tasten **F2**, indtil VAIO-logoet vises. Skærmbilledet til BIOS-konfiguration vises. Hvis skærmen ikke vises, skal du genstarte computeren og prøve igen.
- **2** Tryk på  $\blacktriangleleft$  eller  $\blacktriangleright$ -tasten for at vælge **Boot**.
- **3** Tryk på M- eller m-tasten for at vælge den ønskede prioritet under **Boot Priority** og tryk på **Enter**.
- **4** Tryk på  $\uparrow$  eller  $\downarrow$ -tasten for at vælge hvilken enhed du vil tildele prioritet og tryk på **Enter**.
- **5** Tryk på ← eller →-tasten for at vælge **Exit**, vælg **Exit Setup**, og tryk derefter på **Enter**-tasten. Tryk på **Enter**-tasten når du bliver bedt om at bekræfte.

### Hvad skal jeg gøre, hvis jeg ikke kan starte computeren fra det tilsluttede USB-diskettedrev?

Hvis du vil starte computeren fra USB-diskettedrevet, skal du ændre boot-rækkefølgen.

Tænd computeren, og tryk gentagende gange på tasten **F11**, indtil VAIO-logoet vises.

## <span id="page-140-1"></span><span id="page-140-0"></span>Systemopdatering/-sikkerhed

## Hvordan kan jeg finde vigtige opdateringer til computeren?

Du kan finde og installere de seneste opdateringer til computeren ved hjælp af disse programmer: **Windows Update** og **VAIO Update**. Du kan finde yderligere oplysninger i **[Sådan opdateres af computeren \(side 24\)](#page-23-0)**.

## Hvordan kan jeg planlægge installation af Windows-opdateringer på computeren?

Operativsystemet Microsoft Windows er forudinstalleret på din computer. Den bedste måde, du kan beskytte computeren mod sikkerhedstrusler på, f.eks. virus, er ved regelmæssigt at hente og installere de nyeste opdateringer til Windows. Du kan hente vigtige Windows-opdateringer på følgende måde:

**!** Computeren skal have forbindelse til internettet, inden du kan modtage opdateringer.

- **1** Klik på **Start** og **Kontrolpanel**.
- **2** Klik på **System og sikkerhed**.
- **3** Klik på **Løsningscenter**.
- **4** Følg vejledningen på skærmen for at konfigurere automatiske eller planlagte opdateringer.

## <span id="page-141-1"></span><span id="page-141-0"></span>Genoprettelse/Genoprettelsesmedier

### Hvordan kan jeg oprette genoprettelsesmedier?

Du kan oprette genoprettelsesmedier ved hjælp af **VAIO Care** [\(side 26\).](#page-25-0) Medierne bruges til at gendanne computersystemet til dets fabriksindstillingerne.

**!** Hvis computeren ikke har et indbygget optisk diskdrev, skal du tilslutte et eksternt optisk diskdrev (medfølger ikke).

Du kan finde flere oplysninger i **Guide til genopretning, sikkerhedskopiering og fejlfinding**.

### Hvordan kan jeg gendanne computersystemet til dets fabriksindstillingerne?

Der er to måder hvormed du kan gendanne computersystemet: fra genoprettelsesmedier og fra genoprettelsesområdet. Du kan finde flere oplysninger i **Guide til genopretning, sikkerhedskopiering og fejlfinding**.

### Hvordan kan jeg geninstallere de originale programmer og drivere?

Du kan gendanne de forudinstallerede programmer og drivere ved hjælp af **VAIO Care** [\(side 26\)](#page-25-0). Yderligere oplysninger findes i Hjælp-filen i **VAIO Care**.

### Hvordan kontrollerer jeg størrelsen på genoprettelsesområdet?

Computerens lagringsenhed indeholder et genoprettelsesområde, hvor de data, der skal bruges til systemgenoprettelse, er lagret. Benyt følgende trin til at kontrollere størrelsen på genoprettelsesområdet:

- **1** Klik på **Start**, højreklik på **Computer**, og vælg **Administrer**.
- **2** Klik på **Diskhåndtering** under **Lager** i venstre rude. Genoprettelsesområdets størrelse og den samlede størrelse på drev C vises i rækken **Disk 0** i den midterste rude.

#### $-143$

## <span id="page-142-1"></span><span id="page-142-0"></span>**Partition**

### Hvordan kan jeg oprette en harddiskpartition?

Med denne Windows-funktion kan du oprette en partition uden at skulle genoprette computersystemet.

- **1** Klik på **Start**, **Kontrolpanel**, **System og sikkerhed** og **Opret og formatér harddiskpartitioner** under **Administration**.
- **2** Klik, hvis vinduet **Kontrol af brugerkonti** vises, på **Ja**. Hvis du er logget på computeren som en almindelig bruger, kan du blive bedt om at indtaste et administratornavn on en administratoradgangskode.
- **3** Højreklik på C-drevet og vælg **Formindsk diskenhed**.
- **4** Angiv størrelsen på partitionen, der skal oprettes i **Angiv, hvor meget der skal formindskes med (MB)** og klik på **Formindsk**.
- **5** Højreklik på **Ikke-allokeret** og vælg **Ny simpel diskenhed**.
- **6** Følg anvisningerne på skærmen.

#### $\n *A*$

Hvis du anvender **VAIO Care Rescue**, kan du oprette en partition under genoprettelsesprocessen. Du kan finde yderligere oplysninger i **[Sådan anvendes](#page-25-0)  [VAIO Care \(side 26\)](#page-25-0)**.

## <span id="page-143-1"></span><span id="page-143-0"></span>Indbygget kamera

## Hvorfor vises der ingen billeder eller billeder i dårlig kvalitet i søgervinduet?

- ❑ Det indbyggede kamera kan kun bruges i ét program ad gangen. Luk det aktuelle program, før der åbnes et andet. På modeller med **Media Gallery**, kan du ikke anvende et andet kameraprogram, der anvender det indbyggede kamara, mens håndbevægelsesfunktionen i **Media Gallery** er i brug.
- ❑ Der kan være lidt billedstøj, f.eks. vandrette striber, i motivsøgeren, når du betragter et objekt i hurtig bevægelse. Dette er normalt og ikke et tegn på en funktionsfejl.
- ❑ Hvis problemet fortsætter, skal du genstarte computeren.

### Hvorfor afbrydes videosignalet fra det indbyggede kamera i nogle få sekunder?

Videosignalet kan blive afbrudt i nogle få sekunder, hvis:

- ❑ der anvendes en genvejstastkombination med **Fn**-tasten.
- ❑ belastningen af CPU'en øges.

Dette er normalt og ikke et tegn på en funktionsfejl.

### Hvorfor er de optagede billeder af dårlig kvalitet?

- ❑ Billeder, der er optaget i lys fra lysstofrør, kan indeholde refleksioner fra lyset.
- ❑ En mørk del af det optagede billede kan vises som billedstøj.
- ❑ Området på og omkring det indbyggede kamera er snavset. Rengør området. Se **[Oplysninger om behandling og](#page-124-2)  [vedligeholdelse \(side 125\)](#page-124-2)**.
### <span id="page-144-0"></span>Hvad skal jeg gøre, hvis der mangler enkeltbilleder og lydsekvenser i videooptagelsen?

- ❑ Effektindstillingerne i den anvendte software kan være årsag til, at der er udeladt billeder. Yderligere oplysninger findes i Hiælp-filen til softwaren.
- ❑ Der er muligvis flere åbne programmer, end computeren kan håndtere. Luk de programmer, som du ikke bruger i øjeblikket.
- ❑ Dette problem kan forekomme når computeren kører på en plan for strømbesparelse, der mindsker CPU-ydelsen. Se den aktuelle strømplan.

#### Hvad skal jeg gøre, hvis de billeder, der er optaget, flimrer?

Problemet opstår, når du bruger kameraet i lysstofbelysning. Det skyldes uoverensstemmelser mellem lyskildens outputfrekvens og lukkerhastigheden.

Du kan reducere flimmer på billederne ved at ændre kameraets retning eller billedernes lysstyrke. I nogle programmer kan du eliminere billedflimmer ved at angive en værdi for en af kameraegenskaberne (f.eks. lyskilde, flimren osv.).

### <span id="page-145-0"></span>Netværk (LAN/Trådløst LAN)

#### Hvad skal jeg gøre hvis VAIO Smart Network-ikonet ikke vises på proceslinjen?

- Klik på **▲** på proceslinje og tjek om **VAIO Smart Network-**ikonet ► vises.
- ❑ Klik, hvis **VAIO Smart Network**-ikonet ikke er på proceslinjen, på **Start**, **Alle programmer** og **VAIO Smart Network** og skift derefter indstillingerne for visning af ikonet på proceslinjen.

#### <span id="page-145-1"></span>Hvad skal jeg gøre, hvis computeren ikke kan oprette forbindelse til et trådløst LANadgangspunkt?

- ❑ Afstanden og eventuelle forhindringer mellem enhederne har betydning for, om forbindelsen er tilgængelig. Du skal flytte computeren væk fra forhindringer eller flytte det adgangspunkt, du anvender, tættere på computeren.
- ❑ Kontrollér, at **WIRELESS**-indikatoren er tændt på computeren.
- ❑ Sørg for, at adgangspunktet er tilsluttet strømforsyningen.
- ❑ Benyt følgende fremgangsmåde for at kontrollere indstillingerne:
	- **1** Klik på **Start** og **Kontrolpanel**.
	- **2** Klik på **Vis netværksstatus og -opgaver** under **Netværk og internet**.
	- **3** Klik på **Opret forbindelse til et netværk** for at bekræfte, at adgangspunktet er valgt.
- ❑ Kontrollér, at krypteringsnøglen er korrekt.
- <span id="page-146-0"></span>❑ Sørg for at **Maksimal ydeevne** er valgt for **Indstillinger for trådløst netværkskort** i vinduet **Strømstyring**. Hvis du vælger en anden indstilling, kan der opstå kommunikationsfejl. Benyt følgende fremgangsmåde for at ændre indstillingerne:
	- **1** Klik på **Start** og **Kontrolpanel**.
	- **2** Klik på **System og sikkerhed** og **Strømstyring**.
	- **3** Klik på **Skift indstillinger for plan** for den aktuelle strømstyringsmodel.
	- **4** Klik på **Skift avancerede strømstyringsindstillinger**.
	- **5** Dobbeltklik på **Indstillinger for trådløst netværkskort** og **Strømbesparelsestilstand**.
	- **6** Vælg **Maksimal ydeevne** fra rullelisten.

### <span id="page-147-0"></span>Hvad skal jeg gøre, hvis jeg ikke kan få adgang til internettet?

- ❑ Kontrollér indstillingerne for adgangspunktet. Yderligere oplysninger finder du i den brugervejledning, der fulgte med adgangspunktet.
- ❑ Kontrollér, at computeren og adgangspunktet er forbundet.
- ❑ Flyt computeren væk fra forhindringer, eller flyt det adgangspunkt, du anvender, tættere på computeren.
- ❑ Sørg for, at computeren er konfigureret korrekt til internetadgang.
- ❑ Sørg for at **Maksimal ydeevne** er valgt for **Indstillinger for trådløst netværkskort** i vinduet **Strømstyring**. Hvis du vælger en anden indstilling, kan der opstå kommunikationsfejl. Følg trinene i **[Hvad skal jeg gøre, hvis computeren ikke](#page-145-1)  [kan oprette forbindelse til et trådløst LAN-adgangspunkt? \(side 146\)](#page-145-1)** for at ændre indstillingerne.

#### Hvorfor er dataoverførselshastigheden så langsom?

- ❑ Den hastighed, som data overføres med på trådløse LAN, påvirkes af afstanden og eventuelle forhindringer mellem enhederne og adgangspunkterne. Andre faktorer kan være enhedskonfigurationerne, forholdene for radiosignaler og softwarekompatibilitet. Flyt computeren væk fra forhindringer, eller flyt de adgangspunkter, du anvender, tættere på computeren for at opnå den maksimale dataoverførselshastighed.
- ❑ Hvis du bruger et trådløst LAN-adgangspunkt, kan enheden blive midlertidigt overbelastet, afhængigt af hvor mange andre enheder der kommunikerer via adgangspunktet.
- ❑ Hvis adgangspunktet forstyrres af andre adgangspunkter, skal du ændre adgangspunktkanalen. Yderligere oplysninger finder du i den brugervejledning, der fulgte med adgangspunktet.
- ❑ Sørg for at **Maksimal ydeevne** er valgt for **Indstillinger for trådløst netværkskort** i vinduet **Strømstyring**. Hvis du vælger en anden indstilling, kan der opstå kommunikationsfejl. Følg trinene i **[Hvad skal jeg gøre, hvis computeren ikke](#page-145-1)  [kan oprette forbindelse til et trådløst LAN-adgangspunkt? \(side 146\)](#page-145-1)** for at ændre indstillingerne.

#### <span id="page-148-0"></span>Hvordan undgår jeg afbrydelser af dataoverførslen?

- ❑ Mens computeren har forbindelse til et adgangspunkt, kan dataoverførslen blive afbrudt, hvis der overføres store filer, eller hvis computeren er placeret tæt på mikrobølger eller trådløse telefoner.
- ❑ Flyt computeren tættere på adgangspunktet.
- ❑ Kontrollér, at forbindelsen til adgangspunktet er intakt.
- ❑ Skift adgangspunktkanal. Yderligere oplysninger finder du i den brugervejledning, der fulgte med adgangspunktet.
- ❑ Sørg for at **Maksimal ydeevne** er valgt for **Indstillinger for trådløst netværkskort** i vinduet **Strømstyring**. Hvis du vælger en anden indstilling, kan der opstå kommunikationsfejl. Følg trinene i **[Hvad skal jeg gøre, hvis computeren ikke](#page-145-1)  [kan oprette forbindelse til et trådløst LAN-adgangspunkt? \(side 146\)](#page-145-1)** for at ændre indstillingerne.

#### Hvad er kanaler?

- ❑ Trådløs LAN-kommunikation foregår på delte frekvensbånd, også kaldet kanaler. Trådløst LAN-adgangspunkt fra tredjepartsleverandører kan være forudindstillet til andre kanaler end enheder fra Sony.
- ❑ Hvis du bruger et trådløst LAN-adgangspunkt, kan du finde oplysninger om forbindelsesindstillingerne i den brugervejledning, der fulgte med adgangspunktet.

#### Hvorfor afbrydes netværksforbindelsen, når jeg ændrer krypteringsnøglen?

To computere med funktionen trådløst LAN, kan miste en Peer-to-Peer-netværksforbindelse, hvis krypteringsnøglen ændres. Du kan enten gendanne krypteringsnøglens oprindelige profil eller indlæse nøglen igen på begge computere, så de to nøgler er identiske.

### <span id="page-149-0"></span>BLUETOOTH-teknologi

#### Hvad skal jeg gøre, hvis en anden BLUETOOTH-enhed ikke kan finde computeren?

- ❑ Kontrollér, at BLUETOOTH-funktionen er aktiveret på begge enheder.
- ❑ Kontrollér, at **WIRELESS**-indikatoren er tændt på computeren.
- ❑ Der er muligvis for langt mellem din computer og den anden enhed. Trådløs BLUETOOTH-teknologi fungerer bedst, når de enheder, der skal forbindes, ikke er mere end 10 meter fra hinanden.

#### <span id="page-149-1"></span>Hvad skal jeg gøre, hvis jeg ikke kan finde den BLUETOOTH-enhed, som jeg vil kommunikere med?

- ❑ Kontrollér, at BLUETOOTH-funktionen er aktiveret på den enhed, du vil kommunikere med. Yderligere oplysninger finder du i brugervejledningen til den anden enhed.
- ❑ Hvis den enhed, du vil kommunikere med, allerede kommunikerer med andre BLUETOOTH-enheder, er det ikke sikkert, at din computer kan finde eller kommunikere med enheden.
- ❑ For at tillade andre BLUETOOTH-enheder at kommunikere med din computer, skal du gøre følgende:
	- **1** Klik på **Start** og **Enheder og printere**.
	- **2** Højreklik på BLUETOOTH-enheden og klik på **Bluetooth-indstillinger**.
	- **3** Klik på fanen **Indstillinger** og vælg afkrydsningsboksen **Tillad Bluetooth-enheder at finde denne computer**.

#### <span id="page-150-0"></span>Hvad skal jeg gøre, hvis en anden BLUETOOTH-enhed ikke kan oprette forbindelse til computeren?

- ❑ Tjek forslagene i **[Hvad skal jeg gøre, hvis jeg ikke kan finde den BLUETOOTH-enhed, som jeg vil kommunikere med?](#page-149-1)  [\(side 150\)](#page-149-1)**.
- ❑ Kontrollér, at den anden enhed er godkendt.
- ❑ Det er muligt, at den afstand, som dataene kan overføres over, er mindre end 10 meter. Forhindringer mellem enhederne, radiobølgernes kvalitet og den anvendte software har betydning for, hvor langt der må være mellem enhederne. Flyt computeren og BLUETOOTH-enhederne tættere på hinanden.

#### Hvorfor er min BLUETOOTH-forbindelse så langsom?

- ❑ Dataoverførselshastigheden kan variere, og den påvirkes af forhindringer og/eller afstanden mellem de to enheder, radiobølgekvaliteten og den software og det operativsystem, der anvendes. Flyt BLUETOOTH-enhederne tættere på computeren.
- ❑ Det 2,4 GHz bånd, som BLUETOOTH-enheder eller trådløse LAN-enheder anvender bruges af adskillige enheder. Selvom trådløse BLUETOOTH-enheder anvender teknologier til at minimere radiointerferensen fra andre enheder, der benytter samme båndbredde, kan sådan radiointerferens begrænse kommunikationshastigheden, bevirke kortere afstande eller afbryde forbindelsen.
- ❑ Hvis en BLUETOOTH-standard, der benyttes af en BLUETOOTH-enhed, som du vil kommunikere med, ikke er samme version, som den der benyttes på computeren, så vil kommunikationshastigheden blive langsommere.
- ❑ Højhastighedskommunikation mellem computeren og BLUETOOTH-enheder er tilgængelige, når de er kompatibel med BLUETOOTH-højhastighedsteknologi. For højhastighedskommunikation, skal du aktivere computerens funktioner for både trådløs LAN og BLUETOOTH.

**!** Nogle BLUETOOTH-profiler understøtter ikke højhastighedskommunikation.

#### <span id="page-151-0"></span>Hvorfor kan jeg ikke bruge BLUETOOTH-funktionen, når jeg logger på computeren som en bruger med standardbrugerkonto?

En bruger med en standardbrugerkonto til computeren har muligvis ikke adgang til BLUETOOTH-funktionen. Log på computeren som en bruger med administratorrettigheder.

#### Hvorfor kan BLUETOOTH-enhederne ikke bruges, når der skiftes bruger?

Hvis du skifter bruger uden at logge af systemet, vil BLUETOOTH-enhederne ikke fungere korrekt. Sørg for at logge af, inden du skifter bruger. Du logger af systemet ved at klikke på **Start**, på pilen ud for knappen **Luk computeren** og **Log af**.

#### Hvorfor kan jeg ikke udveksle visitkortoplysninger med en mobiltelefon?

Funktionen til udveksling af visitkort understøttes ikke.

### Hvad skal jeg gøre, hvis BLUETOOTH-ikonet ikke vises på proceslinjen?

- ❑ Sørg for at knappen ved siden af **BLUETOOTH** er sat til **On** i vinduet **VAIO Smart Network**.
- ❑ Benyt følgende fremgangsmåde for at vise BLUETOOTH-ikonet på proceslinjen:
	- **1** Klik på **Start** og **Enheder og printere**.
	- **2** Højreklik på BLUETOOTH-enheden og klik på **Bluetooth-indstillinger**.
	- **3** Klik på fanen **Indstillinger** og vælg afkrydsningsboksen **Vis Bluetooth-ikonet i meddelelsesområdet**.

## <span id="page-152-0"></span>Optiske diske

#### Hvorfor fryser computeren, når den forsøger at læse en disk?

Den disk, som din computer forsøger at læse, er muligvis snavset eller beskadiget. Benyt følgende fremgangsmåde:

**1** Tryk samtidigt på tasterne **Ctrl**+**Alt**+**Delete**. Klik derefter på pilen ud for knappen **Luk computeren** og på **Genstart** for at genstarte computeren.

**!** Hvis du slukker computeren ved hjælp af tastkombinationen **Ctrl**+**Alt**+**Delete**, kan du miste data, der ikke er gemt.

- **2** Fjern disken fra det optiske diskdrev.
- **3** Kontrollér, om disken er snavset eller beskadiget. Hvis disken skal rengøres, kan du læse instruktionerne i **[Diske \(side 125\)](#page-124-0)**.

#### Hvad skal jeg gøre, hvis diskdrevet ikke åbnes?

- ❑ Kontrollér, at computeren er i normal tilstand.
- ❑ Tryk på tasten til udskubning af drevet eller på **Fn+E**-tasterne.
- ❑ Hvis det ikke fungerer, skal du klikke på **Start** og **Computer**, højreklikke på ikonet for det optiske diskdrev og vælge **Skub ud**.
- ❑ Hvis ingen af de metoder, der er angivet ovenfor virker, skal du stikke en tynd, lige genstand (f.eks. en papirclips) ind i hullet til manuel udskubning på det optiske drev.
- ❑ Prøv at genstarte computeren.

### <span id="page-153-0"></span>Hvad skal jeg gøre, hvis jeg ikke kan afspille en disk korrekt på computeren?

- ❑ Kontrollér, at disken sidder i det optiske diskdrev, og at siden med mærkaten vender opad.
- ❑ Kontrollér, at de nødvendige programmer er installeret i overensstemmelse med forhandlerens vejledning.
- ❑ Hvis disken er snavset eller beskadiget, holder computeren op med at reagere. Benyt følgende fremgangsmåde:
	- **1** Tryk samtidigt på tasterne **Ctrl**+**Alt**+**Delete**. Klik derefter på pilen ud for knappen **Luk computeren** og på **Genstart** for at genstarte computeren.

**!** Hvis du slukker computeren ved hjælp af tastkombinationen **Ctrl**+**Alt**+**Delete**, kan du miste data, der ikke er gemt.

- **2** Fjern disken fra det optiske diskdrev.
- **3** Kontrollér, om disken er snavset eller beskadiget. Hvis disken skal rengøres, kan du læse instruktionerne i **[Diske](#page-124-0)  [\(side 125\)](#page-124-0)**.
- ❑ Hvis der ikke er nogen lyd, når du afspiller en disk, kan du benytte en eller flere af følgende fremgangsmåder:
	- ❑ Lydstyrken er muligvis slukket ved hjælp af lydløs-tasten på det trådløse tastatur. Tryk på denne tast igen.
	- ❑ Lydstyrken er muligvis sat til laveste niveau vha. **VOL (-)**-knappen til højre på computeren eller knappen Lydstyrke ned på det trådløse tastatur. Tryk på knappen Lydstyrke op for at øge lydstyrken nok til at du hører lyden.
	- ❑ Højreklik på lydstyrkeikonet på proceslinjen, og klik på **Åbn lydstyrke** for at kontrollere indstillingerne.
	- ❑ Kontrollér lydstyrkeindstillingerne i lydmixeren.
	- ❑ Hvis du anvender eksterne højttalere, skal du kontrollere lydstyrkeindstillingerne på højttalerne og forbindelsen mellem højttalerne og computeren.

#### <span id="page-154-0"></span>**Fejlfinding > Optiske diske**

- ❑ Sørg for, at den korrekte driversoftware er installeret. Benyt følgende fremgangsmåde:
- **1** Klik på **Start** og **Kontrolpanel**.
- **2** Klik på **System og sikkerhed**.
- **3** Klik på **System**.
- **4** Klik på **Enhedshåndtering** i venstre rude. Vinduet **Enhedshåndtering** vises med en liste over computerens hardwareenheder. Hvis der vises et "X" eller et udråbstegn ud for den angivne enhed, skal du muligvis aktivere enheden eller installere driversoftwaren igen.
- **5** Dobbeltklik på ikonet for det optiske diskdrev for at åbne en liste over optiske diskdrev på computeren.
- **6** Dobbeltklik på det ønskede drev. Du kan kontrollere driversoftwaren ved at vælge fanen **Driver** og derefter klikke på **Driverdetaljer**.
- **7** Klik på **OK** for at lukke vinduet.
- ❑ Sørg for, at der ikke er klæbet nogen mærkater på disken. Klæbemærkater kan falde af, mens disken er i det optiske diskdrev, og beskadige drevet eller medføre funktionsfejl.
- ❑ Hvis der vises en advarsel om regionskoden, er disken muligvis ikke kompatibel med det optiske diskdrev. Kontrollér diskens emballage for at sikre dig, at dens regionskode er kompatibel med det optiske diskdrev.
- ❑ Hvis du bemærker kondensdannelse på computeren, skal du undlade at bruge computeren i mindst en time. Kondensdannelse kan medføre funktionsfejl i computeren.

<span id="page-155-0"></span>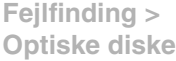

#### Hvad skal jeg gøre, hvis jeg ikke kan afspille Blu-ray-diskmedier eller min computer bliver ustabil under afspilning af Blu-ray-diske?

- ❑ Kontrollér at dit optiske drev understøtter til Blu-ray-diskmedier.
- ❑ Hvis du vil afspille et Blu-ray-diskmedie, der er beskyttet af ophavsret uden afbrydelse, skal du opdatere AACS-nøglen. Hvis en meddelelse beder dig opdatere AACS-nøglen, skal du følge meddelelsen.

#### **!** Computeren skal have forbindelse til internettet, inden du kan opdatere AACS-nøglen.

❑ Det er muligt at der er noget indhold på Blu-ray-diske, du ikke kan afspille på computeren, eller at computeren bliver ustabil under afspilning af Blu-ray-diske. For at kunne afspille indhold normalt, skal du hente og installere de nyeste opdateringer til softwaren til adspilning af Blu-ray-diske vha. **VAIO Update**. For flere oplysninger om at bruge **VAIO Update**, se **[Sådan opdateres af computeren \(side 24\)](#page-23-0)**.

#### Hvad skal jeg gøre, hvis jeg ikke kan skrive data til en cd?

- ❑ Du må ikke starte et program eller tillade, at et program startes automatisk, ikke engang en pauseskærm, i forbindelse med skrivning af data til en cd.
- ❑ Hvis du bruger en cd-r-rw-disk med en klæbemærkat, skal du erstatte den med en disk uden klæbemærkat. Hvis du bruger en disk med en klæbemærkat, kan der opstå skrivefejl eller andre problemer.

#### Hvad skal jeg gøre, hvis jeg ikke kan skrive data til en dvd?

- Kontrollér, at du bruger den korrekte, skrivbare dvd.
- ❑ Kontrollér, hvilke skrivbare dvd-formater der er kompatible med dit optiske diskdrev. Du kan muligvis ikke bruge alle skrivbare dvd-mærker.

#### <span id="page-156-0"></span>Hvorfor kan jeg ikke skrive data til Blu-ray-diskmedier?

- ❑ Kontrollér at dit optiske drev understøtter skrivefunktionen til Blu-ray-diske.
- ❑ Bd-r-diskmedier er ikke skrivbare medier. Du kan ikke tilføje eller slette data fra Bd-r-diskmedier.

#### Hvad skal jeg gøre, hvis det eksterne optiske diskdrev ikke fungerer korrekt?

Sørg for at det ekterne optiske diskdrev er tilsluttet til en vekselstrømskilde og til computerens USB-port. Det eksterne optiske diskdrev fungerer ikke korrekt, hvis det ikke er tilsluttet.

### <span id="page-157-0"></span>Skærm

#### Hvorfor gik min skærm i sort?

- ❑ Computerskærmen kan gå i sort, hvis computeren går i Slumretilstand. Hvis computeren er i slumretilstand, skal du trykke på en tast for at skifte til normal tilstand. Du kan finde yderligere oplysninger i **[Sådan anvendes](#page-20-0)  [strømbesparelsestilstanden \(side 21\)](#page-20-0)**.
- ❑ Sørg for at computerinput er valgt som lyd-/video-inputkilde. Tryk, for at skifte inputkilde, på computerens **INPUT/OK** button on the computer [\(side 62\).](#page-61-0)
- ❑ Sørg for at din computer er forsvarligt tilsluttet en strømkilde og tændt og at strømindikatorlampen lyser.
- ❑ Computerens LCD-baggrundslys er muligvis blevet slukket. Tryk på **DISPLAY OFF**-tasten.

#### Hvad skal jeg gøre, hvis jeg ikke kan få vist billeder eller videoklip rigtigt?

- ❑ Sørg for at vælge **Ægte farver (32 bit)** til farvevisning, inden der bruges video-/billedesoftware eller dvd-afspilning startes. Hvis der vælges en anden indstilling kan en sådan software muligvis ikke vise billederne korrekt. Benyt følgende fremgangsmåde for at ændre skærmfarverne:
	- **1** Højreklik på skrivebordet, og vælg **Skærmopløsning**.
	- **2** Klik på **Avancerede indstillinger**.
	- **3** Klik på fanen **Skærm**.
	- **4** Vælg **Ægte farver (32 bit)** under **Farver**.
- ❑ Undlad at ændre på skærmopløsningen eller farverne, mens der benyttes software til video og billeder eller afspilles dvd, da dette kan resultere i fejlagtig afspilning og visning eller ustabile systemfunktioner. Derudover anbefales det, at pauseskærmen deaktiveres, før der afspilles dvd. Hvis pauseskærmen er aktiveret, kan den blive aktiveret under afspilning af dvd og forhindre at afspilningen kører ordentligt. Nogle pauseskærme kan ligefrem ændre skærmopløsning og farver.

#### <span id="page-158-0"></span>Hvad skal jeg gøre hvis nogle af elementerne ikke passer til computerskærmen?

Tjek at tekststørrelsen er sat til 100%. Hvis ikke kan nogle elementer f.eks. en softwaremenu ikke vises korrekt, afhængig af det anvendte software. Du kan finde flere oplysninger om at ændre tekststørrelse i **Windows Hjælp og support**.

#### Hvad skal jeg gøre, hvis der ikke vises noget billede på det tv eller den eksterne skærm, der er sluttet til HDMI-udgangsporten?

Kontrollér, om du bruger en HDCP-kompatibel skærm. Copyrightbeskyttet indhold kan ikke vises på en skærm, der ikke er HDCP-kompatibel. Du kan finde yderligere oplysninger i **[Tilslutning af et tv med en HDMI-indgangsport \(side 92\)](#page-91-0)** eller **[Tilslutning af en computerskærm \(side 91\)](#page-90-0)**.

#### Hvad skal jeg gøre hvis 3D-billeder ikke vises eller 3D-effekten er mindre udtalt på computerskærmen?

Hvis computeren er udstyret med en LCD-skærm, der kan vise 3D, se **Enjoying 3D: Vejledning** for at finde flere oplysninger om 3D-afspilning.

### <span id="page-159-0"></span>Hvad skal jeg gøre hvis 3D-billeder ikke vises på et 3D tv tilsluttet HDMI-udgangporten?

- ❑ Skift indstillinger for 3D-afspilning. Klik, for at ændre indstillinger, på **Tools** i øverste højre hjørne på **WinDVD BD**-vinduet og vælg . Du kan finde flere oplysninger i Hjælp-filen i **WinDVD BD**.
- ❑ Hvis computeren er tilsluttet til et 3D tv via en AV-forstærker, skal du sikre at AV-forstærkeren understøtter 3D-afspilning.
- ❑ Kontrollér computerens indstillingerne for opløsningen for HDMI-udgang. Hvis opløsningen ikke er indstillet til 1920 x 1080 eller 1280 x 720, vil billeder ikke blive vist i 3D. Du kan finde flere oplysninger om at instille opløsningen i **[Sådan afspilles](#page-94-0)  [Blu-ray 3D Disc-medier \(side 95\)](#page-94-0)**.
- ❑ Se også manualen, som fulgte med dit 3D tv for at finde oplysninger om 3D-afspilning.

#### Hvorfor kan skærmen ikke vise en video?

- ❑ Hvis skærmoutput føres til den eksterne skærm og den eksterne skærm er frakoblet, kan du ikke vise video på din computerskærm. Stop videoafspilningen, skift til computerens skærm, og start afspilningen igen. Se **[Valg af](#page-96-0)  [skærmmodus \(side 97\)](#page-96-0)** for at skifte skærm.
- ❑ Der er muligvis ikke nok hukommelse i computeren til at vise videoer i høj opløsning. Hvis det er tilfældet, skal du vælge en lavere opløsning på LCD-skærmen.

Benyt følgende fremgangsmåde for at ændre skærmopløsningen:

- **1** Højreklik på skrivebordet, og vælg **Skærmopløsning**.
- **2** Klik på rullelisten ud for **Opløsning**.
- **3** Kør skyderen op for at forøge eller ned for at formindske skærmopløsningen.

#### ✍

Du kan kontrollere den totale mængde grafik- og videohukommelse, der er til rådighed. Højreklik på skrivebordet, vælg **Skærmopløsning**, og klik på **Avancerede indstillinger** og på fanen **Kort**. Der vises muligvis en anden værdi end computerens faktiske hukommelse.

#### <span id="page-160-0"></span>Hvad skal jeg gøre, hvis skærmen er mørk?

Sørg for at computerinput computerinput er valgt som lyd-/video-inputkilde og tryk på **Fn**+**F6**-tasterne på det trådløse tastatur for at gøre computerskærmen lysere. Tryk, for at skifte inputkilde, på computerens **INPUT/OK** button on the computer [\(side 62\)](#page-61-0).

#### Hvad skal jeg gøre, hvis den eksterne skærm stadig ikke viser et billede?

Skift skærmoutput til computerskærmen. Du kan finde yderligere oplysninger i **[Valg af skærmmodus \(side 97\)](#page-96-0)**.

#### Hvordan kører jeg Windows Aero?

Benyt følgende fremgangsmåde for at køre Windows Aero:

- **1** Højreklik på skrivebordet, og vælg **Personlige indstillinger**.
- **2** Vælg det ønskede tema fra **Aero-temaer**.

Oplysninger om Windows Aero-funktionerne, f.eks. Windows Flip 3D, finder du i **Windows Hjælp og support**.

### <span id="page-161-0"></span>**Udskrivning**

#### Hvad skal jeg gøre, hvis jeg ikke kan udskrive et dokument?

- ❑ Kontrollér, at printeren er tændt, og at printerkablet er sluttet korrekt til portene på printeren og computeren.
- ❑ Printeren skal være kompatibel med det Windows-operativsystem, der er installeret på computeren.
- ❑ Du skal installere driversoftwaren til printeren, inden du bruger printeren. Yderligere oplysninger finder du i den brugervejledning, der følger med printeren.
- ❑ Hvis printeren ikke fungerer, når computeren har været i slumretilstand, skal du genstarte computeren.
- ❑ Hvis funktionerne til tovejskommunikation understøttes af printeren, kan du muligvis aktivere udskrivningen ved at deaktivere disse funktioner på computeren. Benyt følgende fremgangsmåde:
	- **1** Klik på **Start** og **Enheder og printere**.
	- **2** Højreklik på printerikonet, og vælg **Egenskaber**.
	- **3** Klik på fanen **Porte**.
	- **4** Fjern markeringen i afkrydsningsfeltet **Aktiver tovejsunderstøttelse**.
	- **5** Klik på **OK**.

Denne indstillingsændring deaktiverer printerens funktioner til tovejskommunikation, f.eks. dataoverførsel, statusovervågning og fjernskærm.

### <span id="page-162-0"></span>Mikrofon

### Hvad skal jeg gøre, hvis min mikrofon ikke fungerer?

- ❑ Hvis du bruger en ekstern mikrofon, skal du sikre dig, at mikrofonen er tændt, og at den er sluttet korrekt til mikrofonstikket på computeren.
- ❑ Din anden input-enhed kan være forkert konfigureret. For at konfigurere lyd-input-enheden, skal du gøre følgende:
	- **1** Luk alle åbne programmer.
	- **2** Klik på **Start** og **Kontrolpanel**.
	- **3** Klik på **Hardware og lyd**.
	- **4** Klik på **Administrer lydenheder** under **Lyd**.
	- **5** Vælg den ønskede enhed til lydoutput under fanen **Optagelse**, og klik på **Angiv standard**.

#### Hvordan undgår jeg mikrofonfeedback?

Mikrofonfeedback opstår, når mikrofonen modtager lyden fra en lydoutputenhed, f.eks. en højttaler. Sådan undgår du dette problem:

- ❑ Placer mikrofonen på afstand af lydoutputenheder.
- ❑ Skru ned for højttalernes og mikrofonens lydstyrke.

#### <span id="page-163-0"></span>Hvad skal jeg gøre, hvis computeren ikke genkender min mus?

- ❑ Sørg for at strømkontakten på bunden af den trådløse mus er i **ON**-stilling.
- ❑ Kontrollér, at der ikke er en anden mus tilsluttet.
- ❑ Kontrollér, at det medfølgende AA-batteri er korrekt installeret.
- ❑ Det medfølgende AA-batteri er muligvis løbet tør for strøm. Udskift batteriet.
- ❑ Den trådløse mus kan være blevet frakoblet fra computeren. Se **[Sådan tilslutter du den trådløse mus \(side 38\)](#page-37-0)** for at tilslutte musen igen.

### <span id="page-164-0"></span>Hvad skal jeg gøre, hvis markøren ikke bevæger sig, når jeg bruger musen?

- ❑ Kontrollér, at der ikke er en anden mus tilsluttet.
- ❑ Hvis markøren ikke bevæger sig, mens der kører et program, skal du trykke samtidigt på tasterne **Alt**+**F4** for at lukke programvinduet.
- □ Hvis Alt+F4-tasterne ikke fungerer, trykkes en gang på Windows-tasten og derefter på →-tasten adskillige gang, hvorefter der vælges Genstart med  $\uparrow$  eller  $\downarrow$ -tasten og der trykkes **Enter** for at genstarte computeren.
- ❑ Hvis din computer ikke genstarter, trykkes **Ctrl**+**Alt**+**Delete**-tasterne og pilen ved siden af **Luk computeren**-knappen med ♦ og →-tasterne og derefter Genstart med ↑ eller ♦-tasten. Tryk derefter **Enter** for at genstarte din computer.
- ❑ Hvis denne fremgangsmåde ikke løser problemet, skal du trykke på tænd/sluk-tasten og holde den nede, indtil computeren slukkes.

**!** Hvis du slukker computeren med tænd/sluk-knappen, kan du miste de data, der ikke er gemt.

- ❑ Undgå at bruge trådløse enheder, der udveksler radiosignaler på 2,4 GHz-båndet, i nærheden af den trådløse mus. Disse enheder kan forårsage radiointerferens, så musen ikke fungerer korrekt.
- ❑ Placer ikke metalmøbler eller -genstande i nærheden af computeren eller den trådløse mus, da det kan forårsage radiointerferens, så musen ikke fungerer korrekt.

### <span id="page-165-0"></span>Højttalere

### <span id="page-165-1"></span>Hvad skal jeg gøre, hvis der ikke kommer lyd fra de indbyggede højttalere?

- ❑ Hvis du bruger et program, hvorfra du kan regulere lydstyrken, skal du sikre dig, at lydstyrken er indstillet korrekt i dette program. Yderligere oplysninger findes i Hjælp-filen til programmet.
- ❑ Lydstyrken er muligvis slukket ved hjælp af lydløs-tasten på det trådløse tastatur. Tryk på denne tast igen.
- ❑ Lydstyrken er muligvis sat til laveste niveau vha. **VOL (-)**-knappen til højre på computeren eller knappen Lydstyrke ned på det trådløse tastatur. Tryk på knappen Lydstyrke op for at øge lydstyrken nok til at du hører lyden.
- ❑ Kontrollér lydstyrkeindstillingerne i Windows ved at klikke på lydstyrkeikonet på proceslinjen.
- ❑ Din anden output-enhed kan være forkert konfigureret. Sådan skifter du lydenhed, se **[Hvordan skifter jeg lydoutputenhed?](#page-170-0)  [\(side 171\)](#page-170-0)**.

#### <span id="page-166-0"></span>Hvad skal jeg gøre, hvis mine eksterne højttalere ikke fungerer?

- ❑ Tjek forslagene i **[Hvad skal jeg gøre, hvis der ikke kommer lyd fra de indbyggede højttalere? \(side 166\)](#page-165-1)**.
- ❑ Hvis du bruger et program, hvorfra du kan regulere lydstyrken, skal du sikre dig, at lydstyrken er indstillet korrekt i dette program. Yderligere oplysninger findes i Hjælp-filen til programmet.
- ❑ Kontrollér, at højttalerne er tilsluttet korrekt, og at lydstyrken er indstillet til et niveau, hvor lyden kan høres.
- ❑ Kontrollér, at højttalerne er designet til computerbrug.
- ❑ Hvis højttalerne har en knap, der kan slå lyden fra, skal denne knap være slået fra.
- ❑ Hvis højttalerne benytter en ekstern strømkilde, skal du kontrollere, at højttalerne er sluttet til elnettet. Yderligere oplysninger finder du i den brugervejledning, der fulgte med højttalerne.
- ❑ Kontrollér lydstyrkeindstillingerne i Windows ved at klikke på lydstyrkeikonet på proceslinjen.
- ❑ Din anden output-enhed kan være forkert konfigureret. Sådan skifter du lydenhed, se **[Hvordan skifter jeg lydoutputenhed?](#page-170-0)  [\(side 171\)](#page-170-0)**.

### <span id="page-167-0"></span>Berøringsskærm

#### Hvad skal jeg gøre, hvis berøringsskærmen ikke fungerer?

- ❑ HDMI-input eller videoinput kan være valgt som lyd/video-inputkilde. Tryk på **INPUT/OK**-knappen på computeren [\(side 62\)](#page-61-0).
- ❑ Du har muligvis deaktiveret berøringsskærmen. Hvis du vil bruge den trådløse mus, skal du klikke på **Start**, **Kontrolpanel**, **Hardware og lyd** og **Pen og berøring** og derefter fjerne markeringen i afkrydsningsfeltet **Brug fingeren som inputenhed** under fanen **Berør**.

#### Hvad skal jeg gøre, hvis jeg ikke kan trykke på lige præcis det sted, jeg vil, på berøringsskærmen?

Hvis du ændrer højde-breddeforholdet samtidig med skærmopløsningen, kan de rigtige koordinater gå tabt på berøringsskærmen. I dette tilfælde skal du følge disse trin for at kalibrere berøringsskærmen med **Kontrolpanel**.

- **1** Klik på **Start**, **Kontrolpanel** og **Indstillinger for Tablet PC** med den trådløse mus.
- **2** Klik på **Kalibrer** under fanen **Skærm**.
- **3** Følg anvisningerne på skærmen.

### <span id="page-168-0"></span>Tastatur

#### Hvad skal jeg gøre, hvis tastaturet er konfigureret forkert?

Sprogindstillingen for det trådløse tastatur er angivet på emballagen. Hvis du vælger et tastatur med en anden sprogindstilling under opsætningen i Windows, bliver tasterne konfigureret forkert.

Benyt følgende fremgangsmåde for at ændre konfigurationen af tastaturet:

- **1** Klik på **Start** og **Kontrolpanel**.
- **2** Klik på **Klokkeslæt, sprog og område**, og klik derefter på **Skift tastatur eller anden inputmetode** under **Internationale/sproglige indstillinger**.
- **3** Klik på **Skift tastaturer** på fanen **Tastaturlayout og sprog**.
- **4** Foretag de ønskede ændringer af indstillingerne.

#### Hvad skal jeg gøre, hvis jeg ikke kan indtaste tal via det numeriske tastatur?

Hvis du ikke kan bruge det numeriske tastatur, er Num Lock-tilstanden muligvis aktiveret. Kontrollér, om det grønne ikon for Num lock er på proceslinjen. Hvis Num Lock-ikonet ikke findes på proceslinjen, eller hvis det er hvidt, skal du trykke på **Num Lk**-tasten for at aktivere tilstanden, inden du indtaster tal.

#### Hvad skal jeg gøre, hvis computeren ikke genkender mit tastatur?

- ❑ Sørg for at strømkontakten på bunden af det trådløse tastatur er i **ON**-stilling.
- ❑ Kontrollér, at det medfølgende AA-batteri er korrekt installeret.
- ❑ Det medfølgende AA-batteri er muligvis løbet tør for strøm. Udskift batteriet.
- ❑ Det trådløse tastatur kan være blevet frakoblet fra computeren. Se **[Sådan tilslutter du det trådløse tastatur \(side 33\)](#page-32-0)** for at tilslutte tastaturet igen.

### <span id="page-169-0"></span>**Disketter**

#### Hvorfor vises ikonet Sikker fjernelse af hardware og udskubning af medier ikke på proceslinjen, når drevet er tilsluttet?

Computeren kan ikke registrere diskettedrevet. Kontrollér først, at USB-kablet er sluttet korrekt til USB-porten. Hvis du vil sikre forbindelsen, skal du vente et øjeblik, indtil computeren har registreret drevet. Hvis ikonet stadig ikke vises, skal du benytte følgende fremgangsmåde:

- **1** Luk alle programmer, der benytter diskettedrevet.
- **2** Vent, indtil indikatorlampen på diskettedrevet slukkes.
- **3** Tryk på udskubningsknappen for at fjerne disketten, og fjern USB-diskettedrevet fra computeren.
- **4** Tilslut diskettedrevet igen ved at sætte USB-stikket i USB-porten.
- **5** Genstart computeren ved at klikke på **Start**, på pilen ud for knappen **Luk computeren** og derefter på **Genstart**.

#### Hvad skal jeg gøre, hvis jeg ikke kan skrive data til en diskette?

- ❑ Sørg for, at disketten er indsat korrekt i drevet.
- ❑ Hvis disketten sidder korrekt, og det stadig ikke er muligt at skrive data til den, er den muligvis fuld eller skrivebeskyttet. Du kan enten bruge en diskette, der ikke er skrivebeskyttet, eller deaktivere skrivebeskyttelsen.

## <span id="page-170-1"></span>Lyd/video

#### Hvad skal jeg gøre, hvis jeg ikke kan bruge mit digitale videokamera?

Hvis du får besked om, at i.LINK-enheden er frakoblet eller slukket, er i.LINK-kablet muligvis ikke sluttet korrekt til porten på computeren eller videokameraet. Træk kablet ud, og indsæt det igen. Du kan finde yderligere oplysninger i **[Tilslutning af en](#page-102-0)  [i.LINK-enhed \(side 103\)](#page-102-0)**.

#### Hvordan kan jeg deaktivere startlyden i Windows?

Benyt følgende fremgangsmåde for at deaktivere startlyden i Windows:

- **1** Klik på **Start** og **Kontrolpanel**.
- **2** Klik på **Hardware og lyd**.
- **3** Klik på **Administrer lydenheder** under **Lyd**.
- **4** Fjern markeringen af afkrydsningsfeltet **Afspil Windows-startlyd** under fanen **Lyde**.
- **5** Klik på **OK**.

#### <span id="page-170-0"></span>Hvordan skifter jeg lydoutputenhed?

Hvis der ikke kommer nogen lyd fra den enhed, der er sluttet til USB-, HDMI- eller optisk udgangsport, eller hovedtelefonstik, skal du skifte lydenhed.

- **1** Luk alle åbne programmer.
- **2** Klik på **Start** og **Kontrolpanel**.
- **3** Klik på **Hardware og lyd**.
- **4** Klik på **Administrer lydenheder** under **Lyd**.
- **5** Vælg den ønskede enhed til lydoutput under fanen **Afspilning**, og klik på **Angiv standard**.

#### <span id="page-171-0"></span>Hvad skal jeg gøre, hvis der ikke kommer lyd fra den lydoutputenhed, der er sluttet til HDMI- eller optisk udgangsport, eller hovedtelefonstik?

- ❑ Hvis du vil høre lyden fra en enhed du har sluttet til HDMI- eller optisk udgangsport, eller hovedtelefonstik, skal du skifte lydenhed. Du kan se fremgangsmåden i **[Hvordan skifter jeg lydoutputenhed? \(side 171\)](#page-170-0)**.
- ❑ Benyt følgende fremgangsmåde, hvis der stadig ikke kommer lyd fra lydoutputenheden:
	- **1** Udfør trin 1 til 4 i **[Hvordan skifter jeg lydoutputenhed? \(side 171\)](#page-170-0)**.
	- **2** På fanen **Afspilning** skal du vælge ikonet HDMI eller S/PDIF icon og klikke på **Egenskaber**.
	- **3** Klik på fanen **Avanceret**.
	- **4** Vælg den samplefrekvens og bitdybde (f.eks. 48.000 Hz, 16 bit), som enheden understøtter.
	- **5** Klik på **OK**.

#### Hvorfor sker der afbrydelser i lyden og/eller mangler der billeder når jeg afspiller video i høj definition, f.eks. optaget med AVCHD digitalt videokamera?

Afspilning af video i høj definition kræver betydelige hardwareressourcer, f.eks. ydeevne af computerens processor, grafisk processor eller systemhukommelse. Under afspilning af video, kan nogle handlinger og/eller funktioner være utilgængelige og der kan være afbrydelser i lyden og billeder kan falde ud og der kan forekomme fejl i afspilningen afhængig af computerens konfiguration.

### <span id="page-172-0"></span>Hvordan slår jeg lyde fra med LCD-baggrundslyset ved hjælp af DISPLAY OFF-tasten?

Du kan bruge én af BIOS-funktionerne for at ændre indstillingerne for **DISPLAY OFF**-tasten. Benyt følgende fremgangsmåde:

- **1** Tænd computeren, og tryk gentagende gange på tasten **F2**, indtil VAIO-logoet vises. Skærmbilledet til BIOS-konfiguration vises. Hvis skærmen ikke vises, skal du genstarte computeren og prøve igen.
- **2** Tryk på ← eller →-tasten for at vælge **Advanced**.
- **3** Tryk på  $\uparrow$  eller  $\downarrow$ -tasten for at vælge knappen **Display off button** og tryk **Enter**.
- **4** Tryk på  $\uparrow$  eller  $\downarrow$ -tasten for at vælge knappen **Turn off Display and Sound** og tryk **Enter**.
- **5** Tryk på  $\blacktriangleleft$  eller  $\blacktriangleright$ -tasten for at vælge **Exit**, vælg **Exit Setup**, og tryk derefter på **Enter**-tasten. Tryk på **Enter**-tasten når du bliver bedt om at bekræfte.

#### **!**

**DISPLAY OFF**-tastens lydløsfunktion tilsidesætter lydindstillingerne i Windows og deaktiverer alle indbyggede lydinput- og -outputenheder i computeren, herunder de indbyggede højttalere, hovedtelefonstikket, mikrofonstikket og den indbyggede mikrofon. Hvis du vil aktivere lydindstillingerne i Windows igen, skal du trykke endnu engang på **DISPLAY OFF**-tasten for at gendanne lyden på computeren.

### <span id="page-173-0"></span>HDMI-/VIDEO-Inputfunktion

#### Hvad skal jeg gøre hvis jeg ikke kan ændre lydstyrke eller LCD-lysstyrke med det trådløse tastatur?

Du kan ikke ændre lydstyrke eller lysstyrke mens du anvender HDMI-/VIDEO-inputfunktionen. Anvend OSD-menuen til lysstyrkeregulering. Anvend, for at ændre lydstyrke **VOL**-knapperne til højre på computeren. Du kan finde flere oplysninger om lydstyrkekontrol i **[Sådan anvendes kontrolknapperne for HDMI-/VIDEO-Input \(side 62\)](#page-61-0)**.

✍ Mens HDMI-input eller video-input er valgt som lyd-/video-inputkilde, lyser den tilsvarende indikator grønt [\(side 17\).](#page-16-0)

#### Hvordan får jeg vist Windows-skrivebordet?

Sørg, for at få vist Windows-skrivebordet, for at computeren er tændt og tryk derefter på **INPUT/OK**-knappen på computeren [\(side 62\)](#page-61-0) for at skifte lyd-/video-inputkilden til computerinput. Hvis computerskærmen forbliver sort, se **[Hvad skal jeg gøre,](#page-136-0)  [hvis strømindikatoren lyser grønt, men computerskærmen alligevel er sort? \(side 137\)](#page-136-0)**.

#### Hvordan kan jeg gemme lyd-/videosignaler, der modtages med HDMI-/VIDEOinputfunktionen til en fil?

Du kan ikke optage lyd-/videosignaler, der kommer fra enheden tilsluttet **HDMI INPUT**-porten eller **VIDEO INPUT**-stik og gemme dem til en fil på computeren. Det er logisk umuligt da lyd-/video-inputkilden skal være enten HDMI-input eller videoinput for at modtage sådanne signaler og for at åbne Windows i nogen fil-handling, skal du skifte inputkilde til computerinput.

### <span id="page-174-0"></span>"Memory Stick"

#### Hvad skal jeg gøre, hvis jeg ikke kan bruge "Memory Stick", der er formateret på en VAIOcomputer, på en anden enhed?

Du er muligvis nødt til at formatere "Memory Stick" igen.

Når du formaterer "Memory Stick", slettes alle data, herunder musikdata, der er gemt på den. Inden du formaterer "Memory Stick" igen, skal du sikkerhedskopiere vigtige data og kontrollere, at "Memory Stick" ikke indeholder filer, som du vil beholde.

- **1** Kopier data fra "Memory Stick" til den indbyggede lagringsenhed for at gemme data eller billeder.
- **2** Du kan formatere "Memory Stick" ved hjælp af fremgangsmåden i **[For at formatere "Memory Stick" \(side 69\)](#page-68-0)**.

#### Kan jeg kopiere billeder fra et digitalt kamera ved hjælp af "Memory Stick"?

Ja, og du kan få vist videoklip, som du har optaget med "Memory Stick"-kompatible kameraer.

#### Hvorfor kan jeg ikke skrive data til "Memory Stick"?

Nogle "Memory Stick"-versioner er udstyret med en funktion, der forhindrer, at data bliver slettet eller overskrevet intilsigtet. Denne funktion aktiveres ved at slå en kontakt til. Sørg for, at denne knap er slået fra.

#### $-176$

### <span id="page-175-0"></span>Eksterne enheder

#### Hvad skal jeg gøre, hvis jeg ikke kan tilslutte en USB-enhed?

- ❑ Kontrollér, om USB-enheden er tændt og tilsluttet strømforsyningen, hvis det er relevant. Hvis du f.eks. bruger et digitalkamera, skal du kontrollere, om batteriet er opladet. Hvis du bruger en printer, skal du kontrollere, om strømkablet er sluttet korrekt til en stikkontakt.
- ❑ Prøv at bruge en anden USB-port på computeren. Driveren kan være installeret til den specifikke port, du brugte, første gang enheden blev tilsluttet.
- ❑ Yderligere oplysninger finder du i den brugervejledning, der fulgte med USB-enheden. Du skal muligvis installere softwaren, inden du tilslutter enheden.
- ❑ Prøv at tilslutte en enkel enhed med et lavt strømforbrug, f.eks. en mus, for at teste, om porten fungerer.
- ❑ Hvis der anvendes en USB-hub, er det ikke sikkert, at enheden fungerer. Dette skyldes strømfordelingen. Det anbefales, at du slutter enheden direkte til computeren uden en hub.

# <span id="page-176-0"></span>Om det internationale ENERGY STAR(R)-program

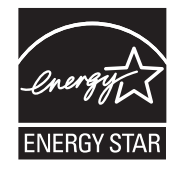

De oplysninger gælder kun for produkter, der kvalificerer som ENERGY STAR.

Som ENERGY STAR-partner har Sony bekræftet, at firmaets produkter overholder ENERGY STAR-standarderne for energieffektive produkter.

Det internationale ENERGY STAR-program for kontorudstyr er et internationalt program, der fremmer energibesparelse i forbindelse med computere og relateret kontorudstyr. Dette program støtter udviklingen og udbredelsen af produkter med funktioner, der effektivt reducerer energiforbruget.

Yderligere oplysninger om ENERGY STAR-programmet findes på følgende websteder:

- ❑ <http://www.energystar.gov> (USA)
- ❑ <http://www.eu-energystar.org> (Europa)

Computeren er designet til at overholde ENERGY STAR-standarderne og leveres med følgende strømbesparende funktioner, der gælder for computere, der kører på vekselstrøm:

- ❑ LCD-baggrundslyset slukkes automatisk efter ikke mere end 15 minutter uden aktivitet.
- ❑ Computeren skifter automatisk til slumretilstand efter ikke mere end 30 minutter uden aktivitet.

Du skal blot trykke på en tast for at skifte til normal tilstand.

# <span id="page-177-0"></span>Varemærker

SONY og SONY-logoet er registrerede varemærker, der er ejet af Sony Corporation.

VAIO, VAIO-logoet og andre Sony-produktnavne eller tjenestenavne er varemærker eller registrerede varemærker, der er ejet af Sony Corporation eller et associeret selskab.

i.LINK er et navn til at angive IEEE 1394.

Intel, Pentium, Intel SpeedStep og Atom er varemærker eller registrerede varemærker tilhørende Intel Corporation.

Microsoft, Windows, Windows Vista, BitLocker, Aero og Windows-logoet er enten registrerede varemærker eller varemærker, der er ejet af Microsoft Corporation i USA og/eller andre lande.

Blu-ray Disc™, Blu-ray™, Blu-ray 3D™, Blu-ray Disc-logoet og Blu-ray 3D-logoet er varemærker, der er ejet af Blu-ray Disc Association.

BLUETOOTH-ordmærket og -logoer ejes af Bluetooth SIG, Inc., og disse mærker anvendes af Sony Corporation under licens. Andre varemærker og varenavne tilhører de respektive ejere.

Roxio Easy Media Creator er et varemærke tilhørende Sonic Solutions.

WinDVD er et varemærke, der er ejet af Corel Inc.

PowerDVD er et varemærke, der er ejet af CyberLink.Inc.

NVIDIA og 3D Vision er registrerede varemærker og/eller varemærker, der er ejet af NVIDIA Corporation i USA og andre lande.

ArcSoft og ArcSoft-logoet er registrerede varemærker tilhørende ArcSoft, Inc. ArcSoft WebCam Companion er et varemærke tilhørende ArcSoft, Inc.

AMD, AMD Arrow-logoet, ATI og kombinationer af disse, Radeon, AMD Phenom, AMD Turion, AMD Athlon, AMD Virtualization, AMD-V er varemærker tilhørende Advanced Micro Devices, Inc.

 $-179$ 

<span id="page-178-0"></span>SD-logoet er et varemærke.

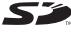

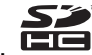

SDHC-logoet er et varemærke.

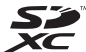

SDXC-logoet er et varemærke.

ExpressCard-ordmærket og -logoer ejes af PCMCIA, og disse mærker anvendes af Sony Corporation under licens. Andre varemærker og varenavne tilhører de respektive ejere.

HDMI, HDMI-logoet og High-Definition Multimedia Interface er varemærker eller registrerede varemærker ejet af HDMI Licensing LLC.

CompactFlash® er et varemærke tilhørende SanDisk Corporation.

"PlaceEngine" er et registreret varemærke tilhørende Koozyt, Inc.

"PlaceEngine" blevet udviklet af Sony Computer Science Laboratories, Inc. og er givet i licens til Koozyt, Inc.

"AVCHD" er varemærker tilhørende Panasonic Corporation og Sony Corporation.

ENERGY STAR og ENERGY STAR-mærket er registrerede mærker i USA.

Alle andre navne på systemer, produkter og tjenester er varemærker tilhørende deres respektive ejere. I denne vejledning er mærkerne ™ og ® ikke specificeret.

Funktioner og specifikationer kan ændres uden varsel.

Alle andre varemærker er varemærker tilhørende deres respektive ejere.

Det er muligt at noget af det overfor nævnte software ikke leveres med din model.

## <span id="page-179-0"></span>Juridisk meddelelse

© 2011 Sony Corporation. Alle rettigheder forbeholdes.

Denne vejledning og den software, der beskrives i den, må ikke, hverken helt eller delvist, reproduceres, oversættes eller reduceres til et maskinlæsbart format uden forudgående skriftlig tilladelse.

Sony Corporation giver ingen garanti angående denne vejledning, softwaren eller andre informationer, der er indeholdt heri, og frasiger sig hermed udtrykkeligt alle stiltiende garantier vedrørende vejledningens, softwarens eller disse andre informationers salgbarhed. Sony Corporation kan i intet tilfælde gøres ansvarlig for hændelige skader, følgeskader eller særlige skader, der opstår på grund af, i forbindelse med eller som følge af brugen af denne vejledning, softwaren eller andre informationer, der er indeholdt heri, uanset om ansvaret gøres gældende på grundlag af civil søgsmålsgrund, kontraktbrug eller på et andet grundlag.

I denne vejledning er mærkerne ™ og ® ikke specificeret.

Sony Corporation forbeholder sig ret til at foretage ændringer af denne vejledning eller de oplysninger, den indeholder, på et hvilket som helst tidspunkt og uden forudgående varsel. Den software, der beskrives i denne vejledning, er underlagt vilkårene i en selvstændig brugerlicensaftale.

Sony Corporation er ikke ansvarlig for og vil ikke yde erstatning for tabte optagelser på computeren, eksterne optagemedie eller optageenhed eller noget relevant tab, herunder når optagelser ikke finder sted herunder pga. fejl ved computeren eller når indholdet af en optagelse går tabt som følge af fejl ved computer eller reparationer, der foretages på computeren. Sony Corporation vil ikke under nogen omstændigheder gendanne, genoprette eller replikere indhold optaget til computeren, eksterne optagemedier eller optageenheder.
© 2011 Sony Corporation

G